# Dell™ LCD TV Owner's Manual

**Model W3202MH and W3706MH**

www.dell.com | support.dell.com

Download from Www.Somanuals.com. All Manuals Search And Download.

### **Notes, Notices, and Cautions**

**NOTE:** A NOTE indicates important information that helps you make better use of your TV.

**NOTICE:** A NOTICE indicates either potential damage to hardware or loss of data and tells you how to avoid the problem.

**CAUTION: A CAUTION indicates a potential for property damage, personal injury, or death.**

**August 2005 Rev. A00**

 $\_$ 

**Information in this document is subject to change without notice. © 2005 Dell Inc. All rights reserved.**

Reproduction in any manner whatsoever without the written permission of Dell Inc. is strictly forbidden.

Trademarks used in this text: *Dell*, the *DELL* logo, *Dimension, OptiPlex, Inspiron*, *Latitude*, *Dell Precision, DellNet, TrueMobile*, *PowerApp, PowerEdge, PowerConnect,* and *PowerVault* are trademarks of Dell, Inc.; *EMC* is a registered trademark of EMC Corporation.

Other trademarks and trade names may be used in this document to refer to either the entities claiming the marks and names or their products. Dell Inc. disclaims any proprietary interest in trademarks and trade names other than its own.

# **Contents**

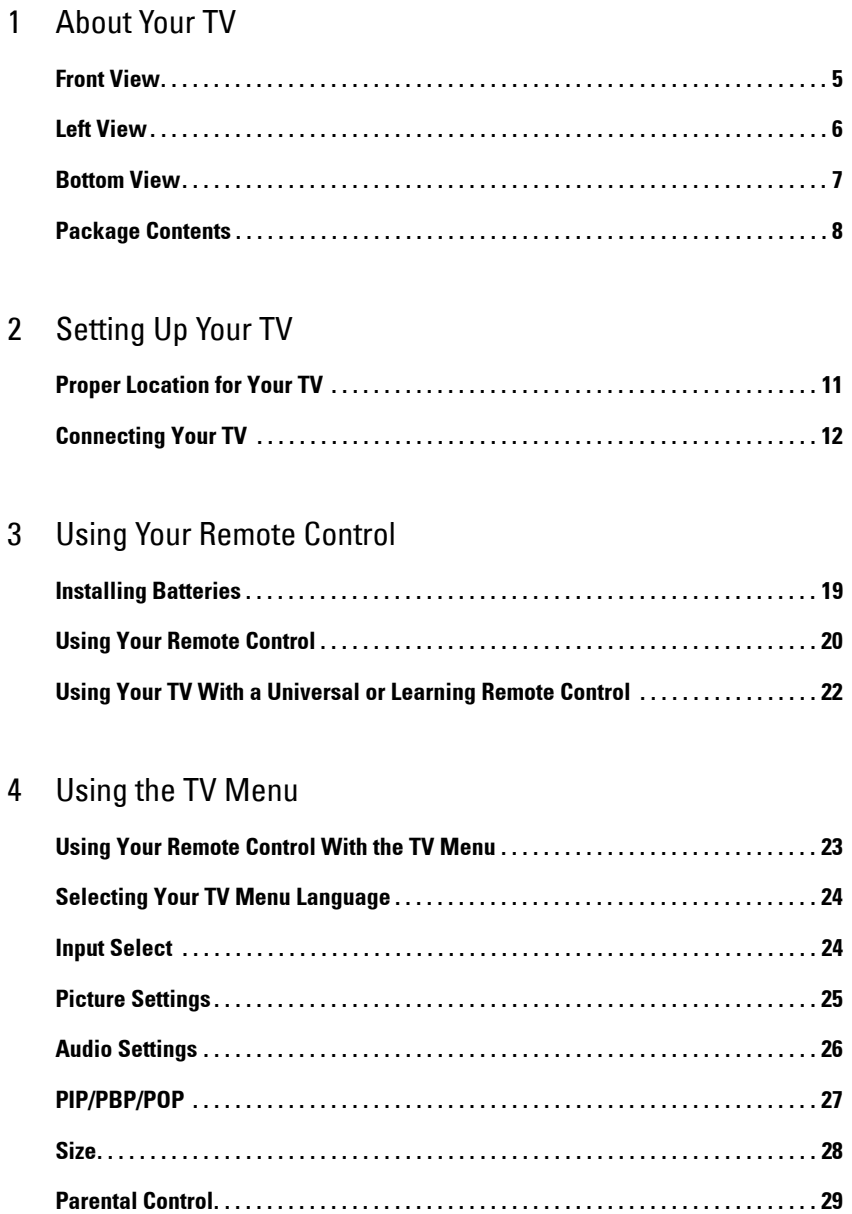

 $\therefore$  45

. . . . . . . . . . 63

**4** Contents

# <span id="page-4-2"></span><span id="page-4-0"></span>**About Your TV**

# <span id="page-4-3"></span><span id="page-4-1"></span>**Front View**

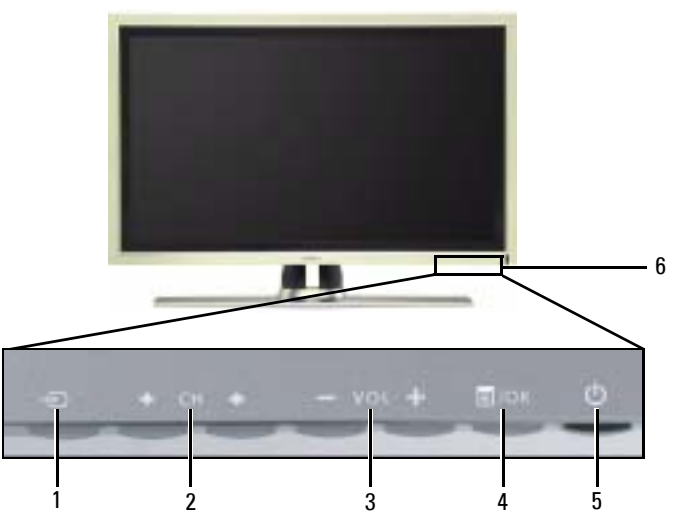

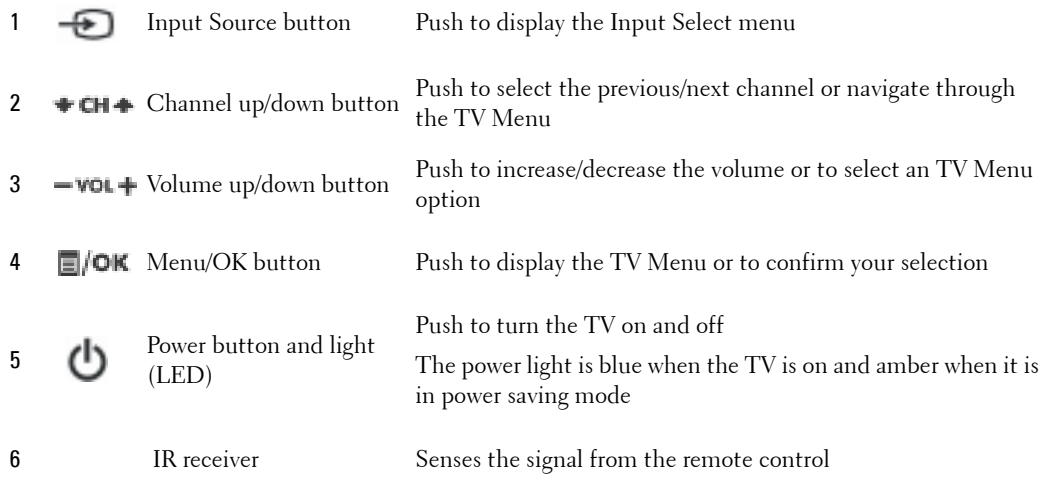

**1**

# <span id="page-5-1"></span><span id="page-5-0"></span>**Left View**

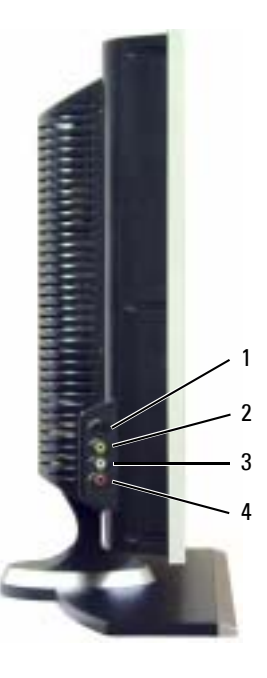

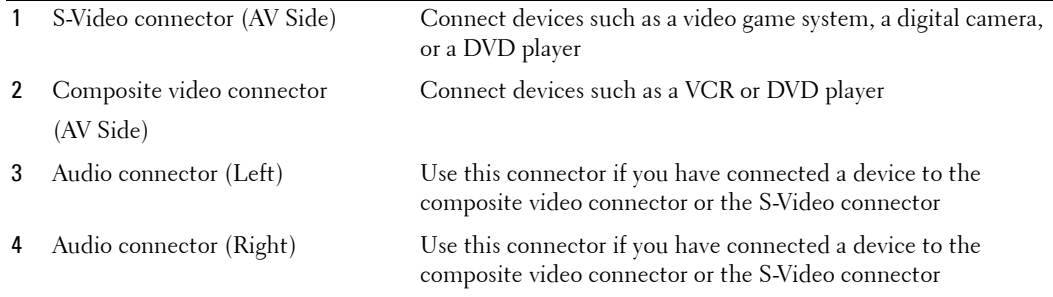

## <span id="page-6-1"></span><span id="page-6-0"></span>**Bottom View**

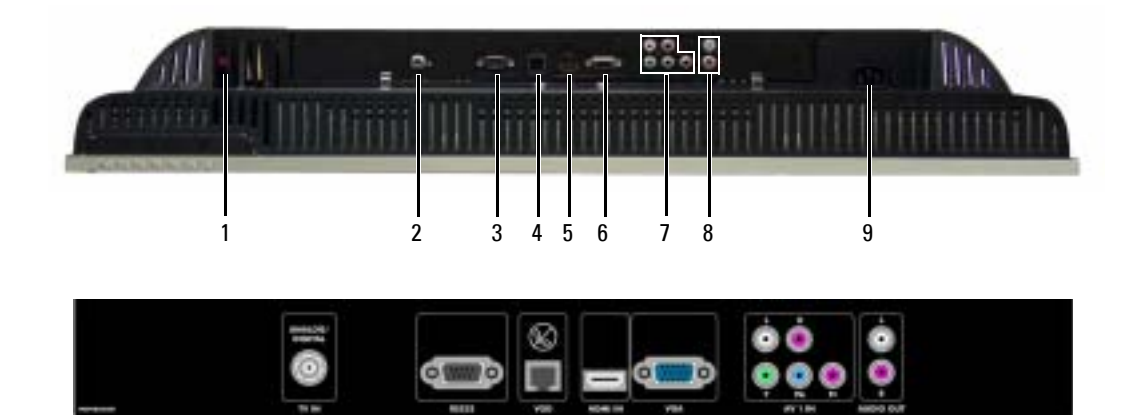

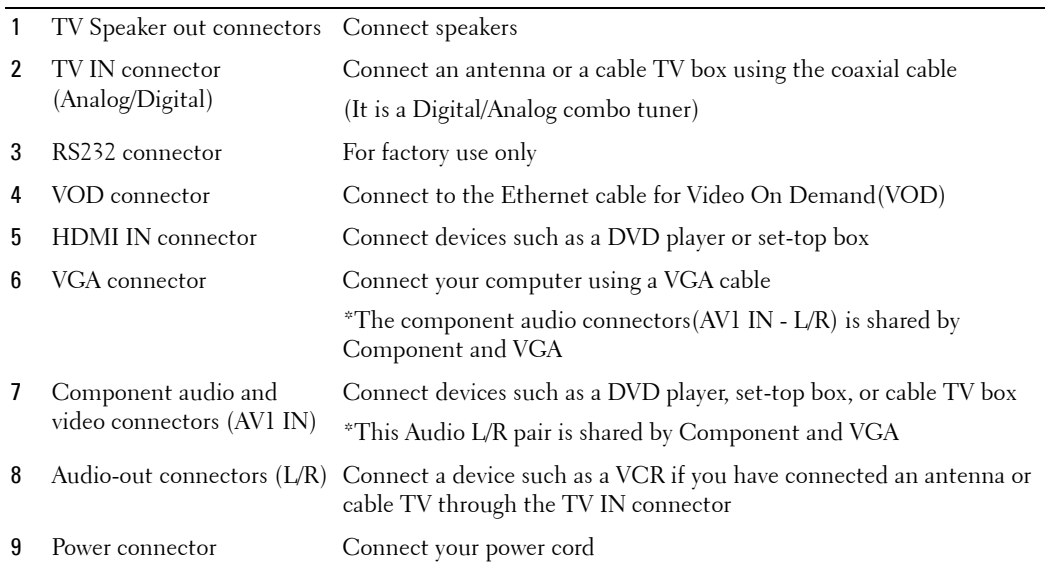

## <span id="page-7-1"></span><span id="page-7-0"></span>**Package Contents**

**NOTE:** If you need additional cables, contact Dell.

Power cord

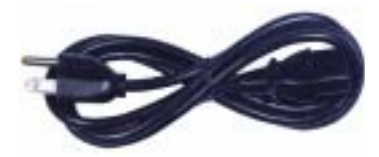

Antenna (coaxial) cable

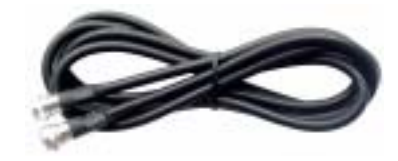

Component cable

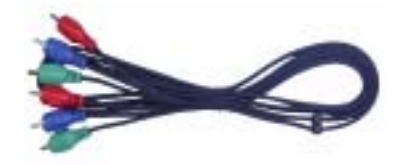

RCA Audio (L/R) cable

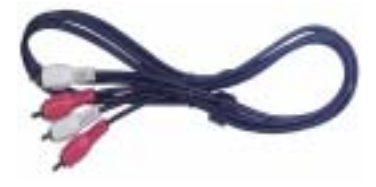

Documentation

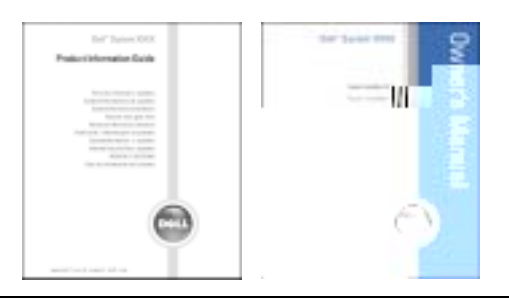

**8** | About Your TV

# **Caring for Your TV**

### **CAUTION:** Only a licensed technician should service the TV. Do not disassemble the TV. **CAUTION:** Before cleaning the TV, unplug it from the electrical outlet.

- To clean the surface of the panel, lightly dampen a soft, clean, lint-free cloth with water.
- To clean the TV cabinet, use a cloth lightly dampened with a mild detergent.
- Do not use chemicals such as benzene, thinner, ammonia, or any type of abrasive cleaner.
- ï Do not use compressed air to clean the TV.

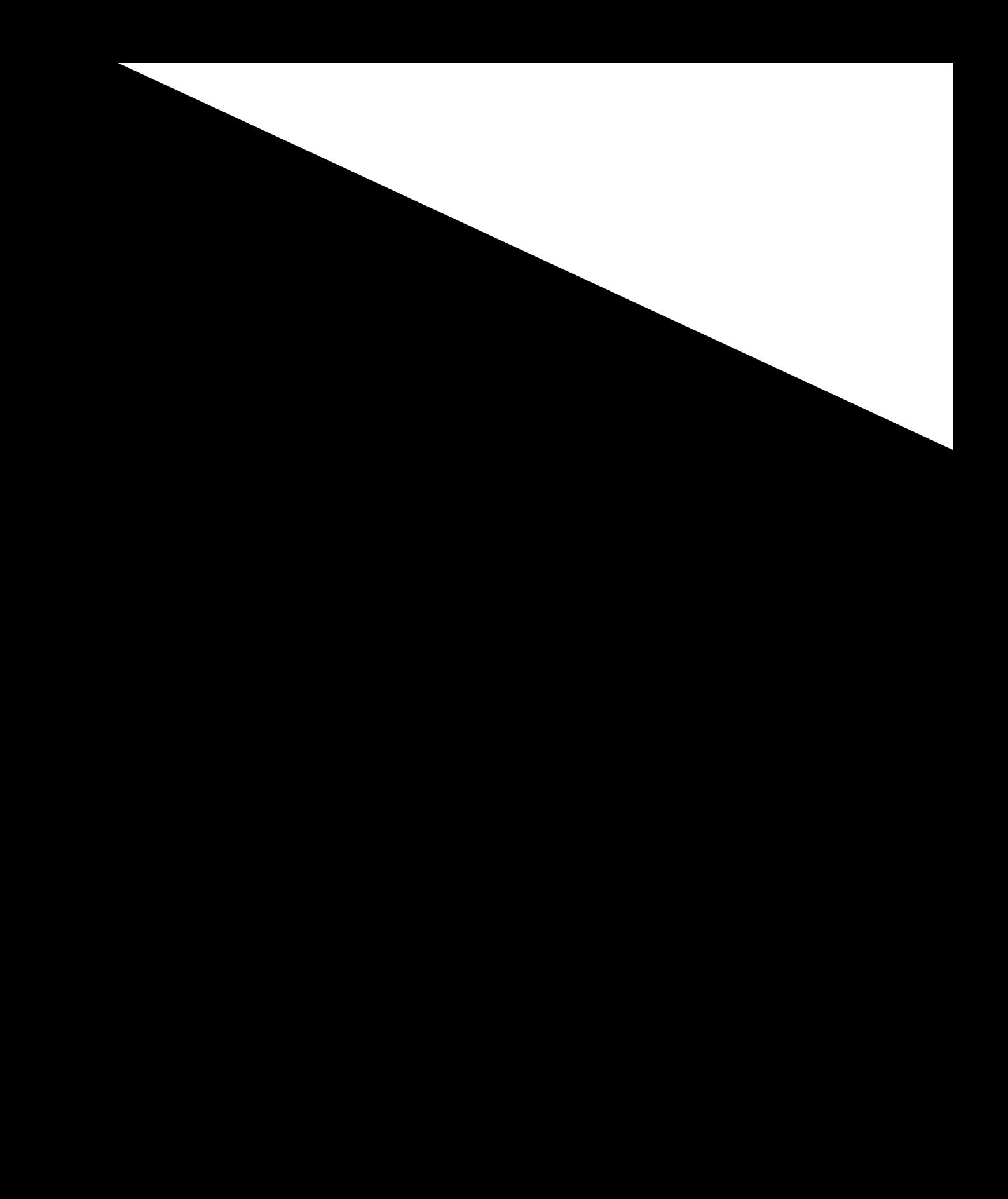

<span id="page-10-1"></span><span id="page-10-0"></span>

<span id="page-11-0"></span>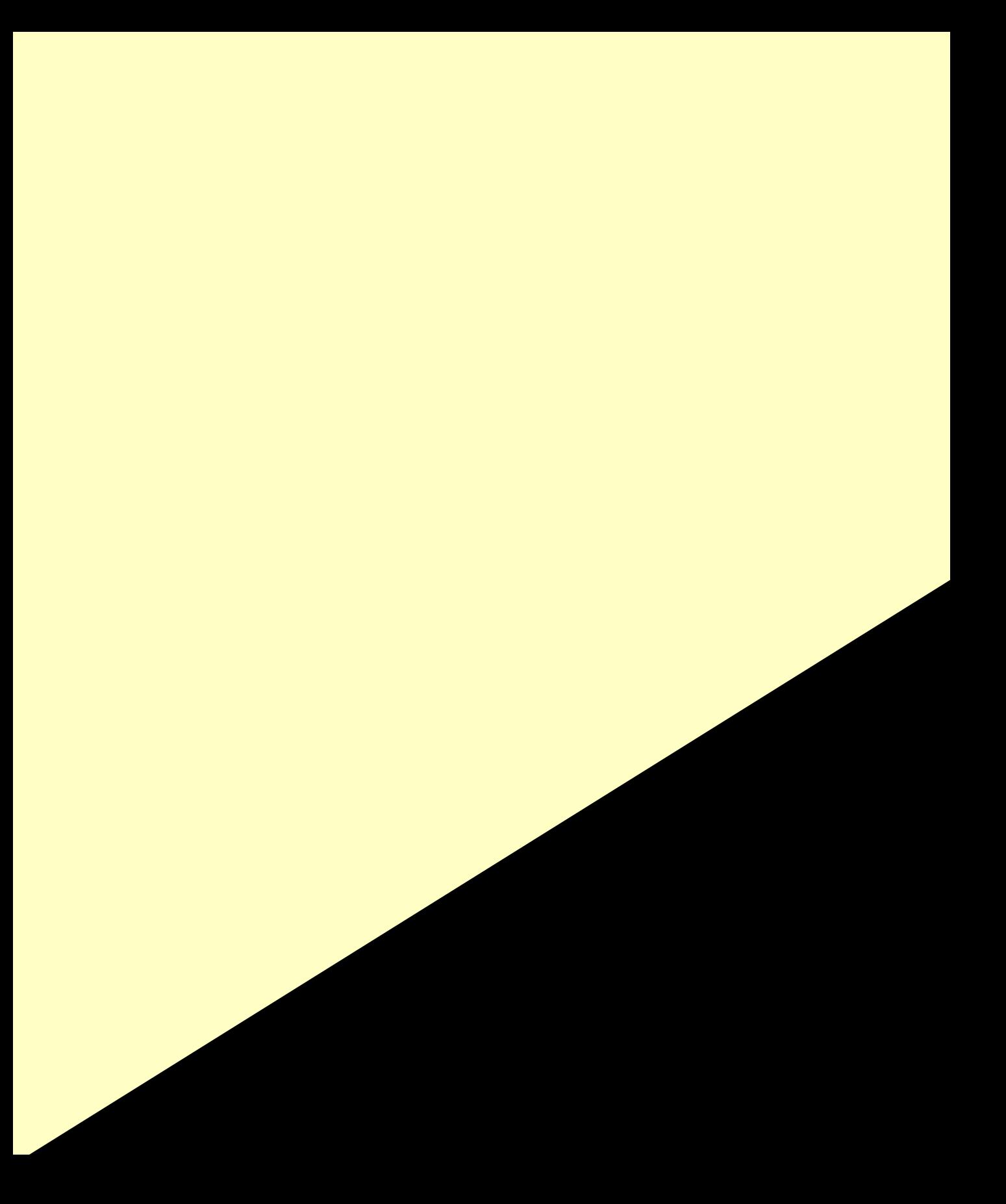

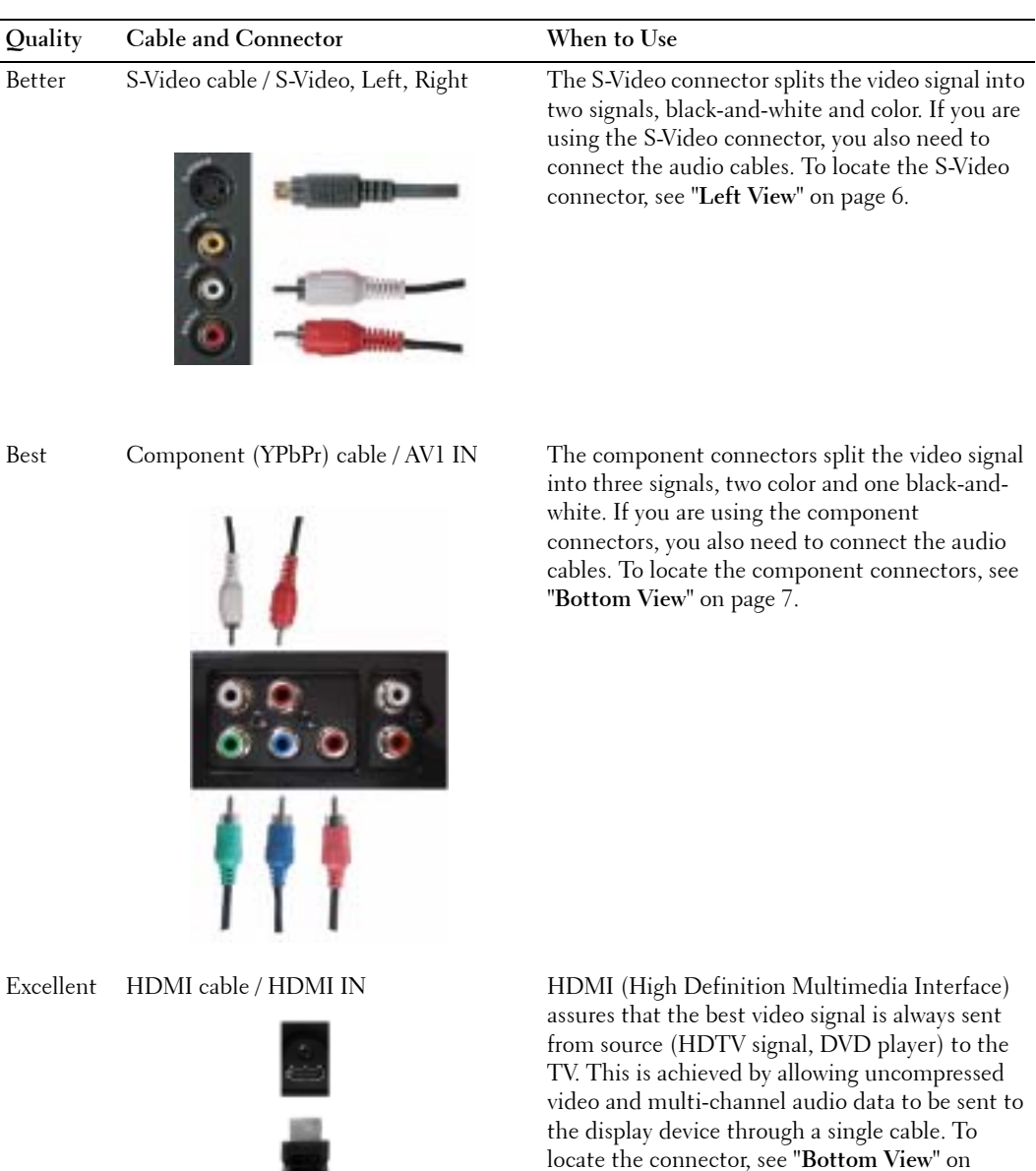

[page 7.](#page-6-1)

Ī

#### **Using the S-Video Connector**

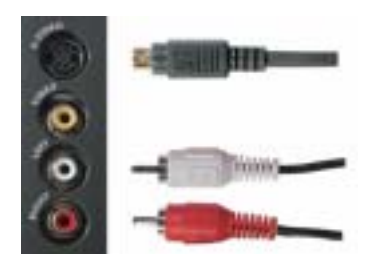

- 1 Turn off the TV and unplug the power cord.
- 2 Connect your device using the S-Video and audio cables.
- 3 Plug in the power cords for the TV and devices and turn them on.
- 4 Enter the **TV Menu** and select **AV SIDE(S-Video)**. See "**Input Select**" on [page 24](#page-23-2) for more information.

#### **Using the Component Connectors**

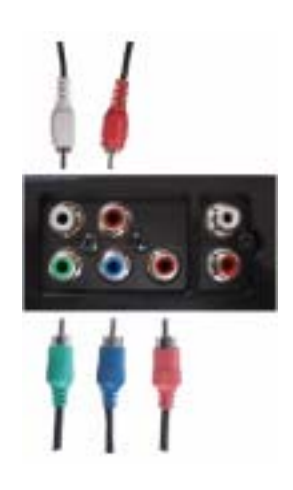

- 1 Turn off the TV and unplug the power cord.
- 2 Connect your device using the component video and audio cables.
- **3** Plug in the power cords for the TV and devices and turn them on.
- 4 Enter the **TV Menu** and select the **AV1 (Component)**. See "**Input Select**" on [page 24](#page-23-2) for more information

#### **Using the HDMI Connector**

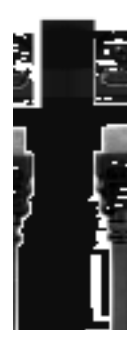

- 1 Turn off the TV and unplug the power cord.
- 2 Connect your device using the **HDMI** connector.
- **3** Plug in the power cords for the TV and devices and turn them on.
- 4 Enter the **TV Menu** and select the **HDMI**. See "**Input Select**" on [page 24](#page-23-2) for more information.

#### **Using the VGA Connector**

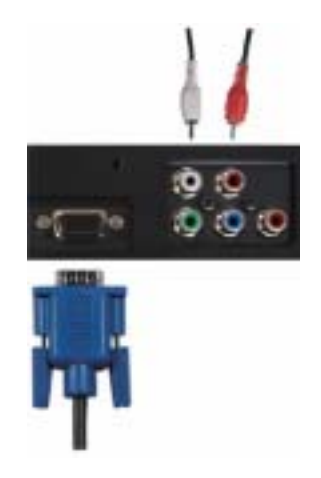

- 1 Turn off the TV and unplug the power cord.
- 2 Connect the blue VGA cable to your TV and to your computer.
- 3 Connect the RCA stereo audio cable (stereo jack to RCA jack cable) to the **AV1 IN** audio connectors(**L/R**) on the TV and to your computer.
- 4 Plug in the power cords for the TV display and devices and turn them on.
- 5 Enter the **TV Menu** and select the **VGA**. See "**Input Select**" on [page 24](#page-23-2) for more information.

### **Using the VOD Connector**

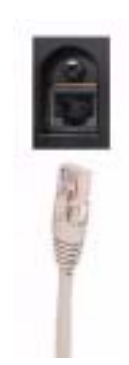

- 1 Turn off the TV and unplug the power cord.
- 2 Connect the Ethernet cable to the **VOD** connector on the TV.
- 3 Plug in the power cords for the TV and turn on the TV.

# <span id="page-18-0"></span>**Using Your Remote Control**

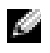

**NOTE:** The remote control for your Dell™ TV is an optional. If you would like to purchase a remote control, contact Dell.

## <span id="page-18-1"></span>**Installing Batteries**

Before you can use your remote control, install three-AAA batteries.

- 1 Slide open the battery cover.
- 2 Install the batteries. Make sure that you match the  $+$  and  $-$  on the batteries with the  $+$  and  $$ symbols in the battery compartment.
- **3** Replace the battery cover.

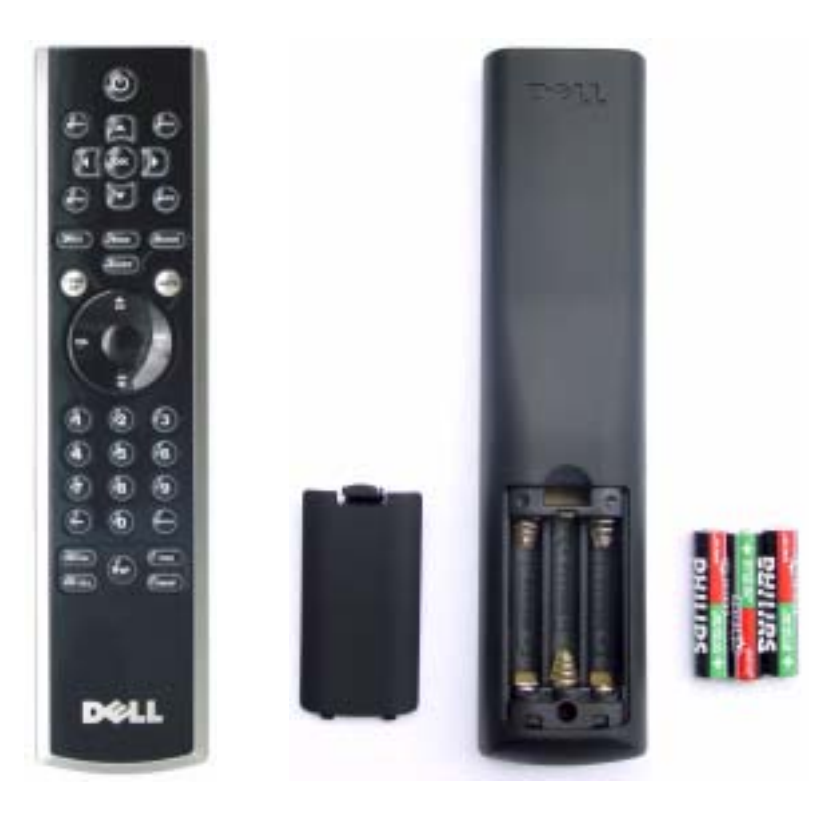

<span id="page-19-0"></span>

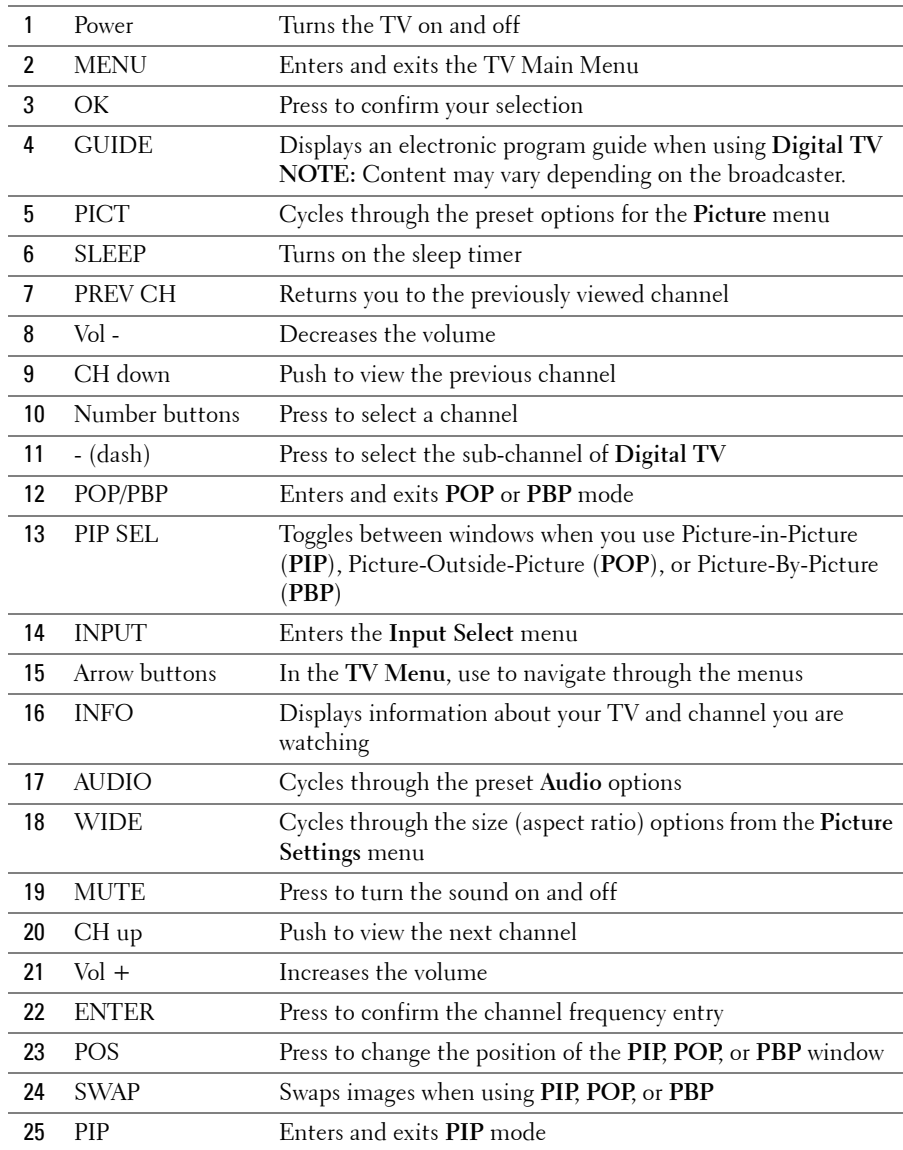

# <span id="page-21-0"></span>**Using Your TV With a Universal or Learning Remote Control**

Preprogrammed universal remote controls can be programmed to control the following functions on your Dell TV:

- $•$  Power
- Channel Up  $(+)$
- Channel Down (-)
- Volume  $Up (+)$
- Volume Down (-)
- $\bullet$  Mute
- Input Select

**AND NOTE:** Future preprogrammed universal remote controls may be able to control more functions. You can program universal remote controls to work with your Dell TV in the following ways:

- If the remote control manual lists codes by manufacturer, use the Philips codes.
- If the remote control has a search function, this function may be used to find the correct code.
- If the remote control has a learning function, you can program specific buttons on it from the Dell remote control, in addition to those buttons listed above.

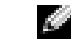

**NOTE:** For additional information, see the documentation that came with your universal or learning remote control.

# <span id="page-22-2"></span><span id="page-22-0"></span>**Using the TV Menu**

Your TV has the **TV Menu** that allows you to select the proper input source, make adjustments to the image and audio settings, select to view Picture-In-Picture, Picture-Outside-Picture, and Picture-By-Picture, and set parental controls.

# <span id="page-22-1"></span>**Using Your Remote Control With the TV Menu**

- **NOTE:** You can access and make selections to the TV Menu using the volume and channel buttons on the front panel of the TV or you can use the remote control. Except where noted, this section describes how to use the TV Menu with the buttons on the front panel of the TV.
- 1 To enter the **TV Menu**, press the **Menu** button.

Eight icons appear along the bottom of the screen.

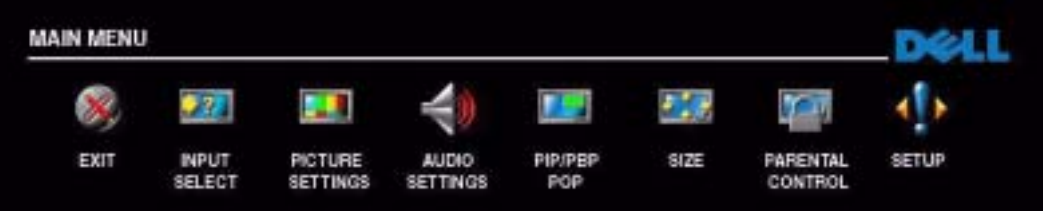

- 2 Use the volume up and down buttons to move between the icons. The icon appears highlighted and a new menu appears as you move through the menu.
- 3 To select an option, push the **OK** button when the icon is highlighted.
- **4** Use the channel up and down buttons to move through the various settings.
- **NOTE:** A red arrow appears next to the setting as you navigate through the options. A check mark appears next to the option that you have selected.
- 5 Use the volume up and down buttons or the **OK** button to adjust or select settings.
- **NOTE:** You can select **Exit** or press the **Menu** button at any time to return to the main menu.
- 6 After you have made your selections, push the **Menu** button to return to the main menu.
- 7 To exit the **TV Menu**, select the **Exit** icon and press the **OK** button.

# <span id="page-23-0"></span>**Selecting Your TV Menu Language**

- 1 Press **Menu** to enter the **TV Menu**.
- 2 Select **Setup**.
- 3 In the **Setup** menu, select **Language** and scroll to select the language that you want the TV Menu to appear in.

## <span id="page-23-2"></span><span id="page-23-1"></span>**Input Select**

The **Input Select** menu allows you to select the proper source based on how you have your TV and video equipment connected. Press **Input Source** button on the front panel to go directly to the **Input Select** menu. You can also press **Menu** and select **Input Select** from the main menu.

If you are using the **Digital TV** input source, you can preset the viewable channels. Go to the **Main Menu**, select **Setup**, select **Channel Setup**, and then select **Channel Search**. If you are using the **TV IN** connector, you need to preset the viewable channels for the **Digital TV** input source.

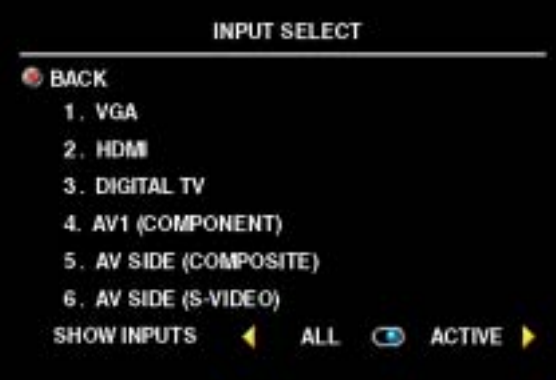

**VGA** — Select when you have your computer connected to the **VGA** connector. See "**Bottom View**" on [page 7](#page-6-1) for the location of the **VGA** connector.

**HDMI** – Select when you have connected a device, such as a DVD player using the **HDMI** connector. See "**Bottom View**" on [page 7](#page-6-1) for the location of the **HDMI** connector.

**DIGITAL TV** — Select when you have your antenna connected to the **TV IN** connector. See "**Bottom View**" on page 7 for

the location of the **TV IN** connector.

**AV1 (COMPONENT)** — Select when you have a video device, such as a DVD player, set-top box, or cable TV box connected to the component audio and video connectors on the bottom of the TV. See "**Bottom View**" on [page 7](#page-6-1) for the location of the component audio and video connectors (**AV1 IN**).

AV SIDE (COMPOSITE) — Select when you have a video device, such as a video game system, connected to the composite video and audio connectors on the left side of the TV. See "**Left View**" on [page 6](#page-5-1) for the location of the composite video and audio connectors (**Video, Left, Right**).

**AV SIDE (S-VIDEO)** — Select when you have a video device, such as a VCR, connected to the S-Video and audio connectors on the left side of the TV. See "**Left View**" on [page 6](#page-5-1) for the location of the S-Video and audio connectors (**S-Video, Left, Right**).

**SHOW INPUTS** — Show Inputs allows you to select Active and All. Active searches for which connectors are being used. The available input sources appear in white and input sources that are not available appear in grey. **All** shows all the input sources and allows you to select all the input sources even if you do not have a device connected.

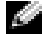

**NOTE:** In TV Menu Settings, located in the Setup menu, you can set the Input Select to display the device that you have attached. For example, AV1 (COMPONENT) would say DVD when you view the Input Select menu.

# <span id="page-24-0"></span>**Picture Settings**

The **Picture Settings** allow you to adjust the appearance of the image including color and brightness.

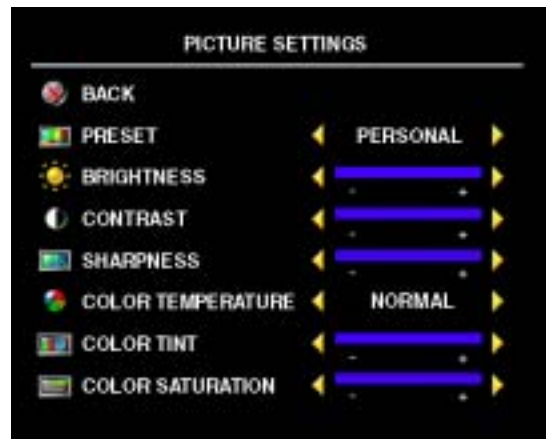

If you select one of the following preset image settings the individual settings are automatically updated.

- **ïMovies**
- **ïSports**
- **ïWeak Signal**
- **ïMultimedia**

If you select **Personal**, you can adjust the individual settings, such as **Brightness** and **Color**.

The **Color Temperature** presets are:

- ï**Natural**: the native panel temperature
- ï**Normal**: 6500K
- ï**Blue**: 9300K
- ï**Red**: 5700K

### <span id="page-25-0"></span>**Audio Settings**

The **Audio Settings** allow you to set the audio to best fit the type of show you are watching.

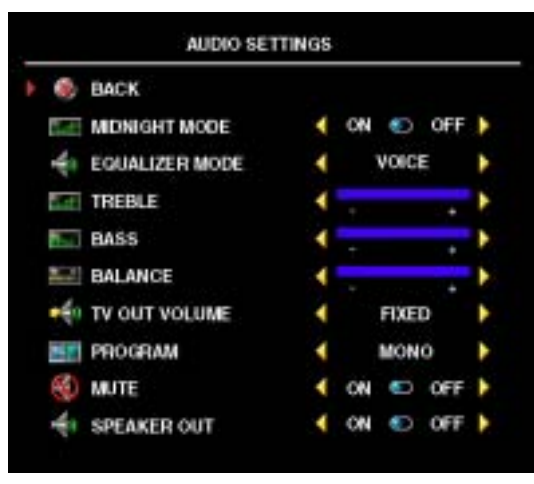

**Midnight Mode** — Evens out the large volume variations between voice and action scenes.

If you select one of the following preset **Equalizer Mode** settings, the individual audio levels are automatically updated:

**ïMusic**

**ïTheater**

**ïVoice**

If you select **Personal**, you can adjust the individual audio levels, such as **Bass** and **Treble**.

**TV Out Volume** – Select **Fixed** if you want to adjust the volume using the remote or volume control on an attached audio receiver. Select

**Variable** if you want to adjust the volume using the TV remote or front panel buttons. Using **Variable** adjusts the TV volume out not the volume on an attached audio receiver.

Use **Program** to select **Stereo**, **Mono**, or **SAP** (Second Audio Program).

Use **Mute** to turn the TV sound on or off and use **Speaker Out** to turn on or off sound from the speakers.

# <span id="page-26-0"></span>**PIP/PBP/POP**

You can view two active sources simultaneously using Picture-In-Picture (**PIP**), Picture-Outside-Picture (**POP**), or Picture-By-Picture (**PBP**).

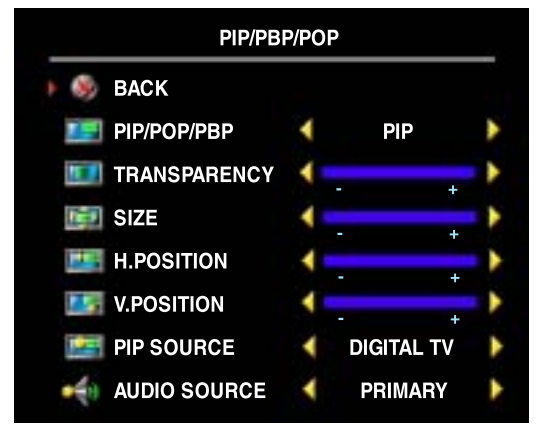

The remote control offers the following **PIP/PBP/POP** options:

- ï Use the **PIP** button or the **POP/ PBP** button on the remote control to turn on and off **PIP**, **POP**, and **PBP**.
- ï If you are in **PIP**, **POP**, or **PBP** mode, use the **SWAP** button on the remote control to switch between the two windows.
- Use the **POS** button on the remote to change which corner of the screen the **PIP** window appears.

In the **TV Menu**, you can adjust the **Transparency**, the **Size**, and **H** (horizontal) and **V** (vertical) position of the **PIP** windows. When you are selecting the horizontal orientation, - moves the window left and + moves the window to the right. When you are adjusting the vertical orientation, 0 is at the top of the screen and 100 is at the bottom of the screen.

#### **PIP/PBP/POP Compatibility**

When using **PIP/PBP/POP** you can select any of the input sources that appear in the **PIP/PBP/POP** windows.

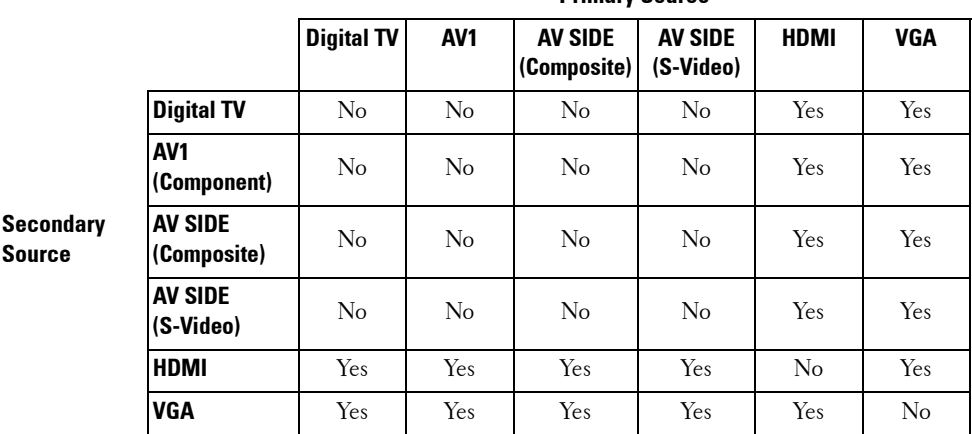

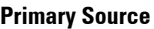

## <span id="page-27-0"></span>**Size**

**Size** allows you to adjust the appearance of the image.

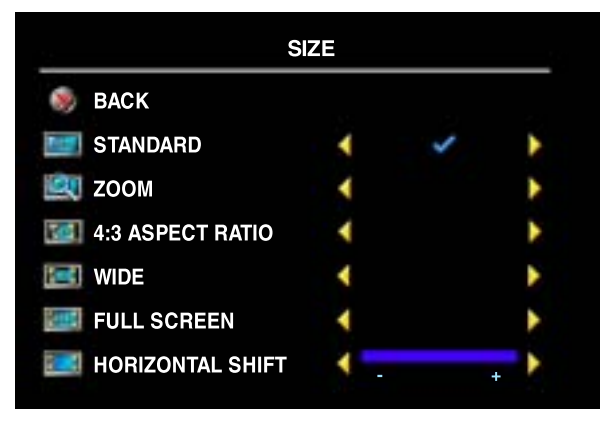

Use the following settings to adjust the aspect ratio:

Standard - Best selection for viewing digital HDTV, 16:9 or 22:9 DVD movies.

**Zoom** – Best selection for viewing TV, VCR or 4:3 DVD movie.

**4:3 Aspect Ratio — Best selection for viewing TV, VCR or 4:3 DVD movie.** 

**Wide** – Best selection for viewing digital HDTV, 16:9 and 22:9 DVD movies.

Full Screen - Best selection for viewing digital HDTV or 16:9 DVD movies.

**Horizontal Shift**—Adjust the horizontal placement of the image.

a San **NOTE:** Most DVDs have information about the supported aspect ratio on the case.

## <span id="page-28-0"></span>**Parental Control**

**Parental Control** allows you to block certain channels or programs so children cannot view programs that are not age appropriate.

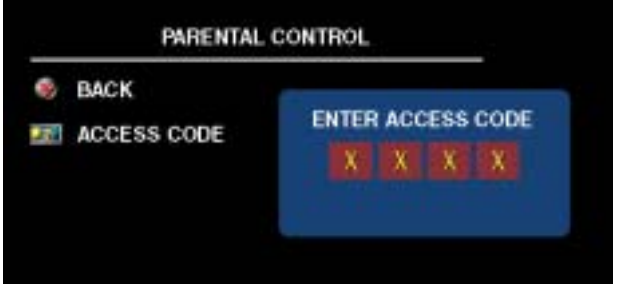

To enter the **Parental Control** menu, you need an access code. The first time you enter, use access code **3355**. "**Setting an Access Code**" on [page 29](#page-28-1) for information on creating a new access code.

You can set the following options to block content:

- Block Control Turns on or off all your parental control settings
- Channel Lock Blocks selected channels
- Movie Rating Blocks movies based on their rating (G, PG, PG-13, R, NC-17, X, and Unrated)
- **TV Rating Blocks TV shows based on their rating (TV-Y, Y7, G, PG, 14, MA, and No** Rating)

**NOTE:** You can use **Clear All** to unblock the channels and programs that you have set.

#### <span id="page-28-1"></span>**Setting an Access Code**

After you enter the **Parental Contro**l menu for the first time, you can set your own four-digit access code. If for any reason you lose or forget your access code, you can use the default code.

- 1 In the **Parental Control** menu, select **Change Code**.
- 2 Using the number pad on the remote control, enter a new access code.
- 3 Select **Exit**.

<span id="page-29-0"></span>

# <span id="page-30-0"></span>**Troubleshooting Your TV**

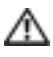

**CAUTION:** If at any time you see smoke or sparks coming from your TV, contact Dell. Do not try to **perform any troubleshooting steps.**

# <span id="page-30-1"></span>**Troubleshooting Tips**

**NOTE:** Some problems may be related to your device. See the documentation for any devices connected to your TV.

Most problems with your TV may be caused by not having the correct input selection. Each connector on the TV (left and bottom) is associated with an input selection, which are labeled **AV1** and **AV SIDE** in the **Input Select** menu.

- AV1 (Component) Component connector on the bottom of the TV
- AV SIDE (Composite) Composite connector on the left of the TV
- AVSIDE (S-Video) S-Video connector on the left of the TV

You can also select the following input:

- **DIGITAL TV** TV IN connector on the bottom of the TV
- **VGA** VGA connector on the bottom of the TV
- HDMI  $-$  HDMI connector on the bottom of the TV

<span id="page-31-0"></span>Download from Www.Somanuals.com. All Manuals Search And Download.

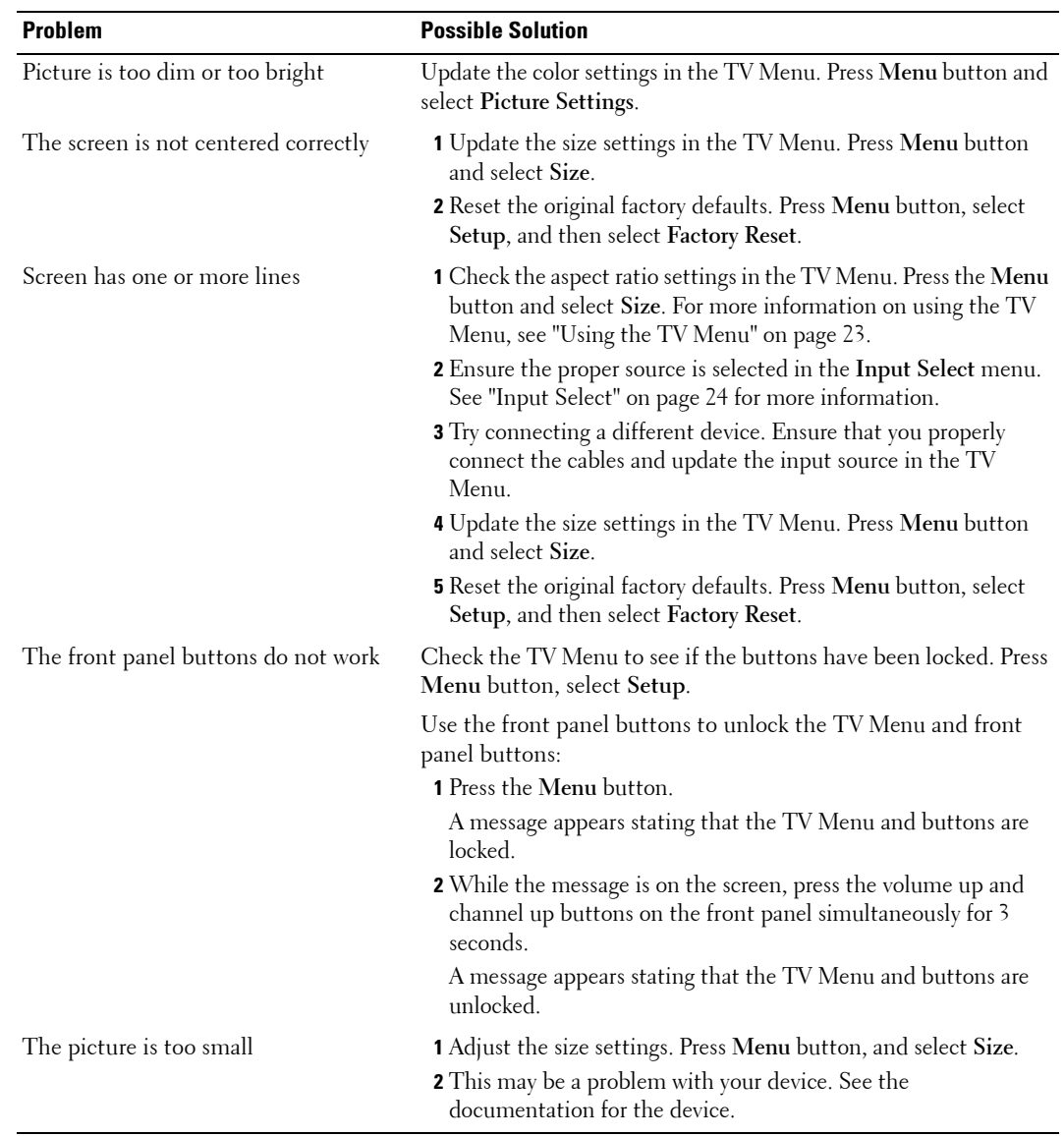

<span id="page-34-1"></span><span id="page-34-0"></span>

### <span id="page-35-0"></span>**Using the Self-Test Feature when Connected to a Computer**

When your computer is connected to the TV through VGA connector you can use the self-test feature to check whether your TV is functioning properly. If your TV and computer are properly connected but the TV screen remains dark, run the TV self-test by performing the following steps:

- **1** Turn off both your computer and the TV.
- 2 Unplug the video cable from the back of the computer.
- 3 Turn on the TV.

If the TV cannot sense a video signal and is working correctly, the floating "**Dell - Self-Test Feature Check**" dialog box appears on the screen (against a black background).

While in self-test mode, the power light remains blue and the self-test pattern scrolls through the screen continually. This box also appears during normal system operation if the video cable becomes disconnected or damaged.

4 Turn off your TV and reconnect the video cable; then turn on both your computer and the TV. If your TV screen remains blank, the problem may be with your computer or graphic card. See your computer documentation for more information.

### <span id="page-35-1"></span>**Problems When Using the TV as a Monitor**

**NOTE:** You can only connect your computer to the TV using a VGA connector.

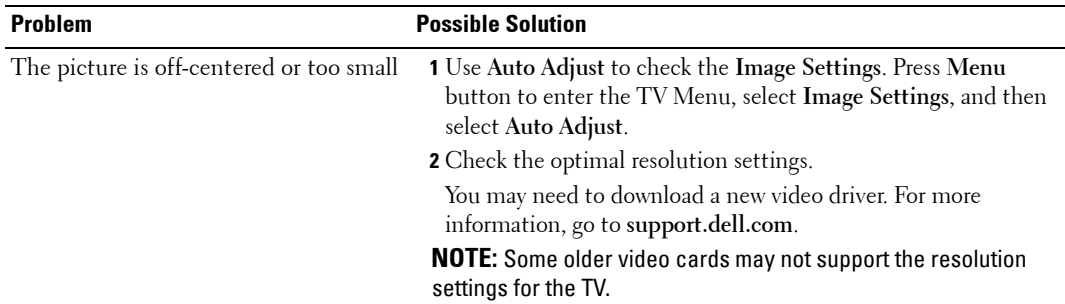
to audio connectors ocation of the A Connector" on itation for the location of

ter is not muted. **3** Auter is working by checking the documentation for information on uter.

the computer and test to see if the TV

In the TV Menu are properly set. Press **Menu** button to enter the TV Menu, and select **PIP/PBP/POP**. audio source.

elf-test, it means there is a problem with u are using the wrong input source. **1** Irned on.

ables are properly connected to the TV, cable.

re is a blue or amber light on the lower, f the TV. A blue light indicates the TV is on. ans the TV is in power save mode.

**4** Ensure **VGA** is selected in the **Input Select** menu. See ["Input](#page-23-0)  for more information.

puter.

evice that you know is working properly. *A* Reset original factory defaults. Press **Menu** button, select **Exect Factory Reset.** 

# **6**

## <span id="page-38-0"></span>**Security Features**

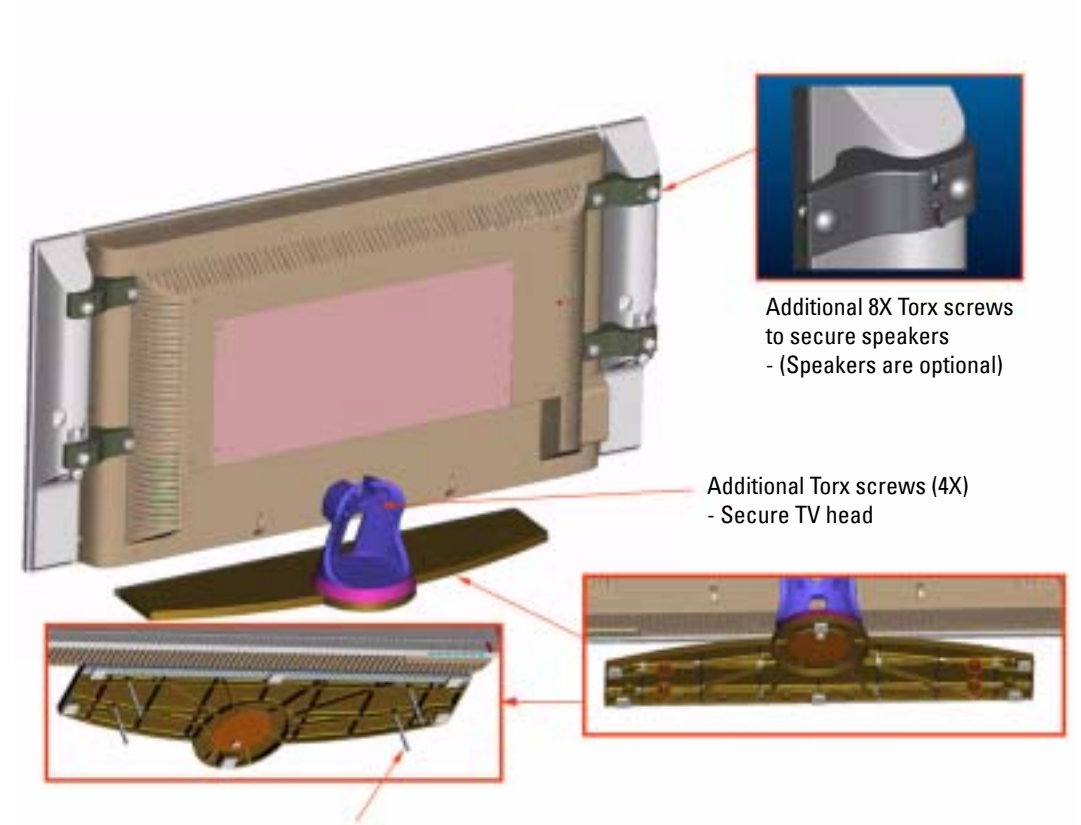

4X non-headed, T10, M5 threaded screw to bottom of TV stand base

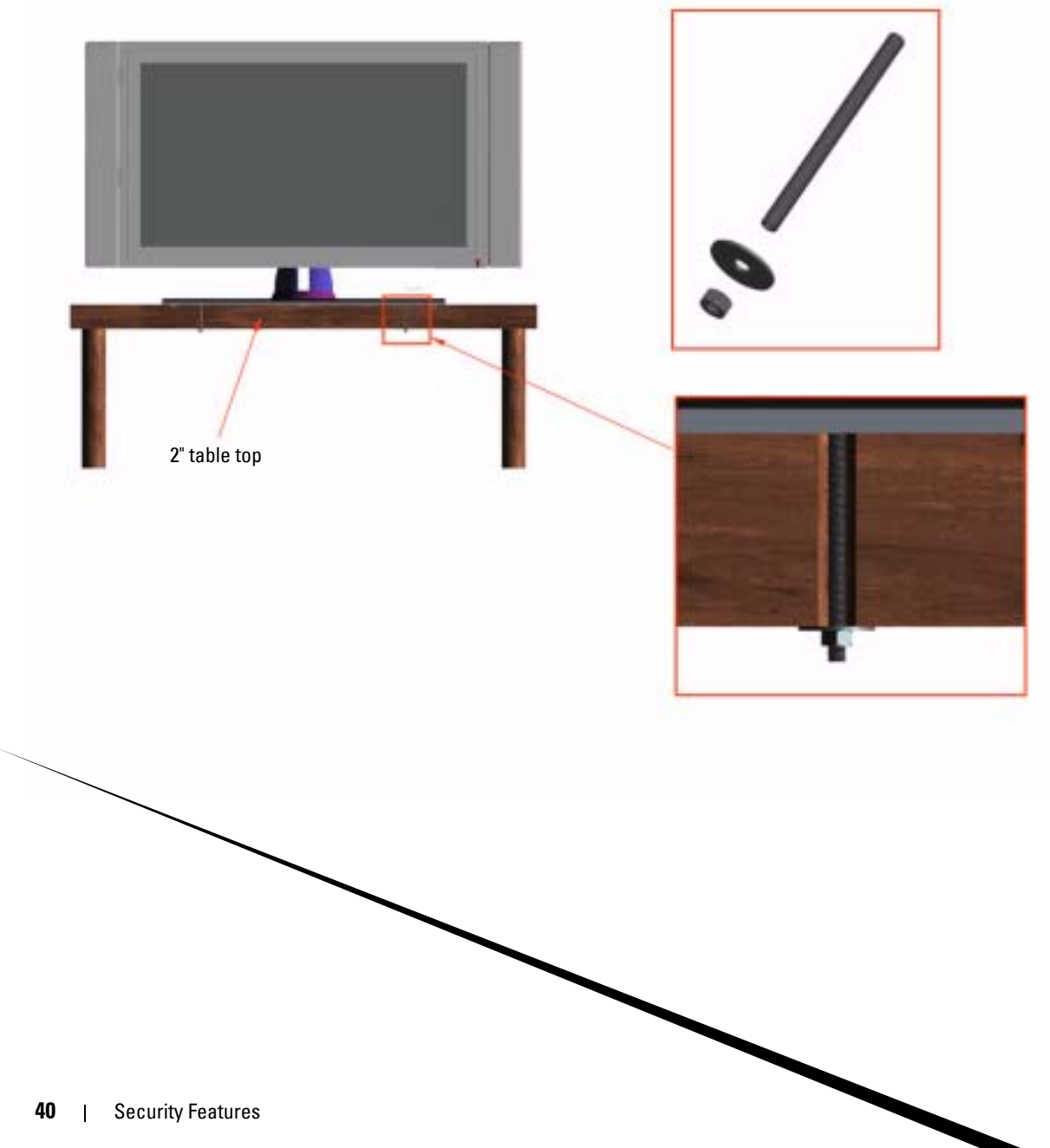

Download from Www.Somanuals.com. All Manuals Search And Download.

# <span id="page-40-0"></span>**Specifications for Your TV**

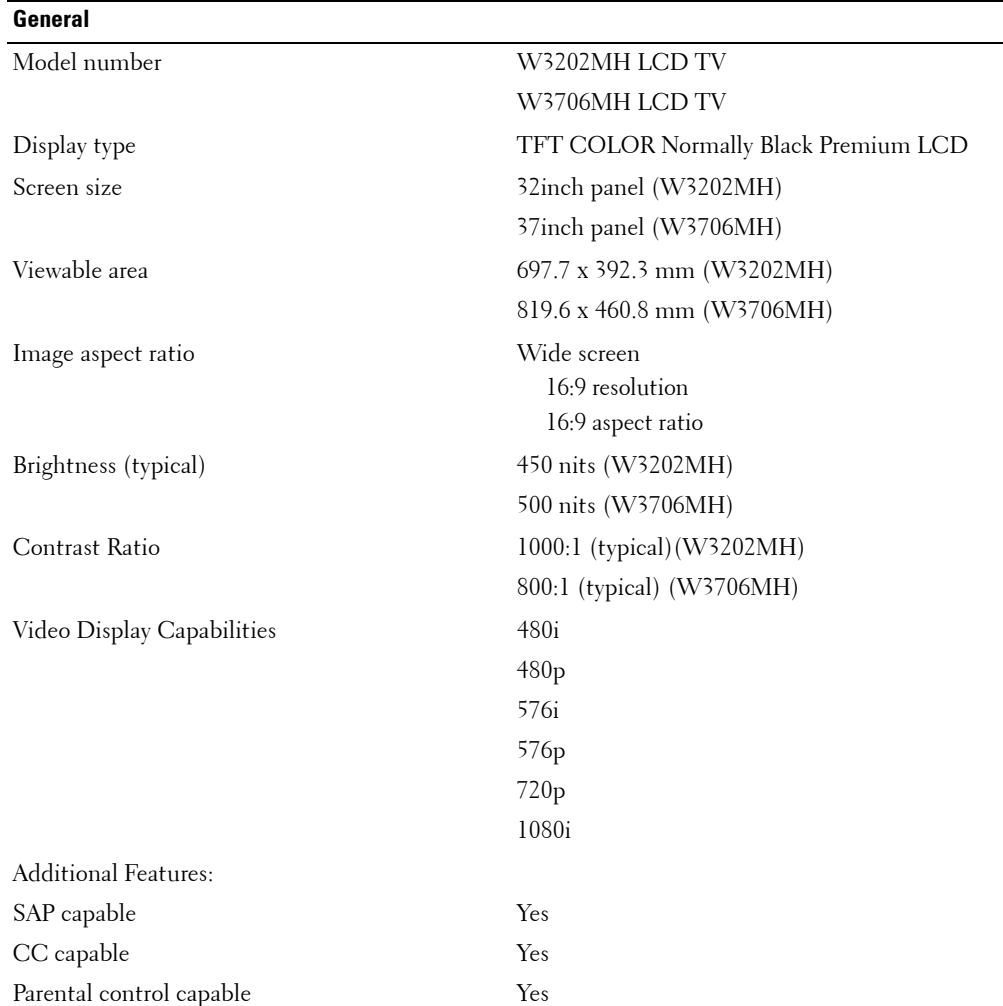

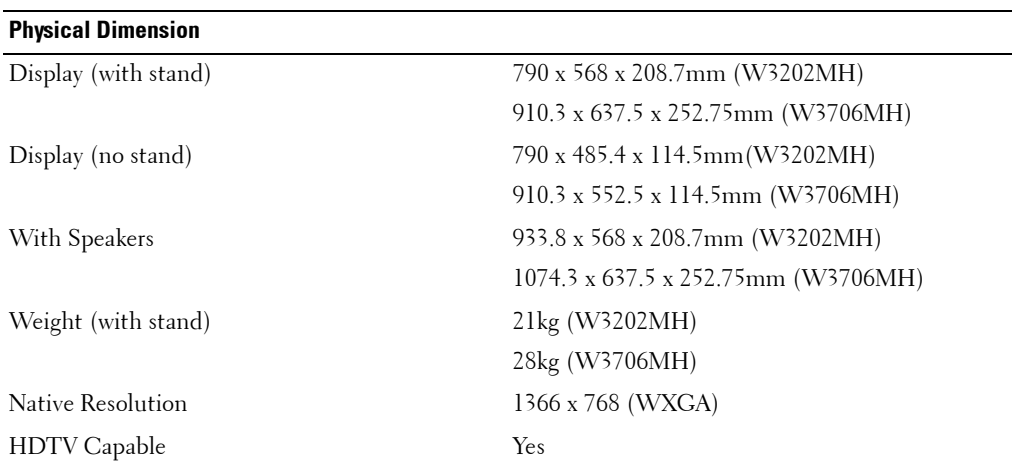

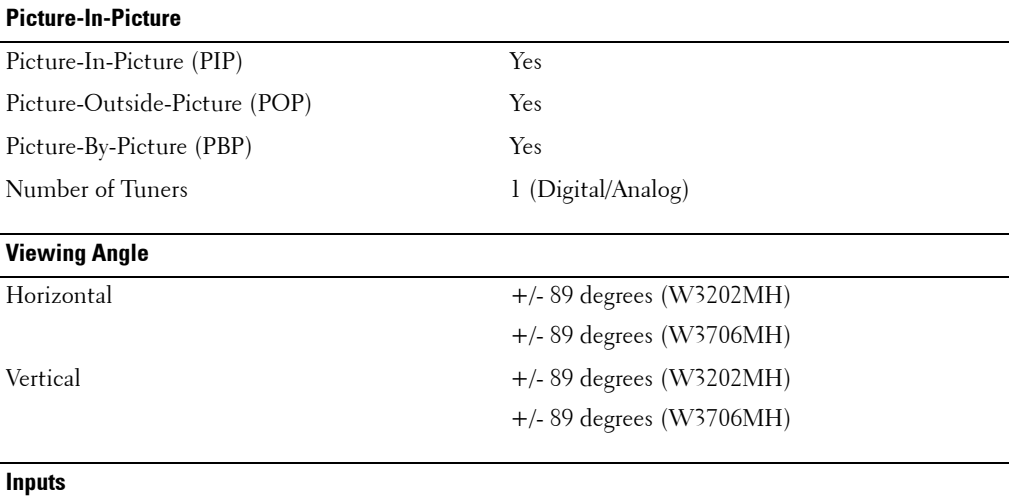

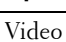

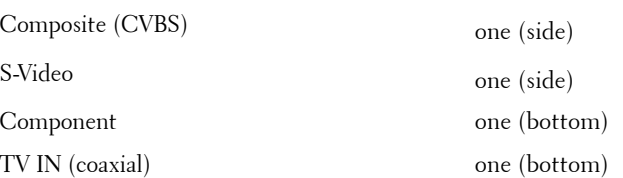

#### **Inputs**

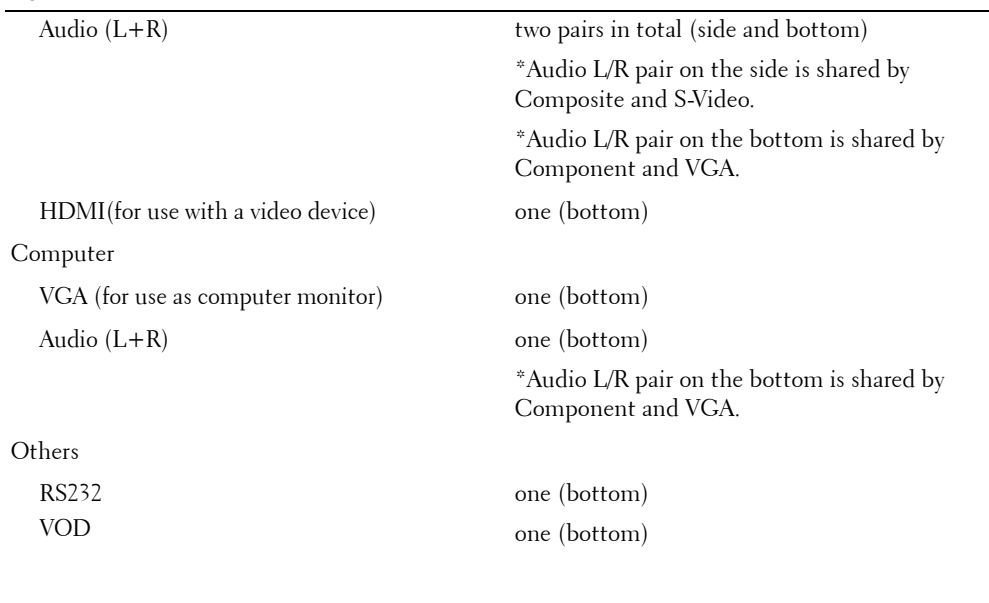

#### **Outputs**

Audio out  $(L+R)$  one (bottom)

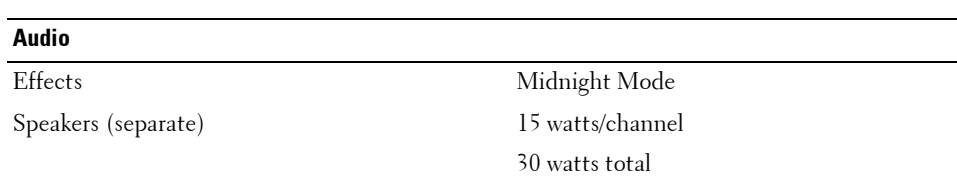

# <span id="page-44-0"></span>**Contacting Dell**

To contact Dell electronically, you can access the following websites:

- **ï www.dell.com**
- support.dell.com (technical support)
- **• premiersupport.dell.com** (technical support for educational, government, healthcare, and medium/large business customers, including Premier, Platinum, and Gold customers)

For specific web addresses for your country, find the appropriate country section in the table below.

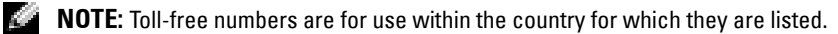

**NOTE:** In certain countries, technical support specific to Dell Inspiron™ XPS computers is available at a separate telephone number listed for participating countries. If you do not see a telephone number listed that is specific for Inspiron XPS computers, you may contact Dell through the technical support number listed and your call will be routed appropriately.

When you need to contact Dell, use the electronic addresses, telephone numbers, and codes provided in the following table. If you need assistance in determining which codes to use, contact a local or an international operator.

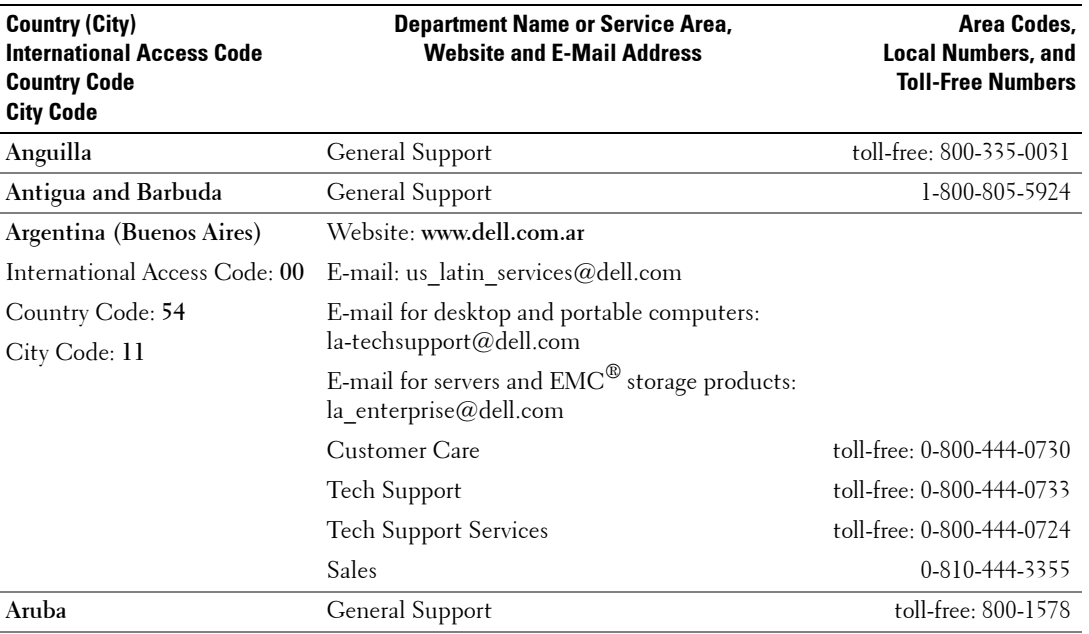

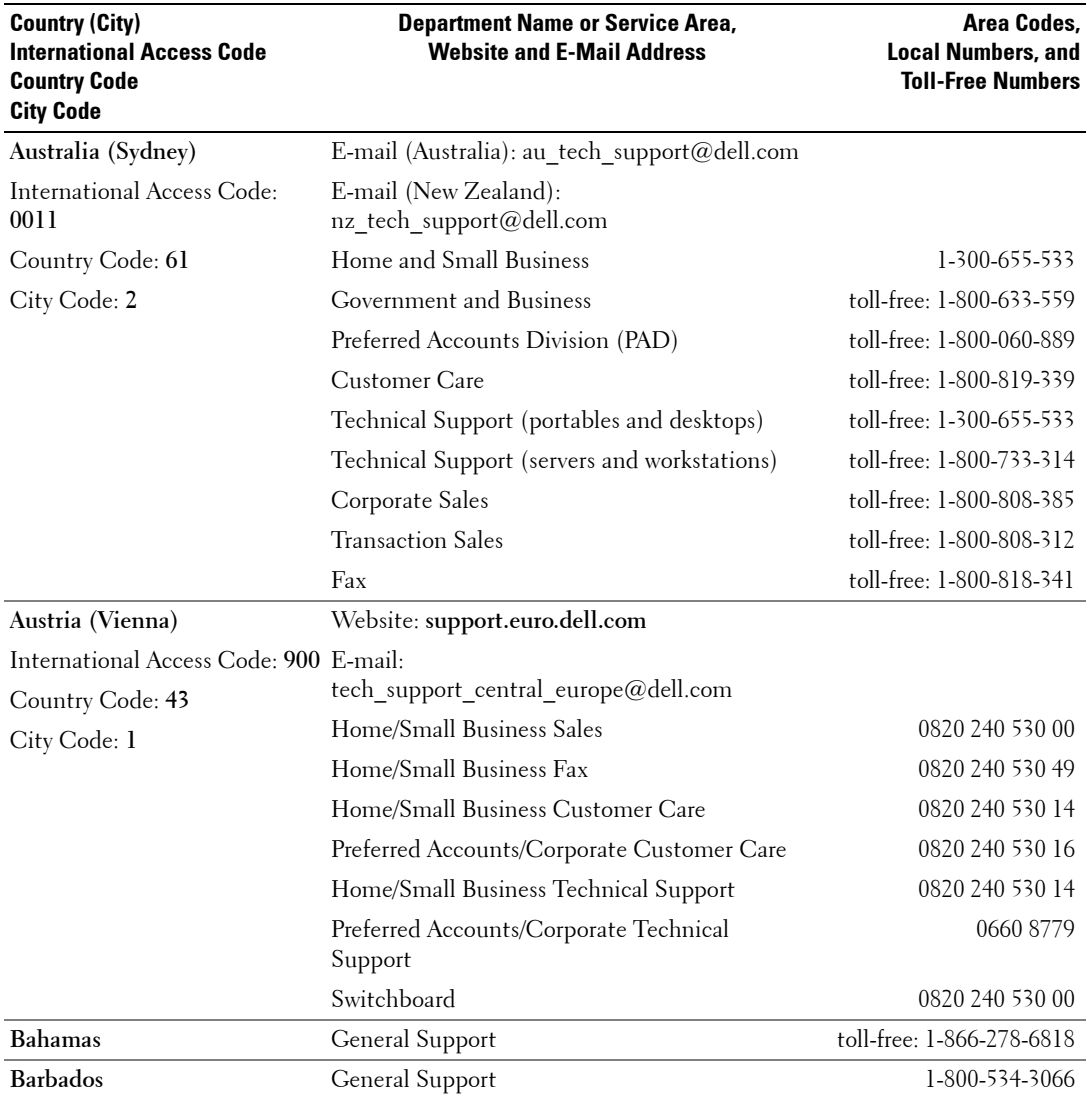

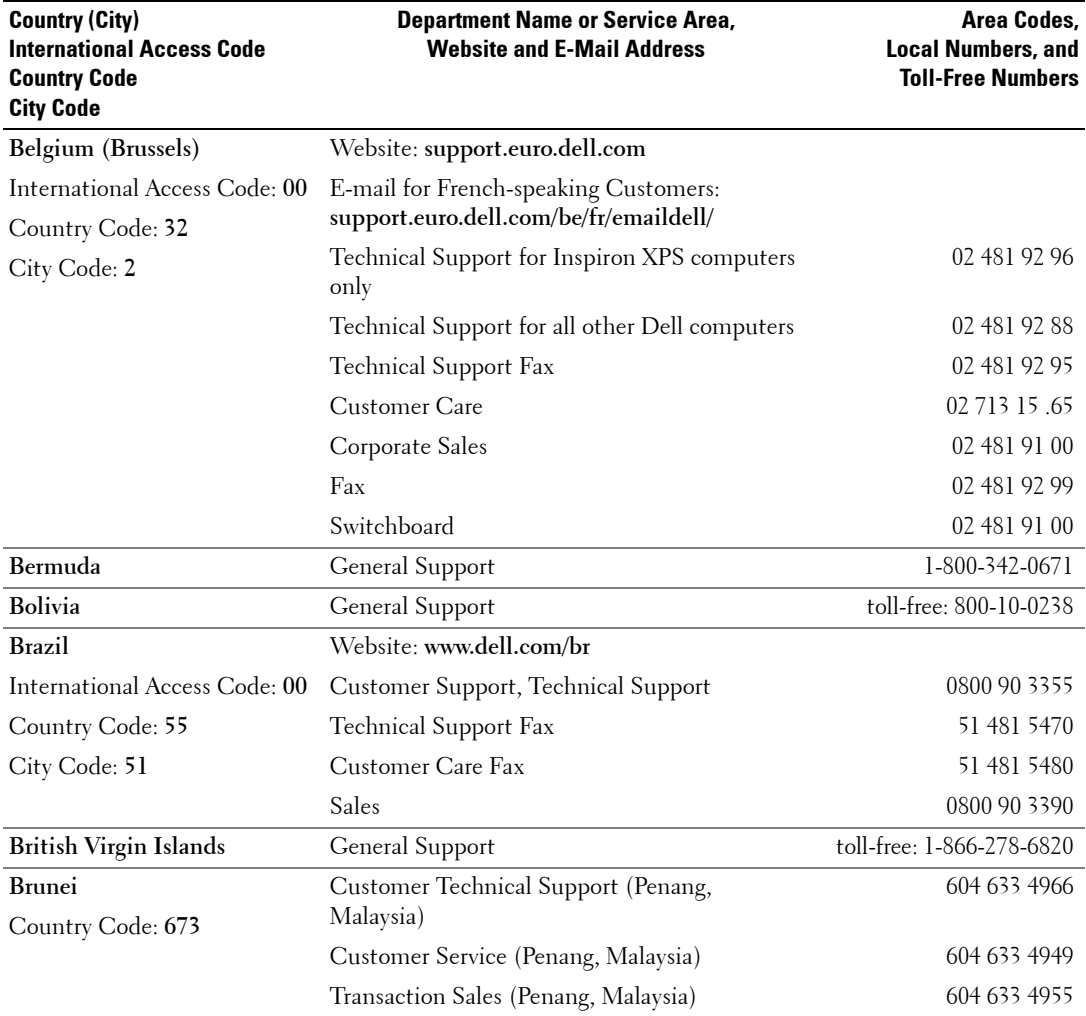

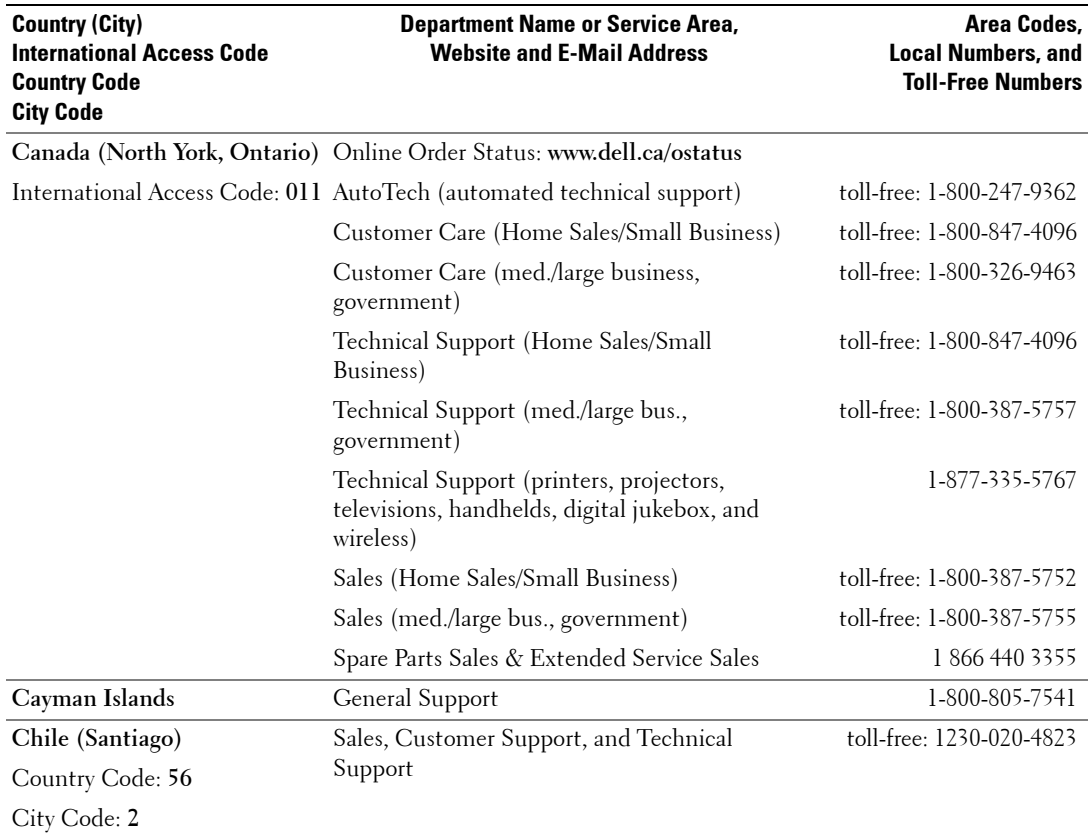

 $\mathcal{S}$ to 2920

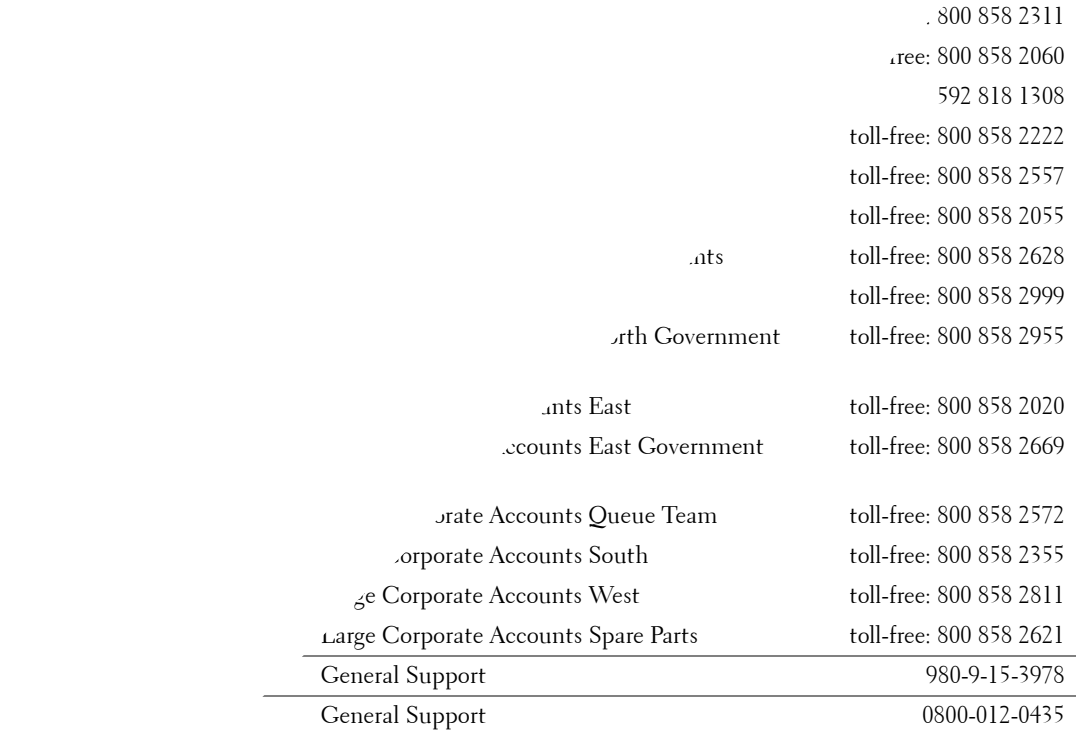

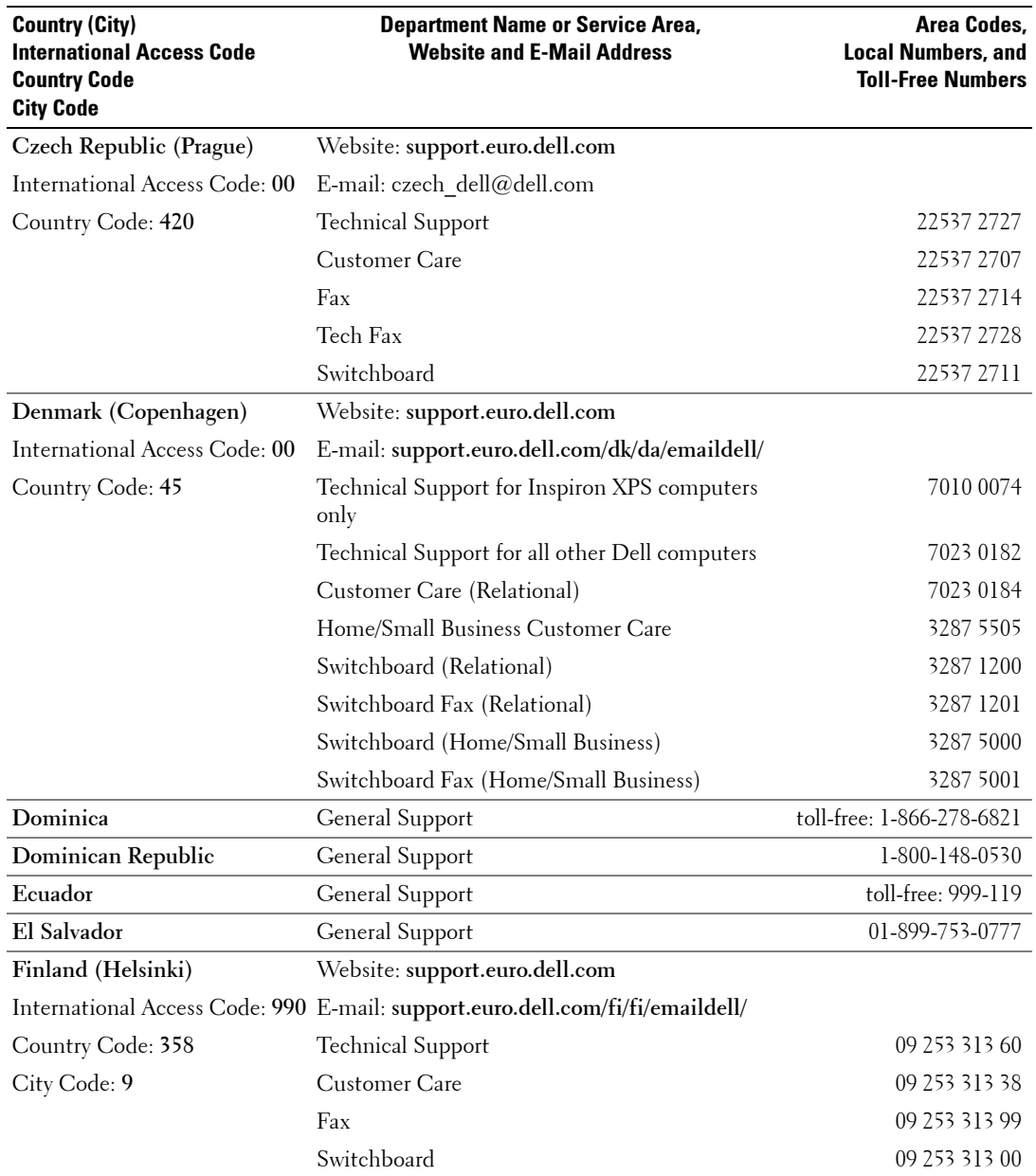

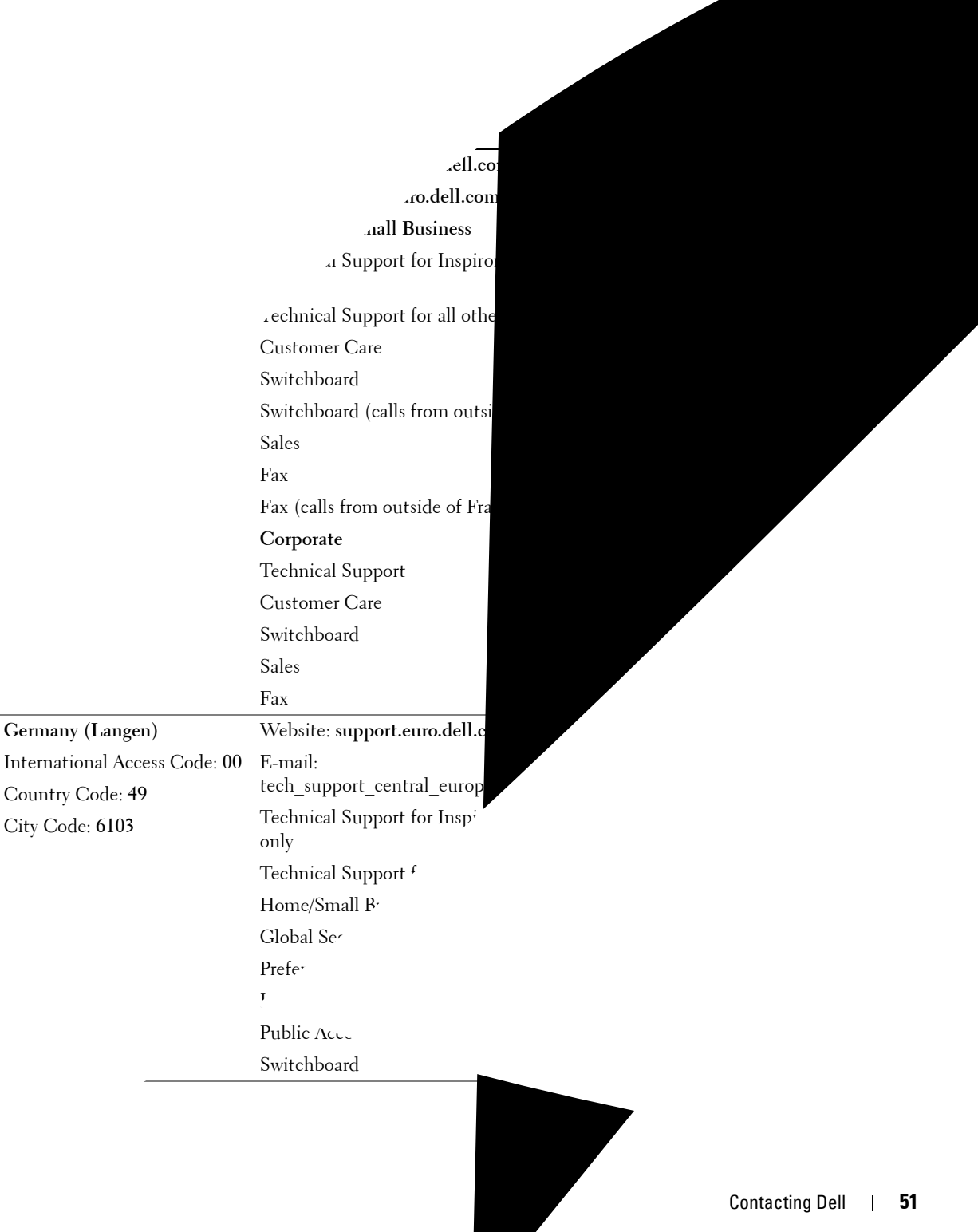

Download from Www.Somanuals.com. All Mall Search And Download.

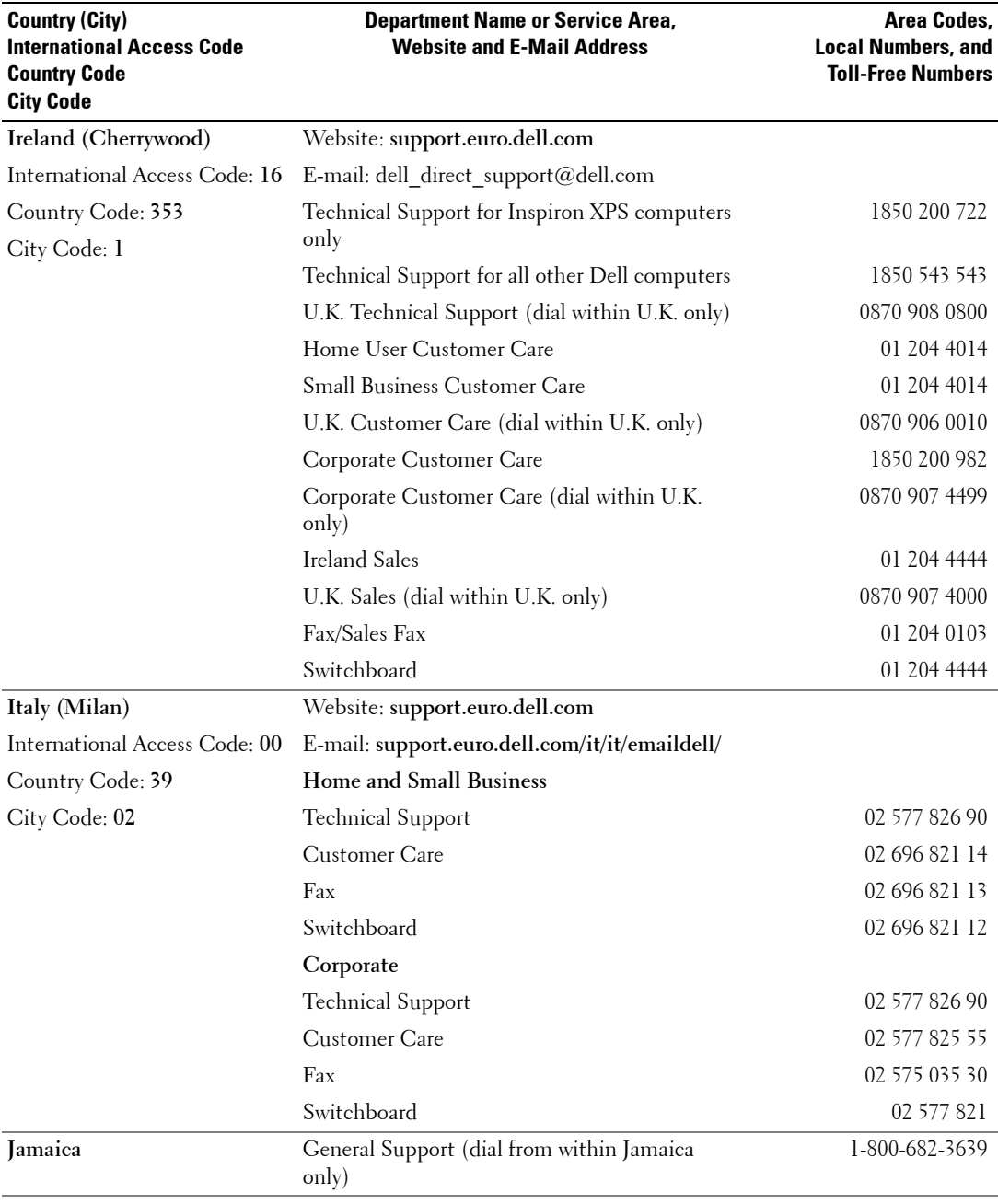

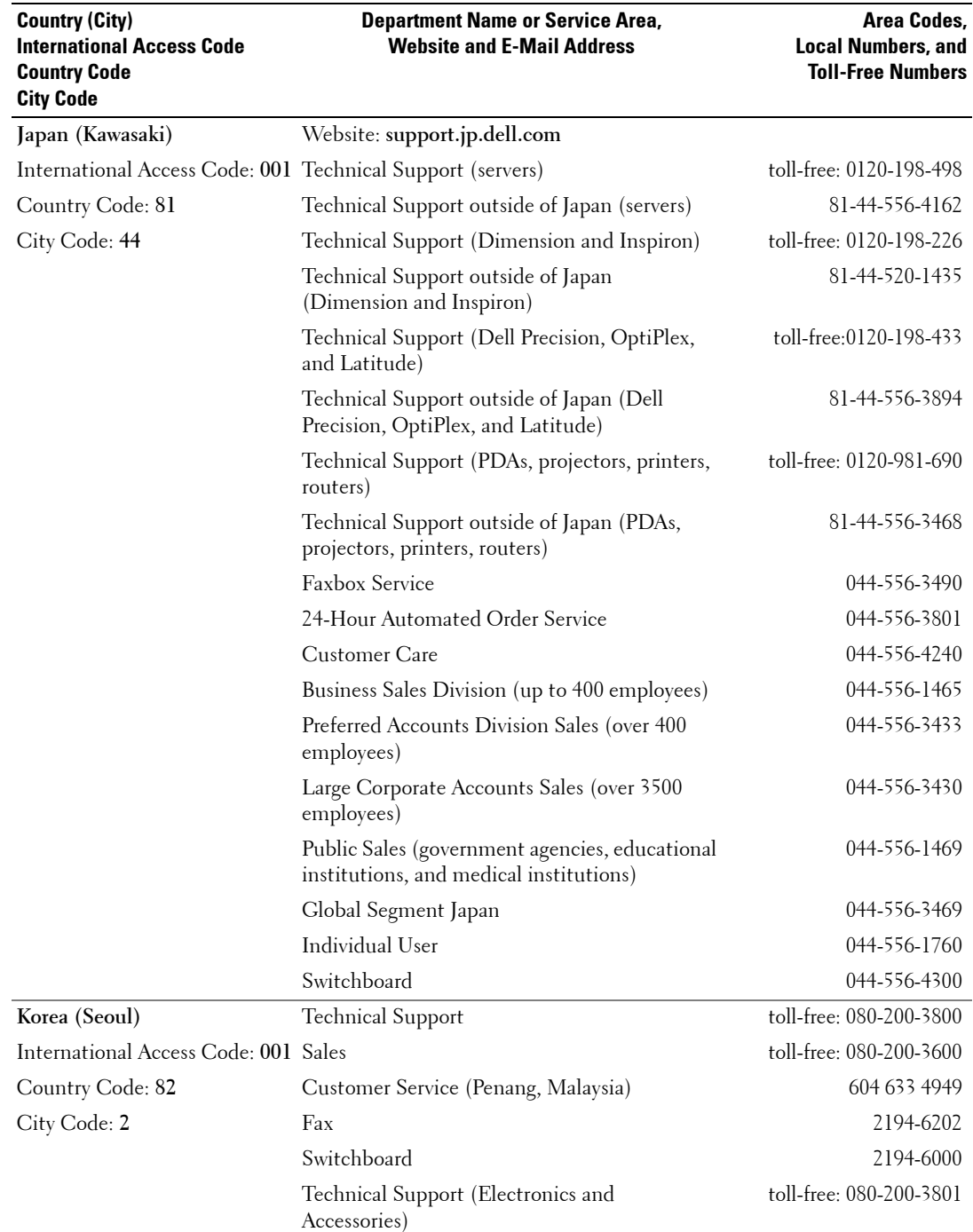

**54** Contacting Dell

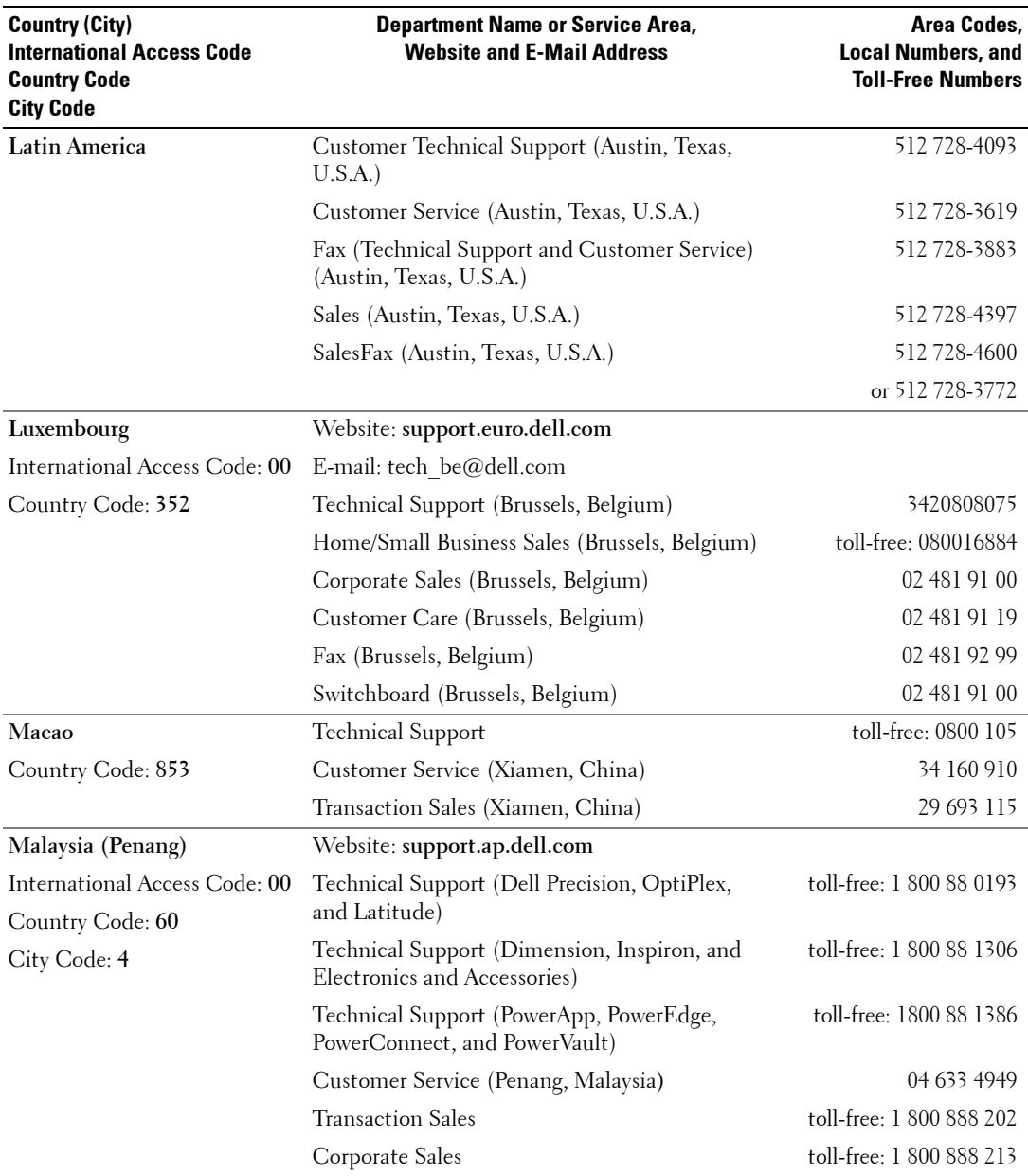

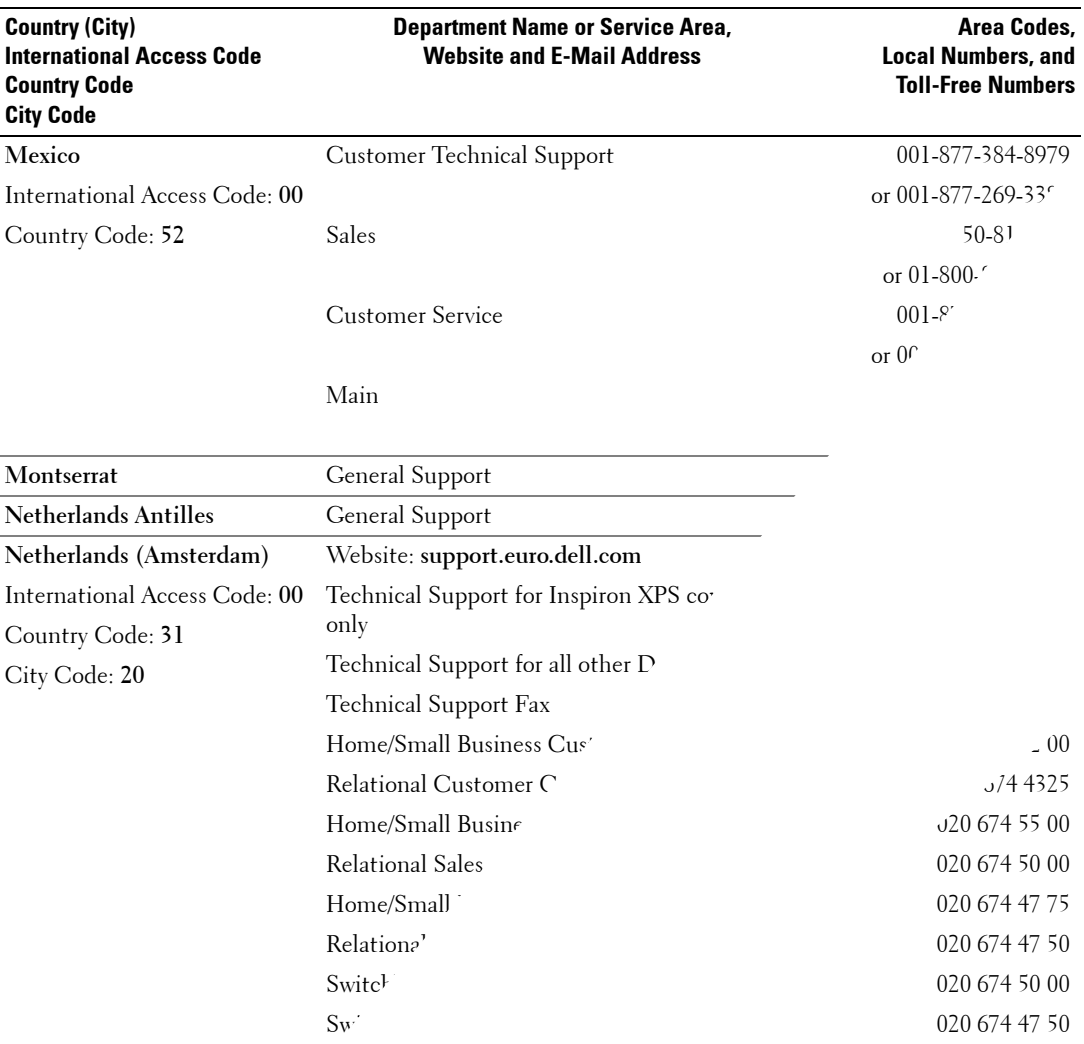

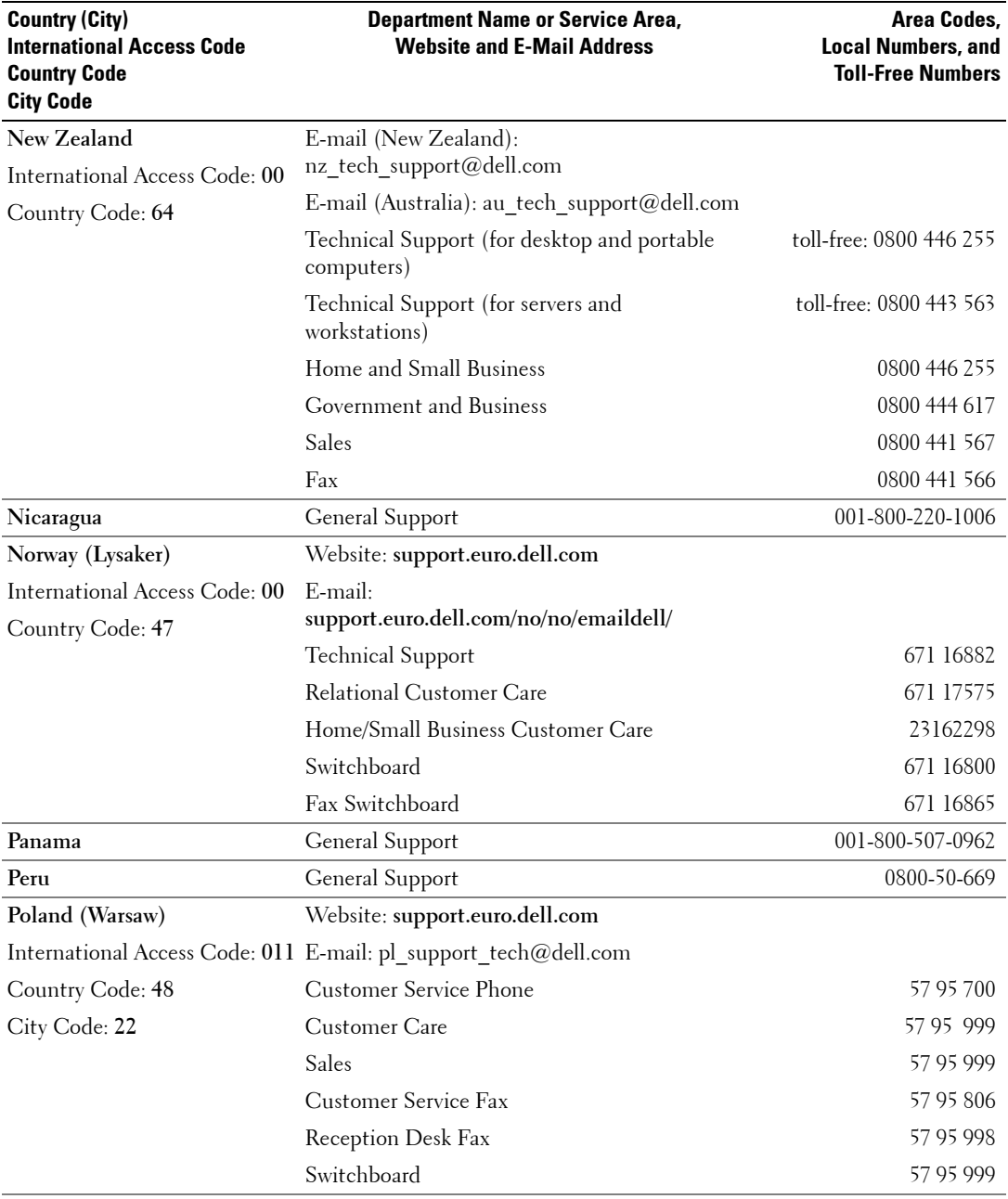

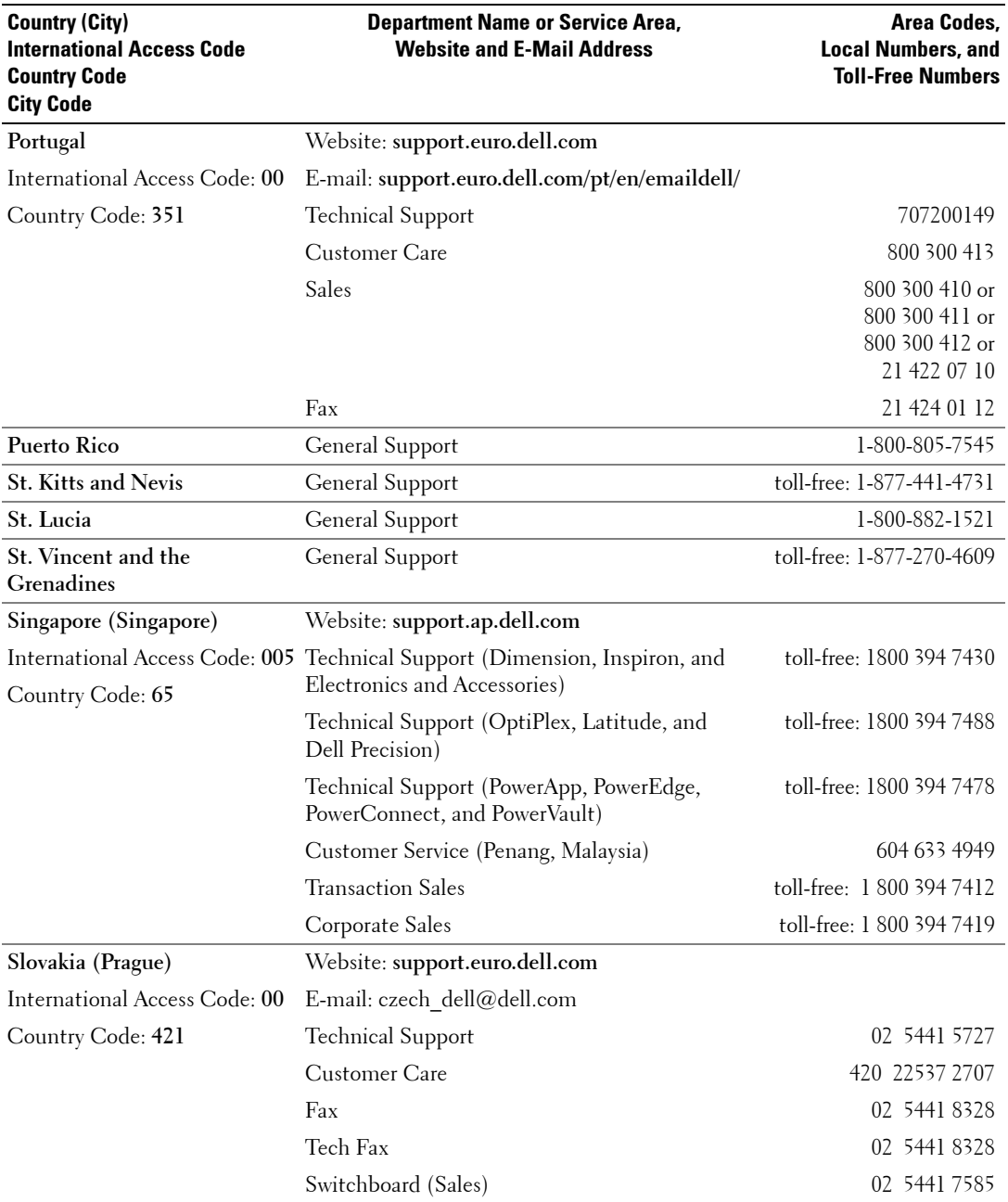

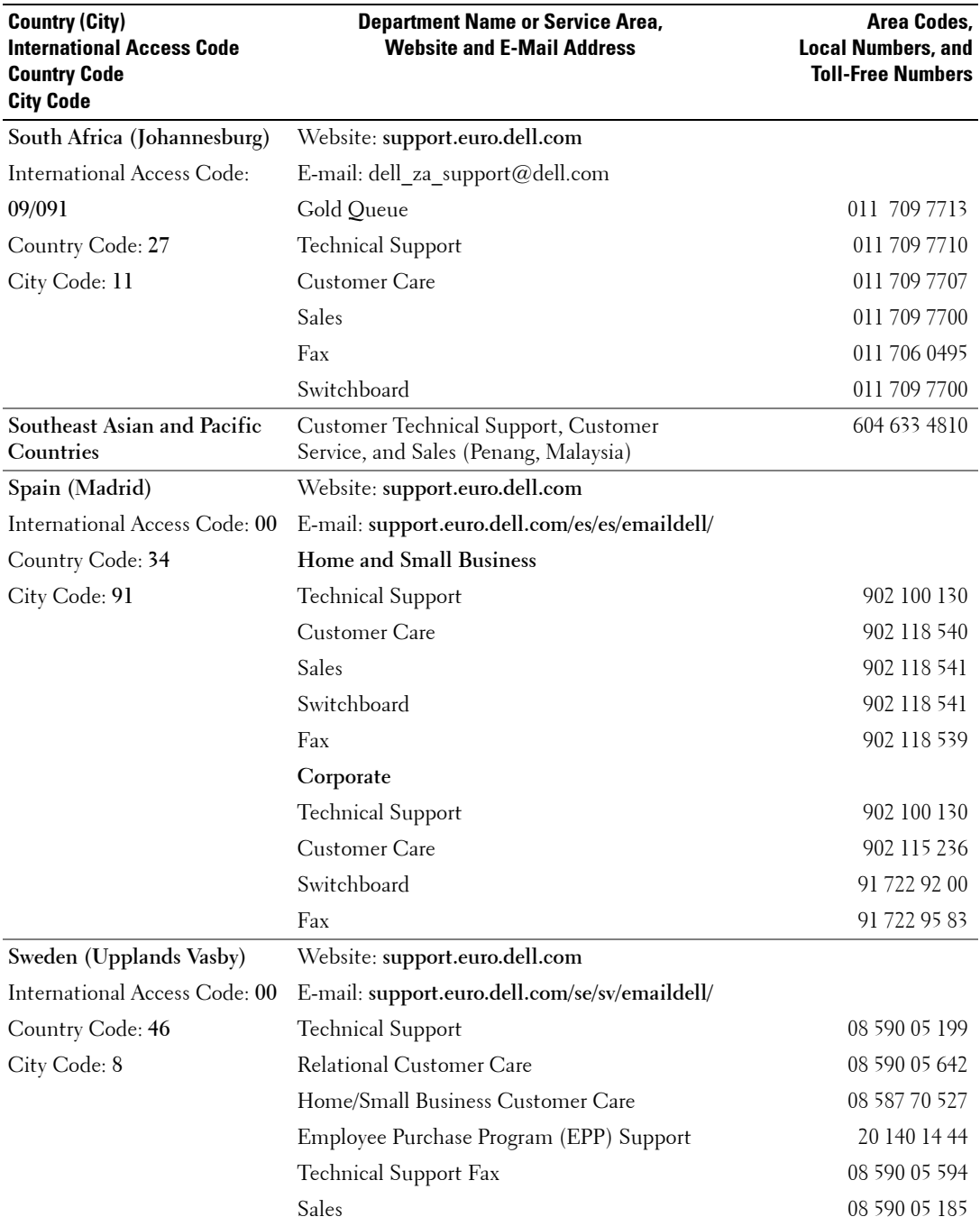

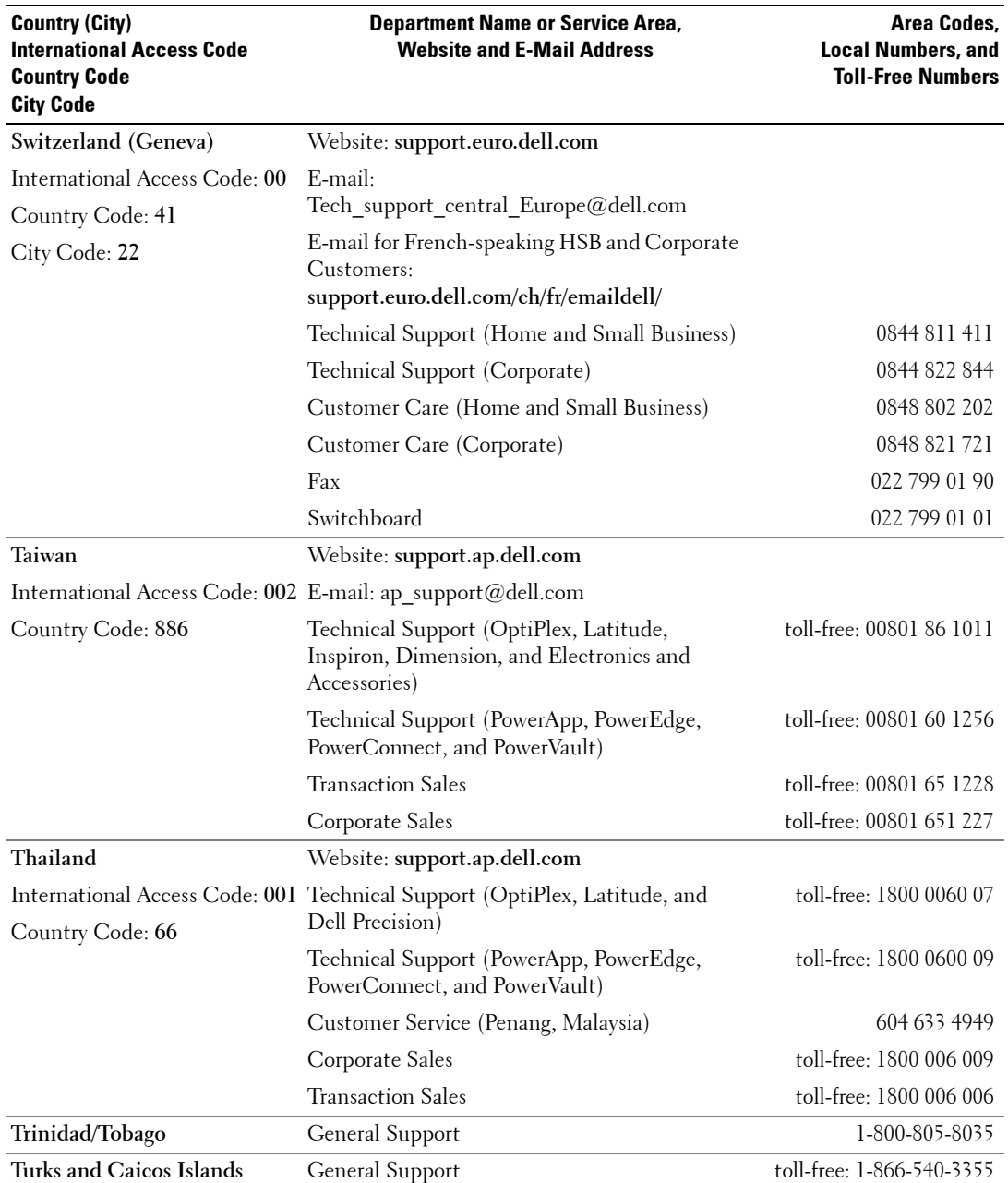

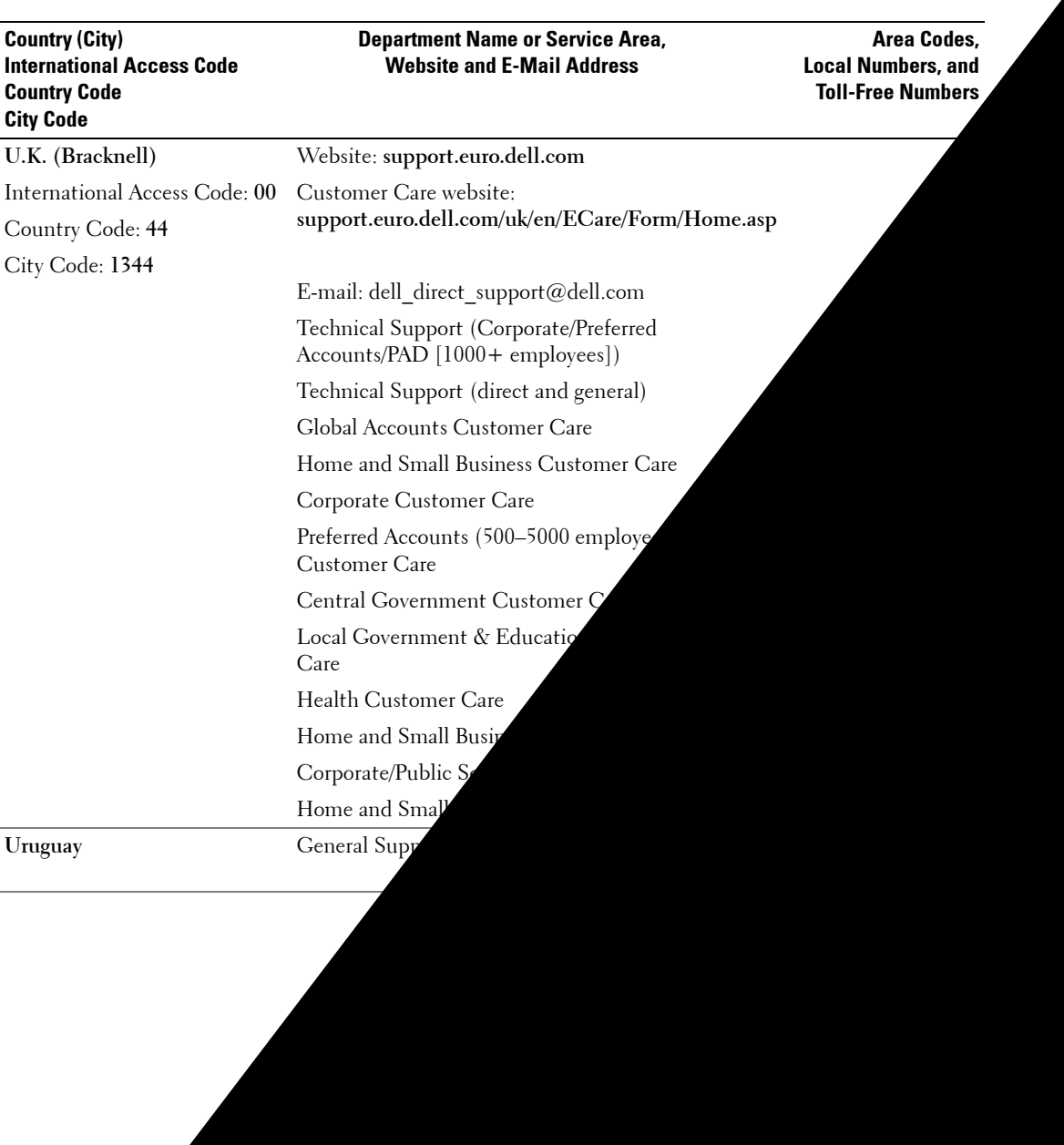

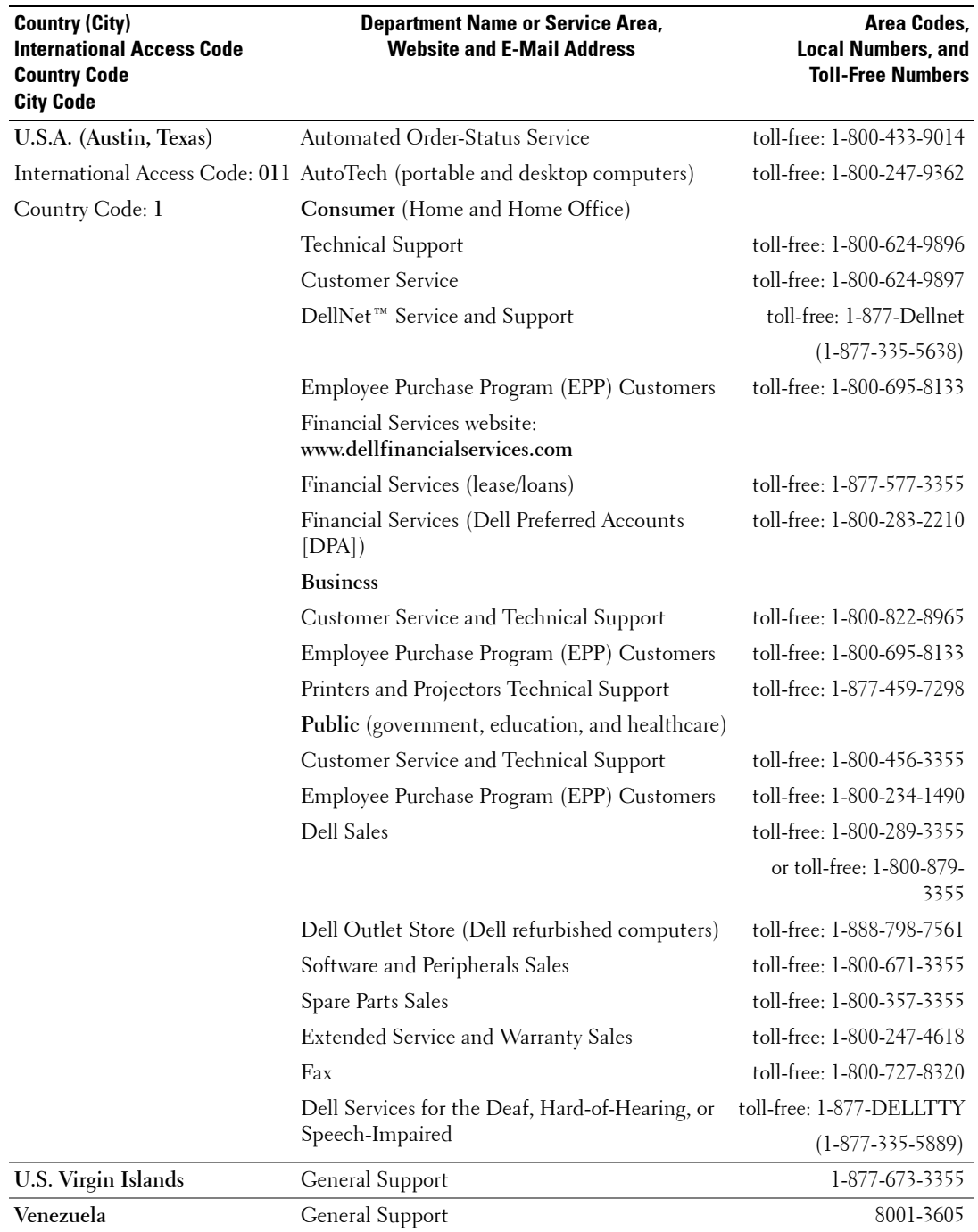

Int Mode, 26  $\pi$ tor, 16

#### **O**

[On-Screen Display, 23](#page-22-0) OSD [access code, 29](#page-28-1) [appearance of, 30](#page-29-0) [Audio, 26](#page-25-0) [Input Select, 24](#page-23-1) [language, 24](#page-23-2) [Main Menu, 23](#page-22-0) [messages, 35](#page-34-0) [Parental Control, 29](#page-28-1) [PBP, 27](#page-26-0) [Picture, 25](#page-24-0) [PIP, 27](#page-26-0) [POP, 27](#page-26-0) [remote control, 23](#page-22-1)

 $\text{ang}$ , 45

#### **F**

Factory settings [restore, 30](#page-29-0)

[setup, 30](#page-29-0) [using, 23](#page-22-0)

#### **P**

[Package contents, 8](#page-7-0) Parental Control [access code, 29](#page-28-1) [Picture-By-Picture, 27](#page-26-0) [Picture-In-Picture, 27](#page-26-0) [Picture-Outside-](#page-26-0)Picture, 27 Power indicator [amber light, 5](#page-4-1) [blue light, 5](#page-4-1) Power light [amber, 5](#page-4-1) [blue, 5](#page-4-1) Problems [remote control, 35](#page-34-1)

#### **R**

[Remote control, 19,](#page-18-0) [23](#page-22-1) [batteries, 19](#page-18-0) [buttons, 19](#page-18-0) [Learning remote, 22](#page-21-0) [problems with, 35](#page-34-1) [using, 19](#page-18-0)

#### **S**

[Security Features, 39](#page-38-0) [Self Test, 36](#page-35-0) [Settings, 26](#page-25-0) [setup, 30](#page-29-0) [Size, 28](#page-27-1) [speakers, 7](#page-6-0) [Specifications, 41](#page-40-0)

[SRS, 26](#page-25-0) support [contacting Dell, 45](#page-44-0) S-Video (AV Side) connector [cable, usage, 13](#page-12-2) [connecting, 15](#page-14-1) [location, 6](#page-5-0)

**T**

[Time settings, 30](#page-29-0) [Timer settings, 30](#page-29-0) Troubleshooting [computer, 36](#page-35-0) [general problems, 32](#page-31-0) [monitor, 36](#page-35-1) [OSD, 35](#page-34-0) [remote control, 35](#page-34-1) [self test, 36](#page-35-0) TV [about, 5](#page-4-0) [caring for, 9](#page-8-0) [connecting, 12](#page-11-2) [front view, 5](#page-4-0) [proper location, 11](#page-10-0) [setting up, 11](#page-10-0) [side view, 6](#page-5-0) [troubleshooting, 31](#page-30-0)

#### **U**

[Universal remote, 22](#page-21-0)

#### **V**

[VGA, 16](#page-15-2) [VOD, 7](#page-6-0) [connecting, 17](#page-16-0) [location, 7](#page-6-0)

### **Res, avis et précautions**

**UE** : Une REMARQUE indique des inections importantes qui vous aident à maiux utiliser votre téléviseur. **AVIS :** Un AVIS vous avertit díun risque de dommage matÈriel ou de perte de donnÈes et vous indique comment Èviter e problème.

**© 2005 Dell Inc. Tous droits réservés.**

**Ao˚t 2005 RÈv A00**

**ON** : Une PRÉCAUTION indique un repotentiel d'endommagement du ma**t**riel, de blessure corporelle

**Les informations contenues dans ce document sont sujettes à modification sans préavis.**

Marques utilisées dans ce texte : *Dell*, le logo *DELL*, *Dimension, OptiPlex, Inspiron*, *Latitude*, *Dell Precision, DellNet, TrueMobile*, *PowerApp,* 

D'autres marques et noms commerciaux peuvent être utilisés dans ce document pour faire référence aux entités se réclamant de ces marques et de ces noms ou à leurs produits. Dell Inc. dénie tout intérêt propriétaire dans les marques et les noms commerciaux autres que les siens.

*PowerEdge, PowerConnect* et *PowerVault* sont des marques de Dell, Inc. *EMC* est une marque déposée de EMC Corporation.

 $T_{\rm tot}$  reproduction sous quelque forme que ce soit sans l'autorisation écrite de Dell Inc. est strictement interdite. Est strictement interdite. Est strictement interdite. Est strictement interdite. Est strictement inte

Download from Www.Somanuals.com. All Manuals Search And Download.

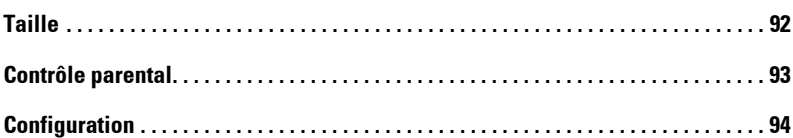

#### 5 Dépannage de votre téléviseur

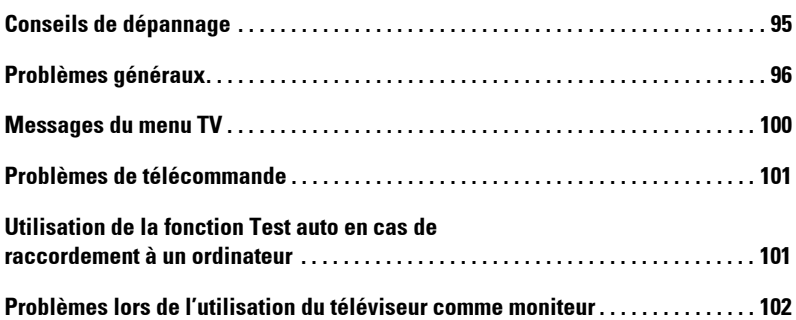

#### 6 Caractéristiques de sécurité

#### 7 Caractéristiques de votre téléviseur

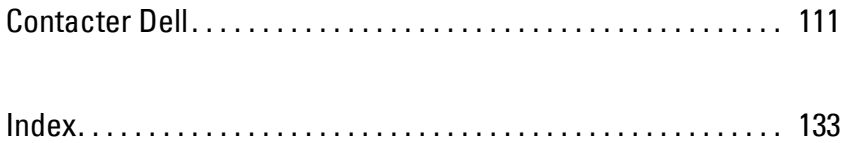

# <span id="page-68-0"></span>À propos de votre téléviseur

## <span id="page-68-1"></span>**Vue avant**

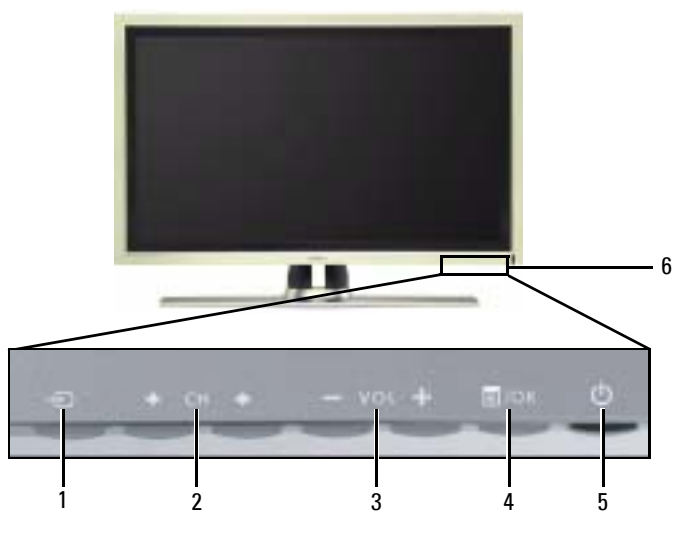

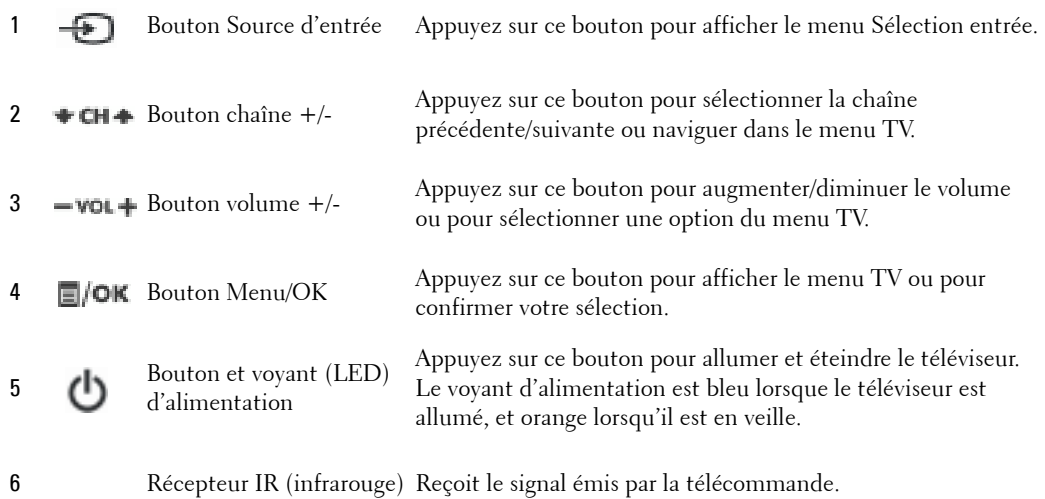

**1**

## <span id="page-69-0"></span>**Vue du côté gauche**

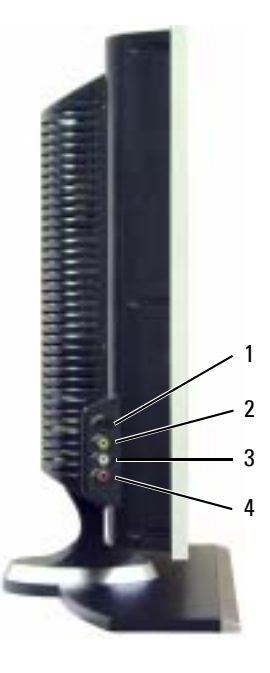

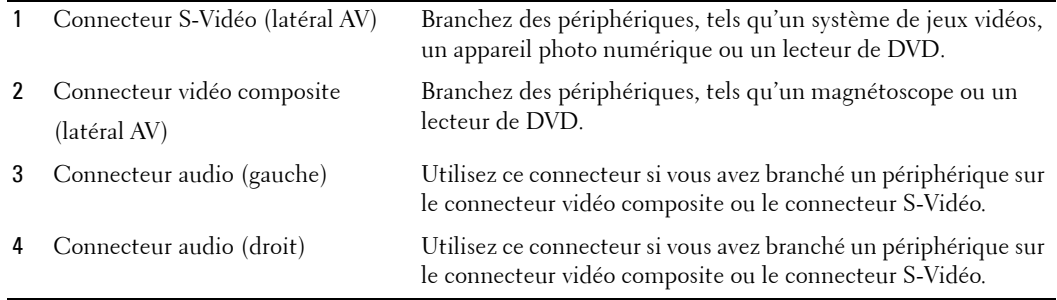

<span id="page-70-0"></span>

## <span id="page-71-0"></span>**Contenu de la boîte**

**REMARQUE :** Si vous avez besoin de câbles supplémentaires, contactez Dell.

Cordon d'alimentation

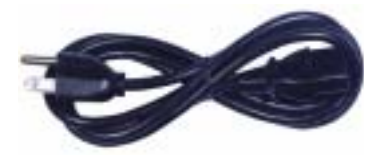

Câble d'antenne (coaxial)

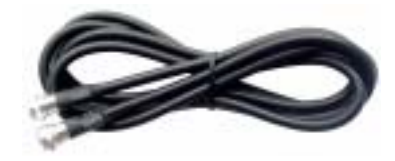

Câble composant

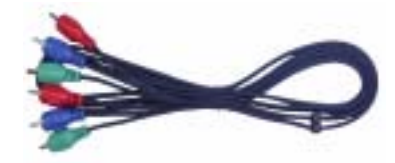

Câble audio RCA (L/R)

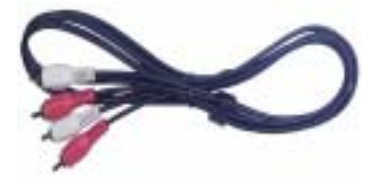

Documentation

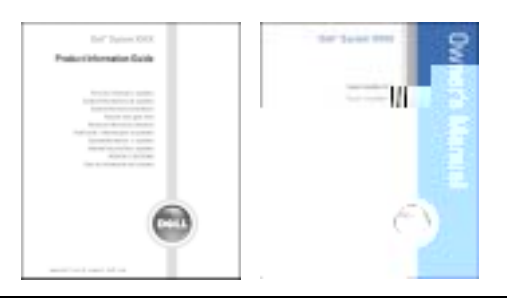

**72** *i* À propos de votre téléviseur
## **Précautions à prendre avec votre téléviseur**

#### **PRÉCAUTION : Seul un technicien agréé doit réviser le téléviseur. Ne démontez pas le téléviseur. PRÉCAUTION : Avant de nettoyer le téléviseur, débranchez-le.**

- Pour nettoyer l'écran, humectez légèrement un chiffon doux, propre et sans peluche avec de l'eau.
- Pour nettoyer le coffre du téléviseur, utilisez un chiffon légèrement imprégné de détergent doux.
- · N'utilisez pas de produits chimiques, tels que du benzène, du diluant, de l'ammoniaque ou tout autre type de produit abrasif.
- N'utilisez pas d'air comprimé pour nettoyer le téléviseur.

## **Configuration de votre téléviseur**

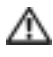

**PRÉCAUTION : Avant de commencer l'une des procédures de configuration décrites dans cette** section, suivez les consignes de sécurité de base fournies dans le *Guide d'informations du produit*.

#### **Emplacement appropriÈ pour votre tÈlÈviseur**

Lorsque vous déciderez de l'emplacement de votre téléviseur, tenez compte des facteurs environnementaux suivants :

- Veillez à permettre une ventilation correcte.
- Ne stockez ni n'utilisez votre téléviseur dans des endroits exposés à une chaleur élevée, à un fort taux d'humidité, à un environnement poussiéreux, à la lumière directe du soleil ou à un froid extrême.
- Évitez de déplacer le téléviseur d'un emplacement à un autre, avec des différences de températures importantes. Pour plus d'informations, reportez-vous à la section Spécifications [page 107.](#page-106-0)
- Ne soumettez pas le téléviseur à d'importantes vibrations ou à des chocs violents. Ne placez pas le téléviseur dans le coffre d'une voiture.
- Ne placez pas le téléviseur dans un endroit où de l'eau ou d'autres liquides pourraient l'éclabousser ou pénétrer à l'intérieur.

#### **Branchement de votre téléviseur**

Les tableaux ci-dessous fournissent une description des connecteurs de votre téléviseur qui vous aidera à identifier le connecteur à utiliser pour divers périphériques vidéo.

**REMARQUE :** Avant de brancher votre téléviseur, vérifiez que vous disposez des câbles appropriés. Certains câbles peuvent être fournis avec le périphérique que vous branchez. Pour obtenir une liste des câbles fournis avec le téléviseur, reportez-vous à la section Contenu de la boîte [page 72](#page-71-0). Pour commander des câbles supplémentaires, contactez Dell.

Branchement du récepteur réseau câblé ou de l'antenne

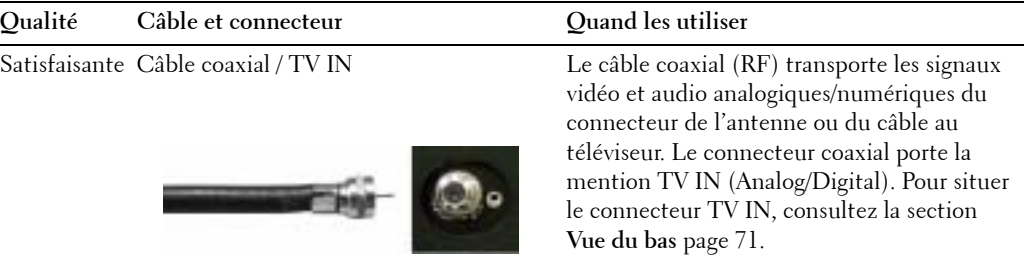

#### **Connexion de vos périphériques vidéo**

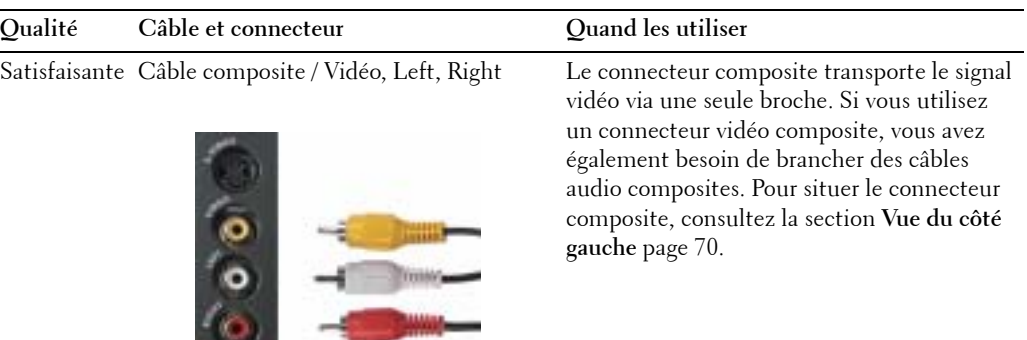

K.

| Qualité | Câble et connecteur                  | Quand les utiliser                                                                                                    |
|---------|--------------------------------------|----------------------------------------------------------------------------------------------------|
| Bonne   | Câble S-Vidéo / S-Vidéo, Left, Right | Le connecteur S-Vidéo divise le signal vidéo<br>en deux signaux, un noir et blanc et un<br>couleur. Si vous utilisez le connecteur<br>S-Vidéo, vous avez également besoin de<br>brancher les câbles audio. Pour situer le<br>connecteur S-Vidéo, consultez la section<br>Vue du côté gauche page 70. |

Très bonne Câble composant (YPbPr) / AV1 IN Les connecteurs composants divisent le

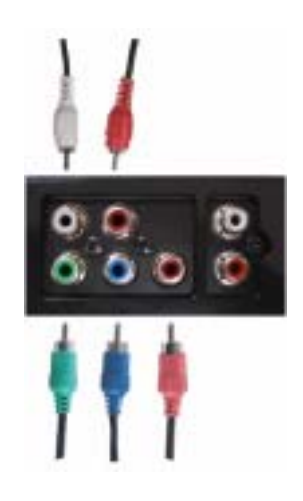

signal vidéo en trois signaux, deux couleur et un noir et blanc. Si vous utilisez les connecteurs composants, vous avez également besoin de brancher les câbles audio. Pour situer ces connecteurs, consultez la section **Vue du bas** [page 71](#page-70-0).

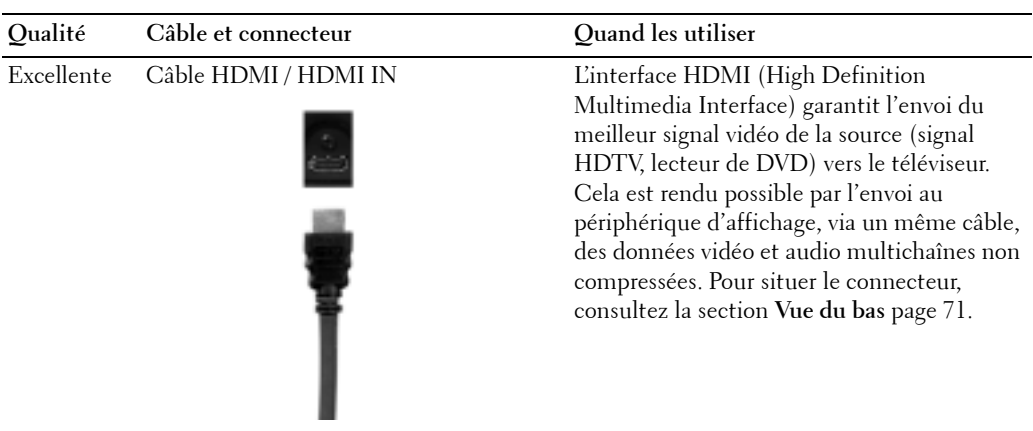

#### **Utilisation du connecteur TV IN (coaxial)**

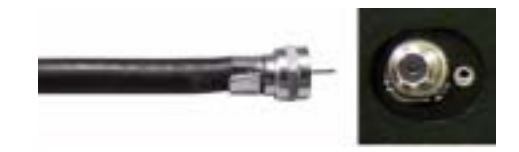

- 1 Éteignez le téléviseur et débranchez le cordon d'alimentation.
- 2 Branchez le câble coaxial sur le connecteur TV IN du téléviseur.
- 3 Branchez le cordon d'alimentation du téléviseur et allumez le téléviseur.
- 4 Accédez au menu TV et sélectionnez TV ou TV numérique. Pour plus d'informations, reportez-vous à la section Sélection entrée [page 88.](#page-87-0)

#### **Utilisation du connecteur composite**

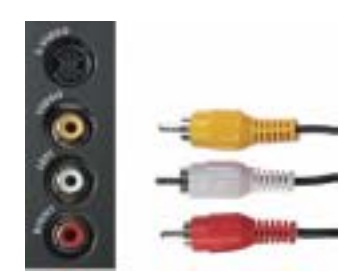

- 1 Éteignez le téléviseur et débranchez le cordon d'alimentation.
- 2 Raccordez le périphérique au téléviseur à l'aide du câble audio et vidéo.
- 3 Branchez les cordons d'alimentation du téléviseur et des périphériques et allumez les appareils.
- 4 AccÈdez au **menu TV** et sÈlectionnez **AV SIDE (Composite)**. Pour plus díinformations, reportez-vous à la section Sélection entrée [page 88.](#page-87-0)

#### **Utilisation du connecteur S-Vidéo**

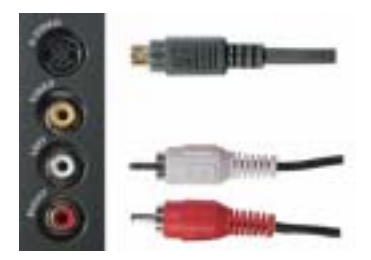

- 1 Eteignez le téléviseur et débranchez le cordon d'alimentation.
- 2 Branchez votre périphérique à l'aide des câbles S-Vidéo et audio.
- 3 Branchez les cordons d'alimentation du téléviseur et des périphériques et allumez les appareils.
- 4 Accédez au menu TV et sélectionnez AV SIDE (S-Vidéo). Pour plus d'informations, reportez-vous à la section Sélection entrée [page 88.](#page-87-0)

#### **Utilisation des connecteurs composants**

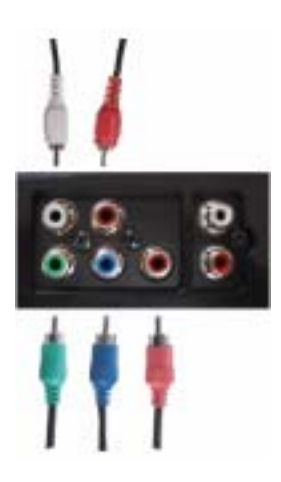

- 1 Éteignez le téléviseur et débranchez le cordon d'alimentation
- 2 Branchez votre périphérique à l'aide des câbles audio et vi
- 3 Branchez les cordons d'alimentation du téléviseur et d' les appareils.
- 4 Accédez au menu TV et sélectionnez AV1 (Com reportez-vous à la section Sélection entrée pac

#### **Utilisation du connecteur HDMI**

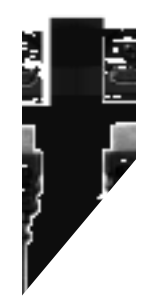

- 1 Éteignez<sup>1</sup> et dèbranchez le cordon d'alimentation.
- 2 Branchez voter pe la líaide du connecteur **HDMI**.
- 3 Branchez dimentation du téléviseur et des périphériques et allumez les appareils.
- 4 **Acc 4** Access and TV et sélectionnez **HDMI**. Pour plus d'informations, reportez-vous à la section **SÈlection entrÈe** [page 88.](#page-87-0)

<span id="page-80-0"></span>Download from Www.Somanuals.com. All Manuals Search And Download.

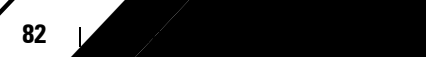

# **Utilisation de votre télécommande**

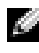

**EXTI REMARQUE :** La télécommande de votre téléviseur Dell™ est en option. Si vous souhaitez en acheter une, contactez Dell.

## **Installation des piles**

Avant d'utiliser votre télécommande, installez les trois piles AAA.

- 1 Ouvrez le capot du compartiment à piles en le faisant glisser.
- 2 Installez les piles. Assurez-vous que vous avez bien fait correspondre le  $+$  et le  $-$  des piles avec les symboles + et  $-$  du compartiment à piles.
- 3 Remettez le capot en place.

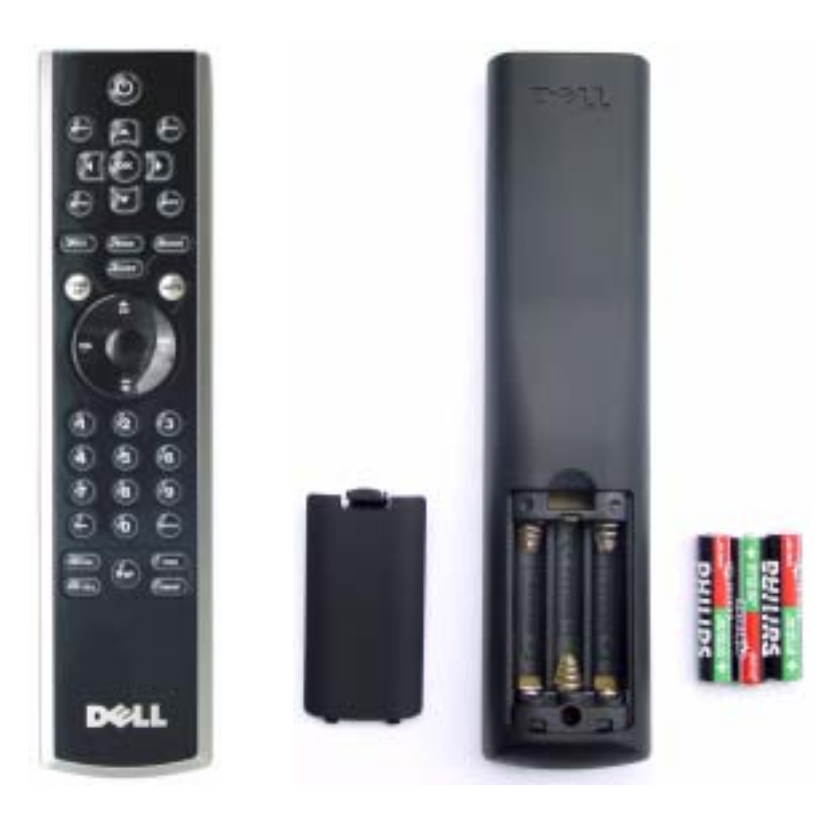

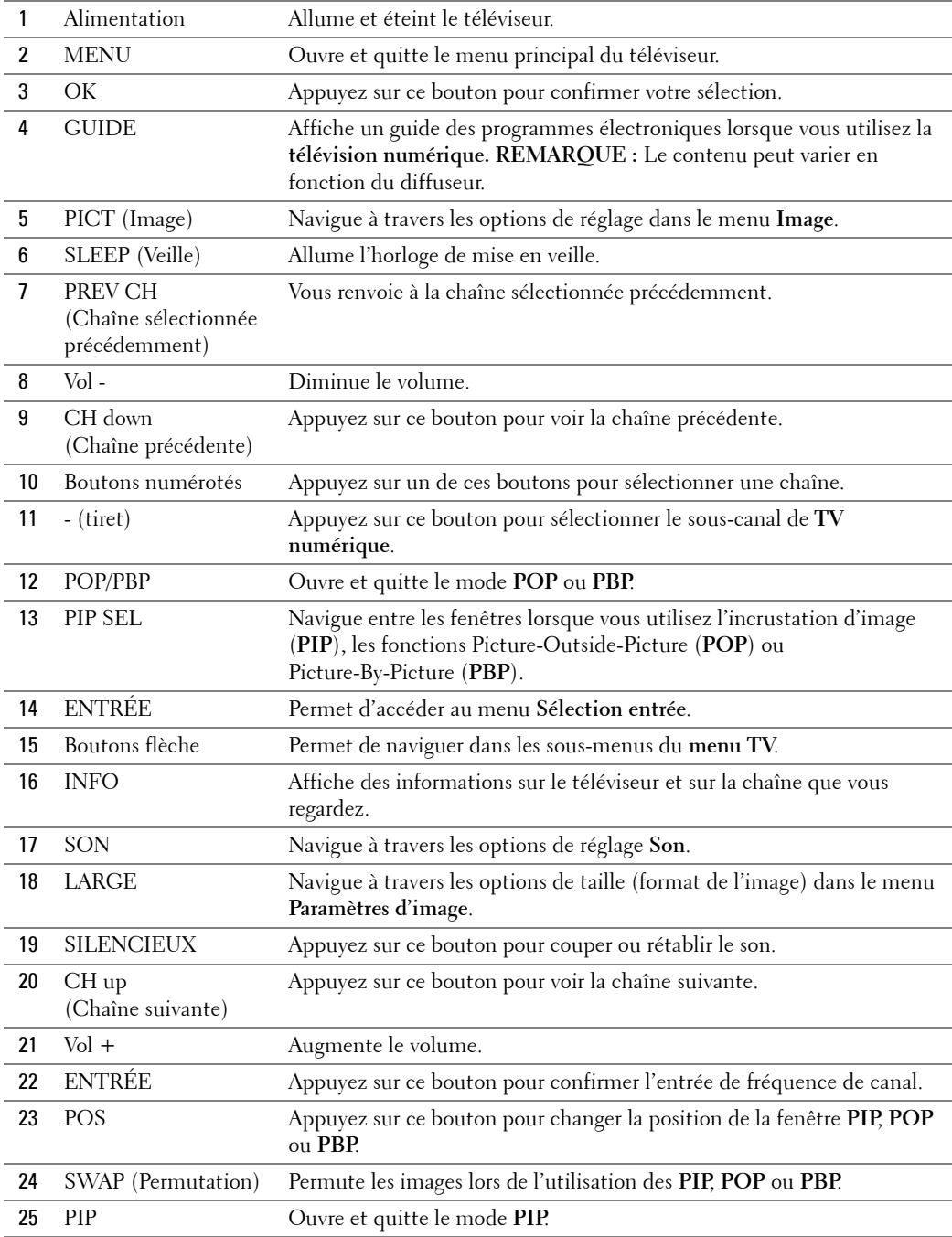

#### **Utilisation de votre téléviseur avec une télécommande universelle ou intelligente**

Les télécommandes universelles préprogrammées peuvent être programmées pour contrôler les fonctions suivantes de votre téléviseur Dell :

- Alimentation
- Chaîne suivante  $(+)$
- Chaîne précédente (-)
- $\bullet$  Monter le volume  $(+)$
- Baisser le volume (-)
- Mute (silencieux)
- Sélection entrée

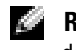

#### REMARQUE : Les futures télécommandes universelles préprogrammées seront capables de contrôler davantage de fonctions.

Vous pouvez programmer les télécommandes universelles pour votre téléviseur Dell des façons suivantes :

- $\bullet$  Si le manuel de la télécommande répertorie les codes par fabricant, utilisez les codes Philips.
- Si la télécommande possède une fonction de recherche, vous pouvez l'utiliser pour trouver le code correct.
- Si la télécommande possède une fonction d'apprentissage, vous pouvez programmer des boutons spécifiques à partir de la télécommande Dell, en plus des boutons répertoriés ci-dessus.

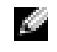

**REMARQUE :** Pour plus d'informations, reportez-vous à la documentation fournie avec votre télécommande universelle.

# <span id="page-86-0"></span>**Utilisation du menu TV**

Votre téléviseur possède un menu TV qui vous permet de sélectionner la source d'entrée appropriÈe, de rÈgler les paramËtres image et audio, de sÈlectionner le mode PIP, POP ou PBP, et de régler les contrôles parentaux.

## **Utilisation de votre télécommande avec le menu TV**

- **REMARQUE :** Vous pouvez accéder au menu TV et y faire des sélections en utilisant les boutons de volume et de chaînes situés sur le panneau avant du téléviseur ou sur votre télécommande. Sauf mention particulière, cette section décrit essentiellement comment utiliser le menu TV avec les boutons du panneau avant du téléviseur.
	- 1 Pour accÈder au **menu TV**, appuyez sur le bouton **Menu**.

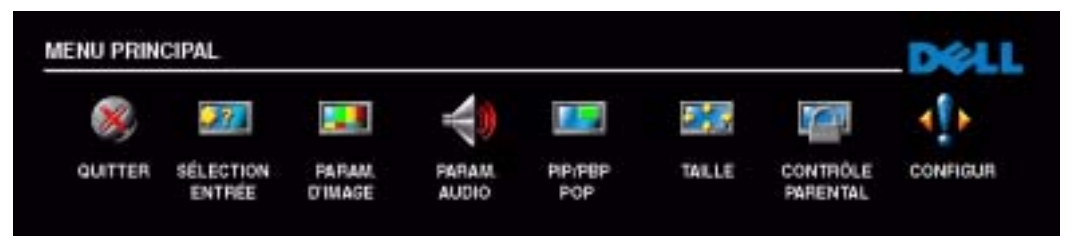

Huit icônes apparaissent alignées en bas de l'écran.

- 2 Utilisez les boutons d'augmentation et de réduction du volume pour passer d'une icône à l'autre. Lorsque vous naviguez dans le menu, l'icône sélectionnée se met en surbrillance et un nouveau menu síaffiche.
- **3** Pour sélectionner une option, appuyez sur le bouton **OK** lorsque l'icône est en surbrillance.
- 4 Utilisez les boutons de changement de chaîne pour passer d'un paramètre à l'autre.

**REMARQUE :** Une flèche rouge apparaît en regard du paramètre lorsque vous naviguez à travers les options. Une coche apparaît près de l'option sélectionnée.

- 5 Utilisez les boutons d'augmentation et de réduction du volume ou le bouton **OK** pour régler ou sélectionner les paramètres.
- **REMARQUE :** Vous pouvez sélectionner Quitter ou appuyez sur le bouton Menu à tout moment pour retourner au menu principal.
- 6 AprËs avoir fait vos sÈlections, appuyez sur le bouton **Menu** pour retourner au menu principal.
- **7** Pour quitter le menu TV, sélectionnez l'icône Quitter, puis appuyez sur le bouton OK.

## <span id="page-87-1"></span>**SÈlection de la langue du menu TV**

- 1 Appuyez sur **Menu** pour accÈder au **menu TV**.
- 2 SÈlectionnez **Configur.**
- **3** Dans le menu Configur, sélectionnez Langue et faites défiler le contenu afin de sélectionner la langue voulue pour le menu TV.

## <span id="page-87-0"></span>**Sélection entrée**

Le menu Sélection entrée vous permet de sélectionner la source appropriée, selon la façon dont vous avez branché votre téléviseur et votre équipement vidéo. Appuyez sur le bouton Source d'entrée du panneau avant pour accéder directement au menu Sélection entrée. Vous pouvez Ègalement appuyer sur **Menu** et sÈlectionner **SÈlection entrÈe** dans le menu principal.

Si vous utilisez la source d'entrée **TV numérique**, vous pouvez prérégler les chaînes visibles. AccÈdez au **Menu principal** et sÈlectionnez **Configur**, **Configuration des chaÓnes**, puis **Recherche**  de chaîne. Si vous utilisez le connecteur **TV IN**, vous devez prérégler les chaînes visibles pour la source d'entrée **TV** numérique.

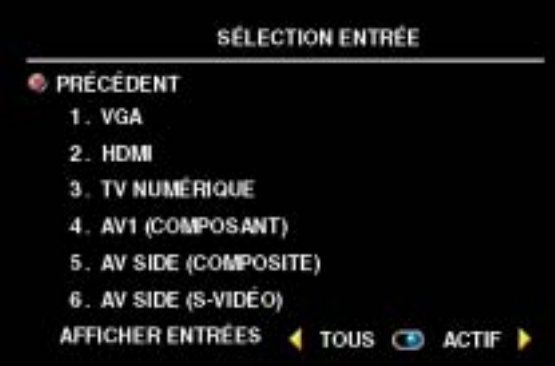

**VGA** — Sélectionnez VGA lorsque votre ordinateur est raccordé au connecteur **VGA**. Pour situer le connecteur **VGA**, consultez la section **Vue du bas** [page 71.](#page-70-0)

**HDMI** – Sélectionnez HDMI lorsque vous avez raccordé un périphérique, tel qu'un lecteur de DVD, en utilisant le connecteur **HDMI**. Pour situer le connecteur **HDMI**, consultez la section **Vue du bas** [page 71.](#page-70-0)

**TV NUMERIQUE** - Sélectionnez TV numérique lorsque votre antenne est raccordée au connecteur **TV IN**. Pour situer

le connecteur **TV IN**, consultez la section **Vue du bas** page 7.

**AV1 (COMPOSANT)** — Sélectionnez AV1 lorsqu'un périphérique vidéo, tel qu'un lecteur de DVD, un boîtier décodeur ou un récepteur réseau câblé, est raccordé aux connecteurs audio et vidéo composants situés en dessous du téléviseur. Pour situer les connecteurs audio et vidéo composants (**AV1 IN**), consultez la section **Vue du bas** [page 71](#page-70-0).

**AV SIDE (COMPOSITE)** — Sélectionnez Latéral AV lorsqu'un périphérique vidéo, tel qu'un système de jeux vidéo, est raccordé aux connecteurs audio et vidéo composites situés sur le côté gauche du téléviseur. Pour situer les connecteurs audio et vidéo composites (Video, Left, Right), consultez la section **Vue du cÙtÈ gauche** [page 70](#page-69-0).

**AV SIDE (S-VIDEO)** — Sélectionnez Latéral AV lorsqu'un périphérique vidéo, tel qu'un magnétoscope, est raccordé aux connecteurs audio et S-Vidéo situés sur le côté gauche du tÈlÈviseur. Pour situer les connecteurs audio et S-VidÈo (**S-VidÈo, Left, Right**), consultez la section **Vue du côté gauche** [page 70](#page-69-0).

**AFFICHER ENTRÉES** — Afficher entrées vous permet de sélectionner Actif et Tous. L'option Actif recherche les connecteurs en cours d'utilisation. Les sources d'entrée disponibles apparaissent en blanc et les sources d'entrée non disponibles apparaissent en gris. **Tous** affiche toutes les sources d'entrée et vous permet de sélectionner toutes les sources d'entrée même si vous n'avez pas branché de périphérique.

**REMARQUE :** Dans **Param du Menu TV**, qui se trouve dans le menu **Configur**, vous pouvez paramétrer Sélection entrée afin d'afficher le périphérique que vous avez branché. Par exemple, AV1 (COMPOSANT) indiquera DVD lorsque vous visualiserez le menu Sélection entrée.

## **ParamËtres díimage**

Le menu Paramètres d'image vous permet de régler l'aspect de l'image, notamment la couleur et la luminosité.

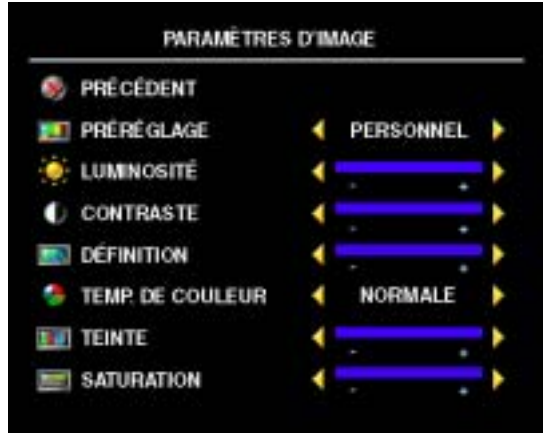

Si vous sélectionnez l'un des paramètres de préréglage d'image suivants, les paramètres individuels seront automatiquement mis à jour.

- **ïFilms**
- **ïSport**
- **Signal faibl**
- **ïMultimÈdia**

Si vous sÈlectionnez **Personnel**, vous pouvez régler les paramètres individuels, tels que la **LuminositÈ** et la **Couleur**.

Les **Temp. de couleur** prédéfinies sont les suivantes :

- **•Naturelle** : température d'origine du panneau
- ï**Normale :** 6 500 K
- ï**Bleu :** 9 300° K
- ï**Rouge :** 5 700° K

#### **Paramètres audio**

Le menu Paramètres audio vous permet d'adapter au mieux le son selon le programme que vous regardez.

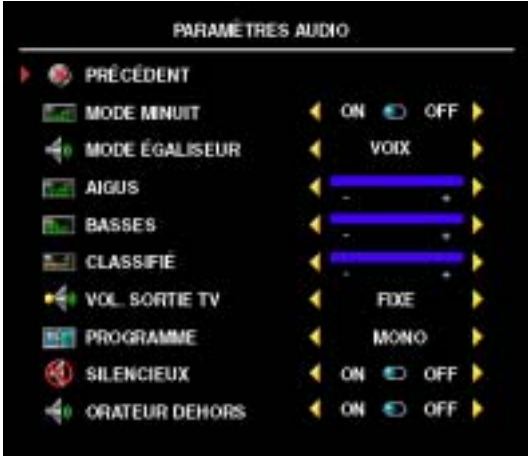

**Mode minuit — Egalise les grandes variations** de volume existant entre les voix et les scènes d'action.

Si vous sélectionnez l'un des paramètres de préréglage Mode égaliseur suivants, les niveaux audio individuels seront automatiquement mis ‡ jour :

- **ï Musique**
- **Théâtre**
- **ï Voix**

Si vous sÈlectionnez **Personnel**, vous pouvez régler les niveaux audio individuels, tels que les, les **Basses** et les **Aigus**.

**VOL. SORTIE TV** — Sélectionnez **Fixe** si vous souhaitez régler le volume en utilisant la télécommande ou le bouton de contrôle du volume d'un récepteur audio branché. Sélectionnez Variable si vous souhaitez régler le volume à l'aide de la télécommande ou des boutons du panneau avant du téléviseur. Variable permet de régler le volume de la sortie TV, et non le volume d'un récepteur audio branché.

Utilisez **Programme** pour sélectionner Stéréo, Mono, ou SAP (Second Audio Program [seconde piste sonore]).

Utilisez **Silencieux** pour couper ou rÈtablir le son du tÈlÈviseur et **Orateur dehors** pour activer ou désactiver le son provenant des haut-parleurs.

## **Taille**

Taille vous permet de régler l'aspect de l'image.

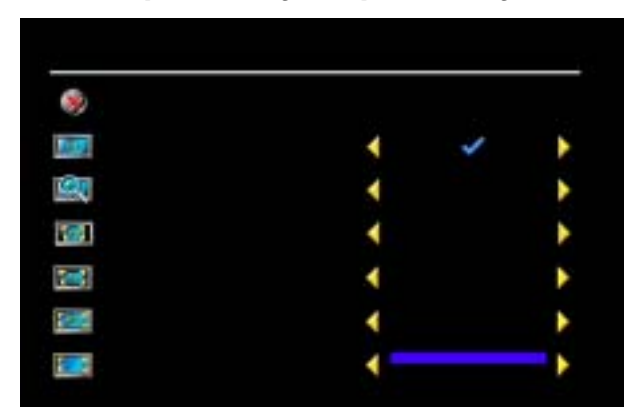

Utilisez les paramètres suivants pour régler le format de l'image :

**Standard** — Format idéal pour visualiser des films DVD au format HDTV numérique, 16:9 ou 22:9.

**Zoom** — Format idéal pour visualiser des films DVD 4:3, TV ou magnétoscope.

**Format 4:3** – Format idéal pour visualiser des films DVD 4:3, TV ou magnétoscope.

Large - Format idéal pour visualiser des films DVD au format HDTV numérique, 16:9 et 22:9.

**Plein écran** — Format idéal pour visualiser des films DVD au format 16:9 ou HDTV numérique.

**Décalage horizon** — Permet de régler la position horizontale de l'image.

**ASS** 

REMARQUE : La plupart des DVD contiennent des informations sur le format d'image pris en charge selon le cas.

## **Contrôle parental**

La fonction **Contrôle parental** vous permet de bloquer certaines chaînes ou émissions afin que les enfants ne puissent pas voir des programmes qui ne sont pas recommandés pour leur âge.

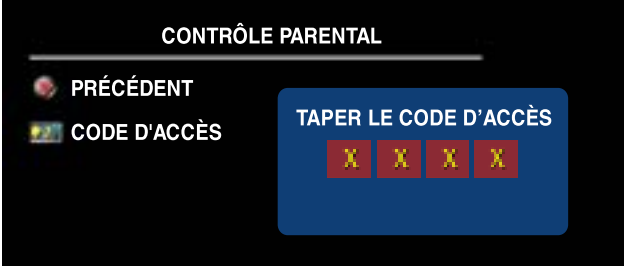

Pour entrer dans le menu **Contrôle parental**, vous avez besoin d'un code d'accès. La première fois que vous y entrez, utilisez le code d'accès 3355. Pour plus d'informations sur la création d'un code díaccËs, consultez la section **CrÈation díun code díaccËs** [page 93](#page-92-0).

Vous pouvez rÈgler les fonctions suivantes afin de bloquer le contenu :

- Contrôle de bloc Active ou désactive tous vos paramètres de contrôle parental.
- **Verr. des chaînes Bloque les chaînes sélectionnées.**
- **Classific film** Bloque les films selon leur classification (G, PG, PG-13, R, NC-17, X et No clasif).
- Classification TV Bloque les programmes TV selon leur classification (TV-Y, Y7, G, PG, 14, MA et Aucune classif).

**REMARQUE :** Vous pouvez utiliser Effacer tout pour débloquer les chaînes et les émissions que vous aviez bloquées.

#### <span id="page-92-0"></span>**Création d'un code d'accès**

Après avoir ouvert le menu **Contrôle parental** une première fois, vous pouvez créer votre propre code d'accès numérique à quatre chiffres. Si pour quelque raison que ce soit vous perdez ou oubliez votre code d'accès, vous pouvez utiliser le code d'accès par défaut.

- 1 Dans le menu Contrôle parental, sélectionnez Changer code.
- 2 À l'aide du clavier numérique de la télécommande, entrez un nouveau code d'accès.
- 3 SÈlectionnez **Quitter**.

## **Problèmes généraux**

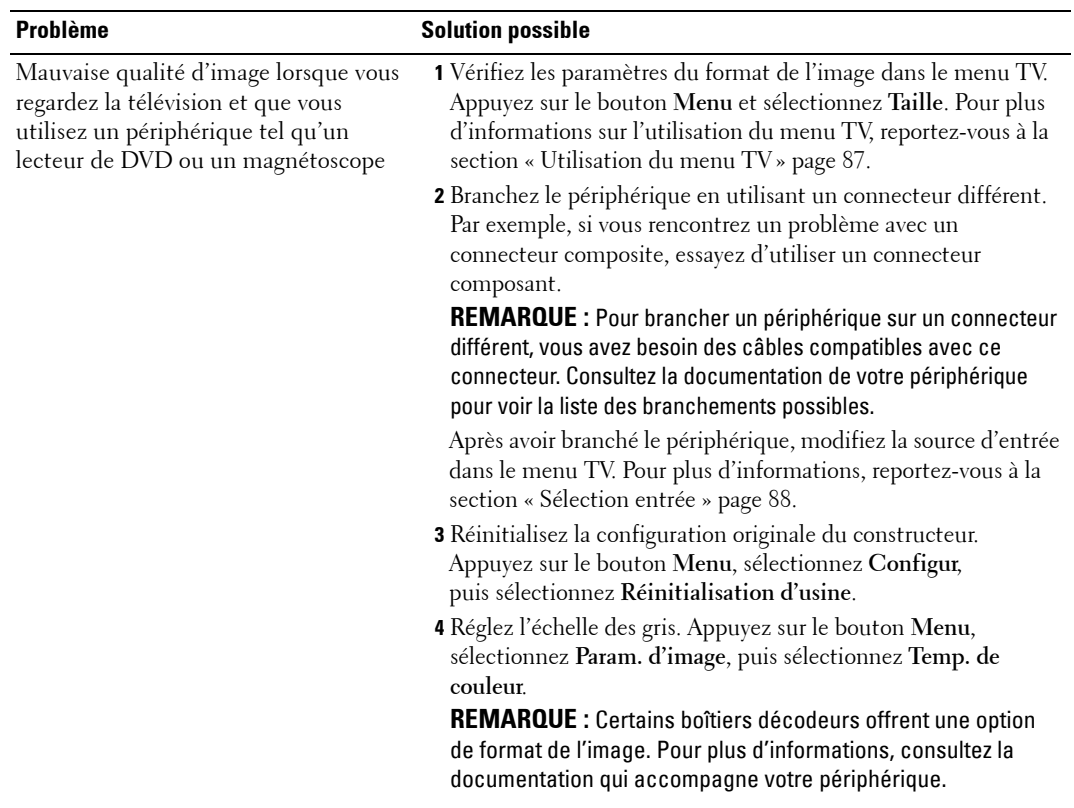

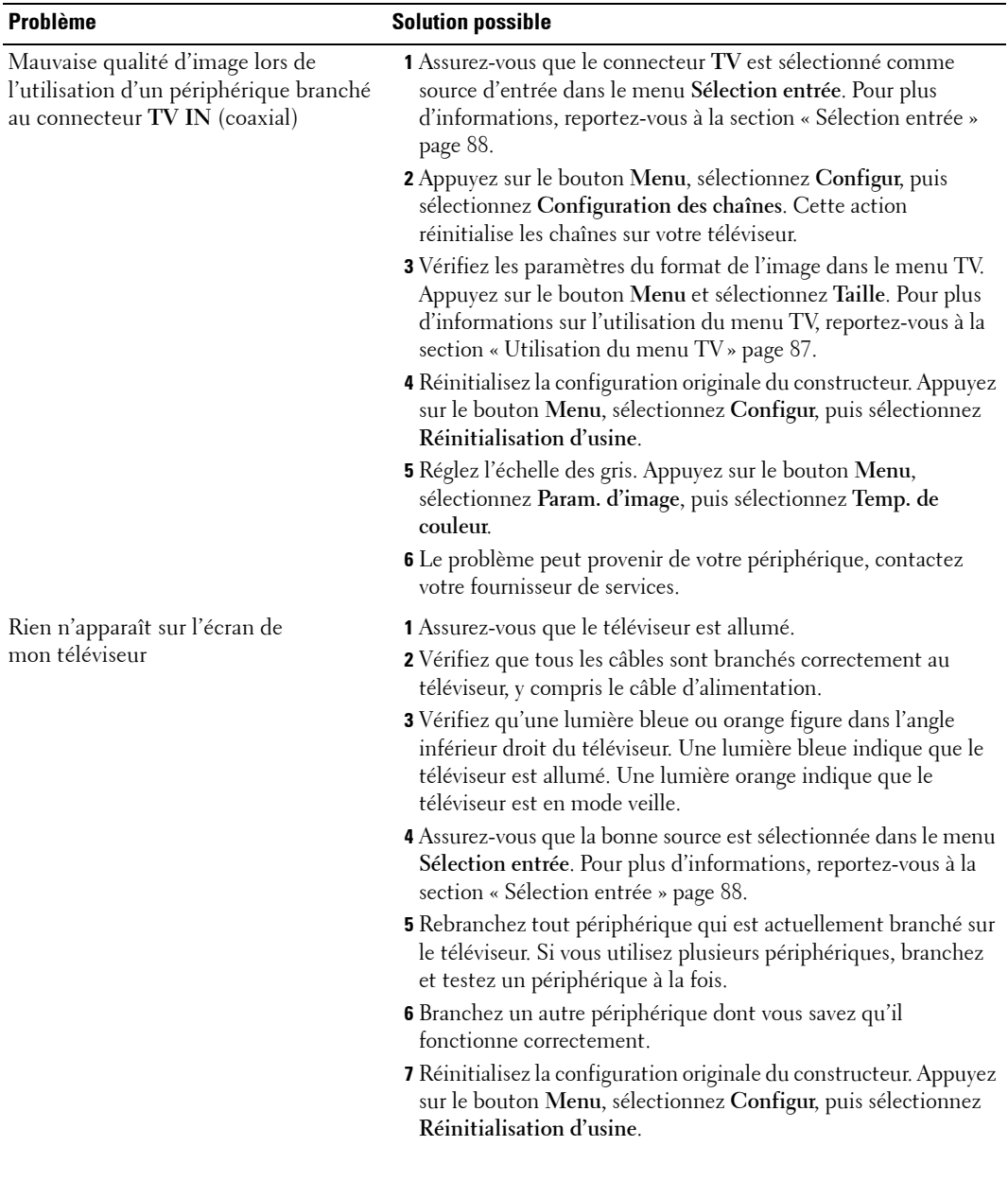

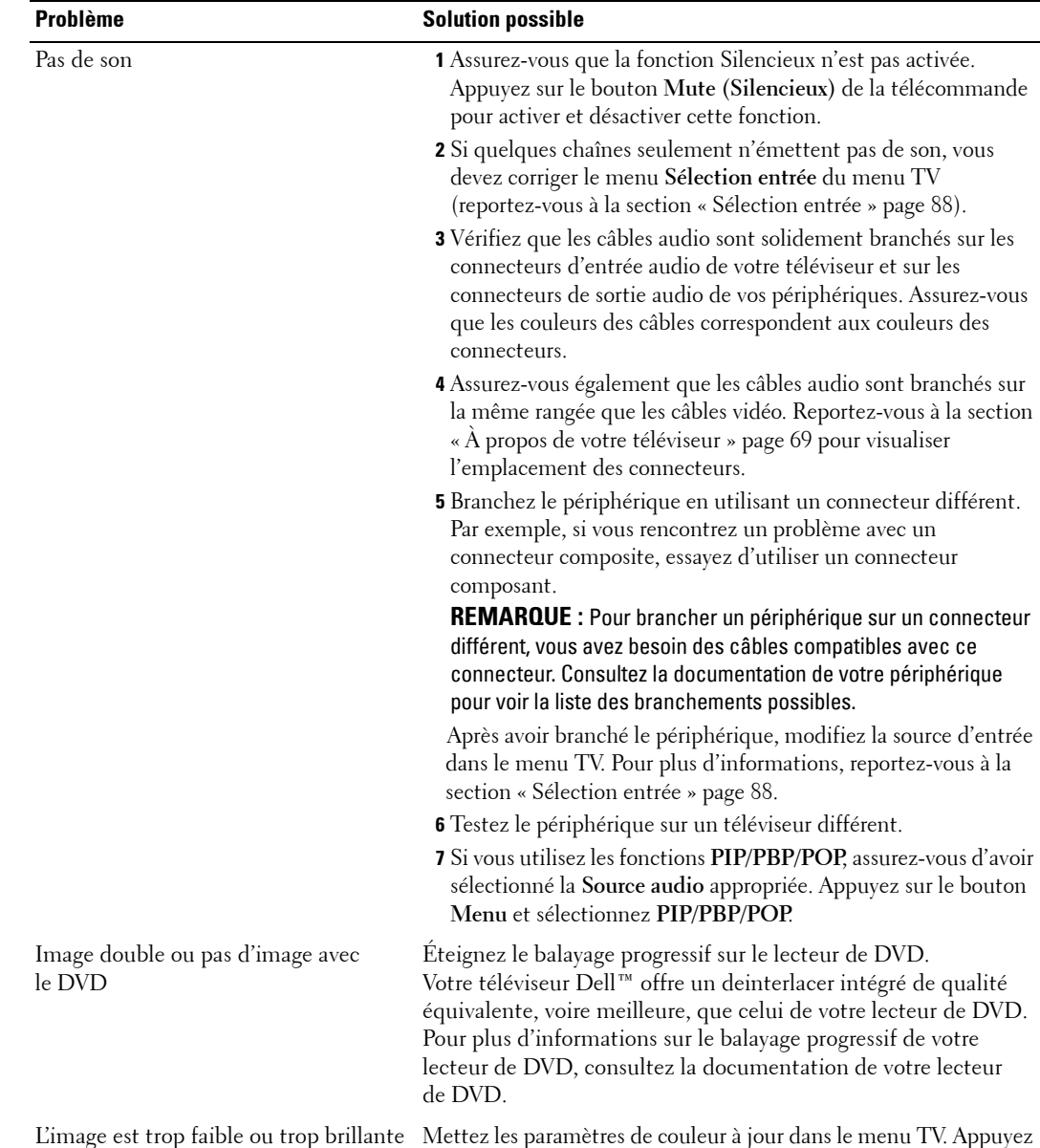

sur le bouton **Menu** et sÈlectionnez **Param. díimage**.

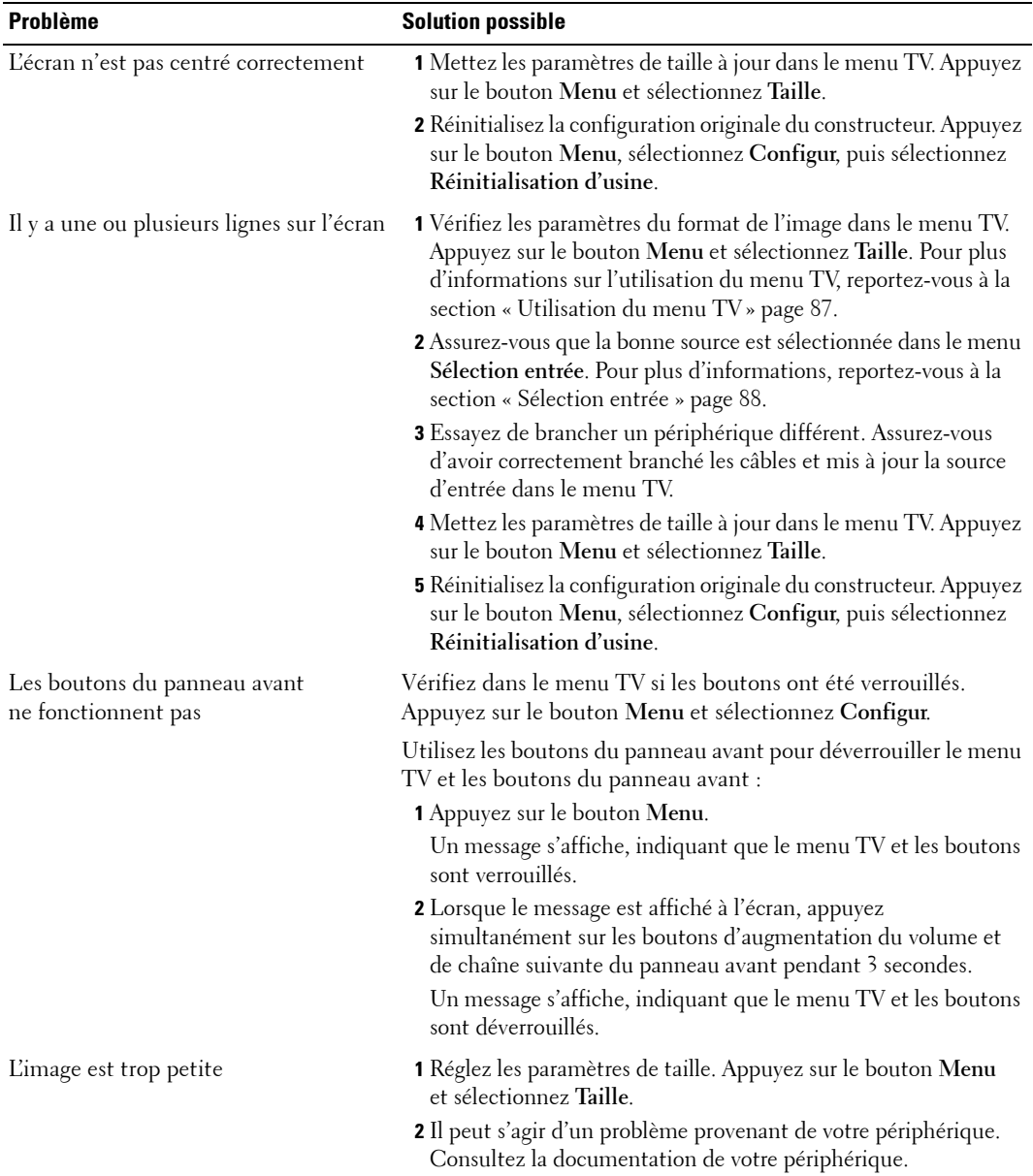

## **Messages du menu TV**

Lors de l'utilisation de votre téléviseur, les messages suivants peuvent apparaître.

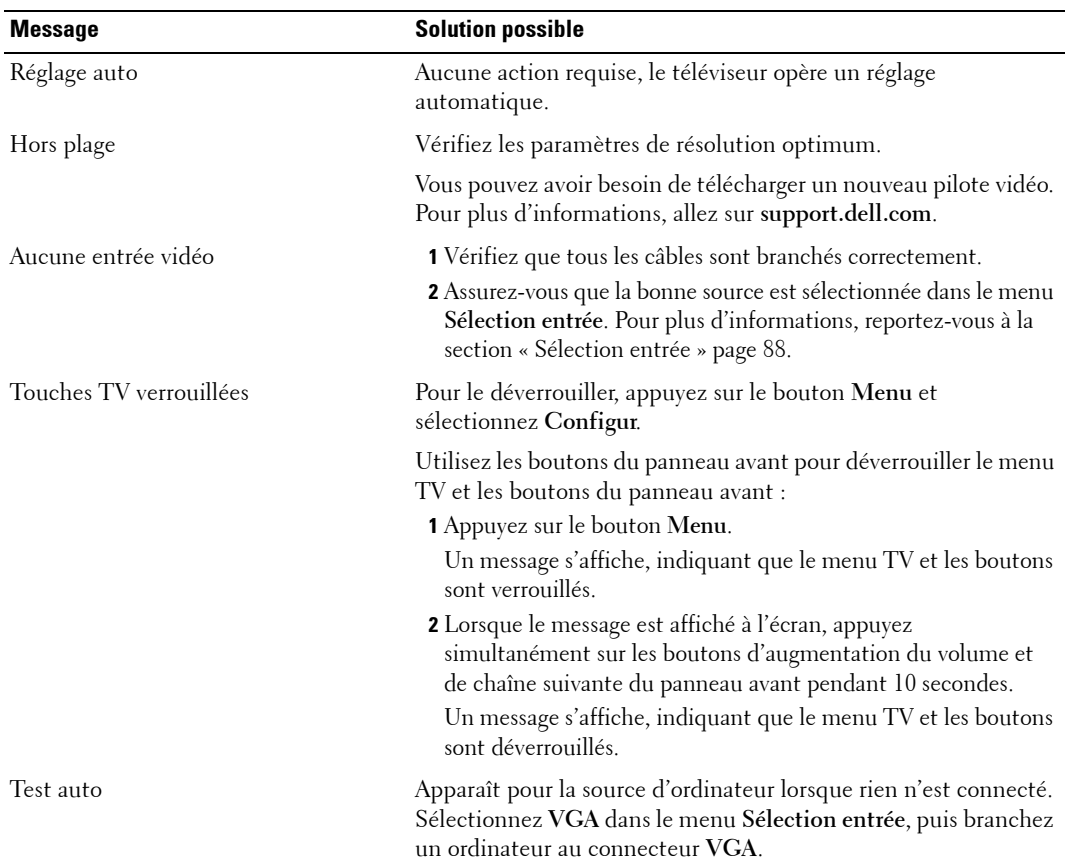

#### Problèmes de télécommande

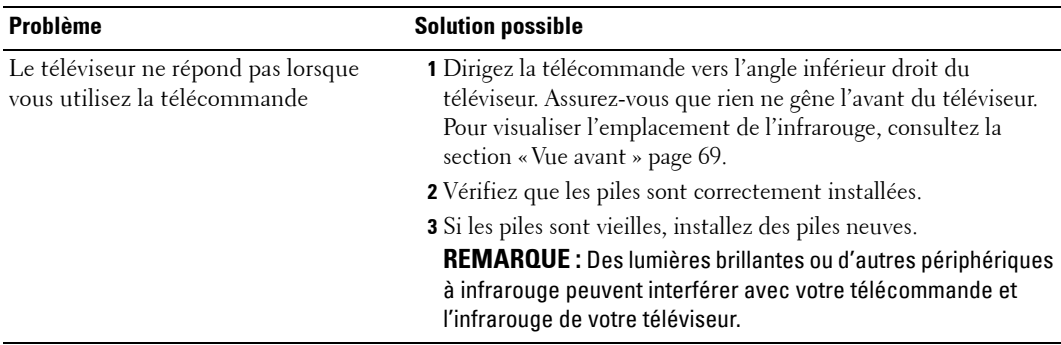

#### **Utilisation de la fonction Test auto en cas de raccordement ‡ un ordinateur**

Lorsque votre ordinateur est branché à votre téléviseur via le connecteur VGA, vous pouvez utiliser la fonction Test auto pour vérifier si votre téléviseur fonctionne correctement. Si votre téléviseur et votre ordinateur sont branchés correctement mais que l'écran du téléviseur reste vide, lancez le test auto du téléviseur en exécutant les étapes suivantes :

- 1 Eteignez votre téléviseur et votre ordinateur.
- 2 Débranchez le câble vidéo à l'arrière de l'ordinateur.
- 3 Allumez le téléviseur.

Si le téléviseur ne peut pas détecter de signal vidéo et fonctionne correctement, la boîte de dialogue flottante « **Dell - Self-Test Feature Check** » apparaît à l'écran (sur fond noir).

En mode Self test (Test auto), le voyant díalimentation reste bleu et le motif de test auto défile à l'écran en continu. Cette boîte apparaît également pendant l'exécution normale du système si le câble vidéo est débranché ou endommagé.

4 Eteignez votre téléviseur et rebranchez le câble vidéo ; puis allumez votre ordinateur et le téléviseur. Si l'écran du téléviseur reste vide, le problème peut provenir de votre ordinateur ou de la carte graphique.

Pour plus d'informations, consultez la documentation qui accompagne votre ordinateur.

#### **Problèmes lors de l'utilisation du téléviseur comme moniteur**

**REMARQUE :** Vous ne pouvez brancher votre ordinateur sur le téléviseur qu'en utilisant un connecteur VGA.

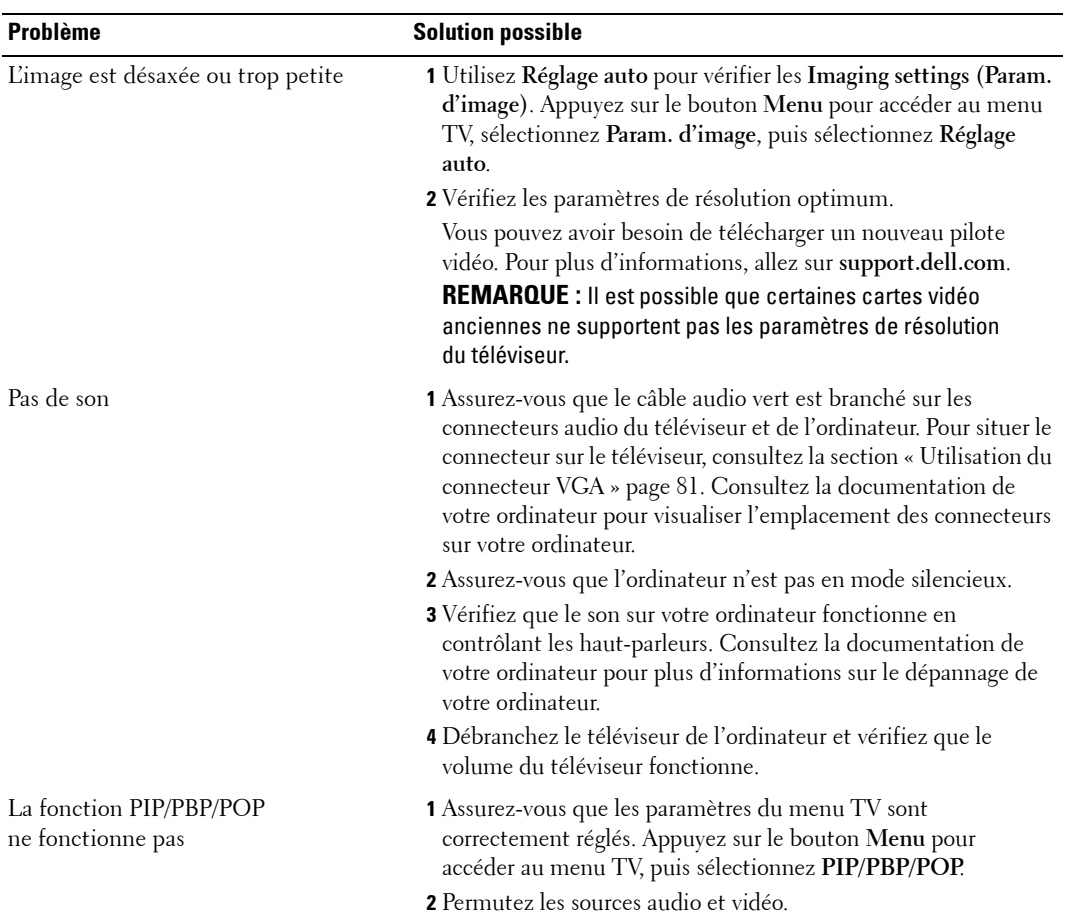

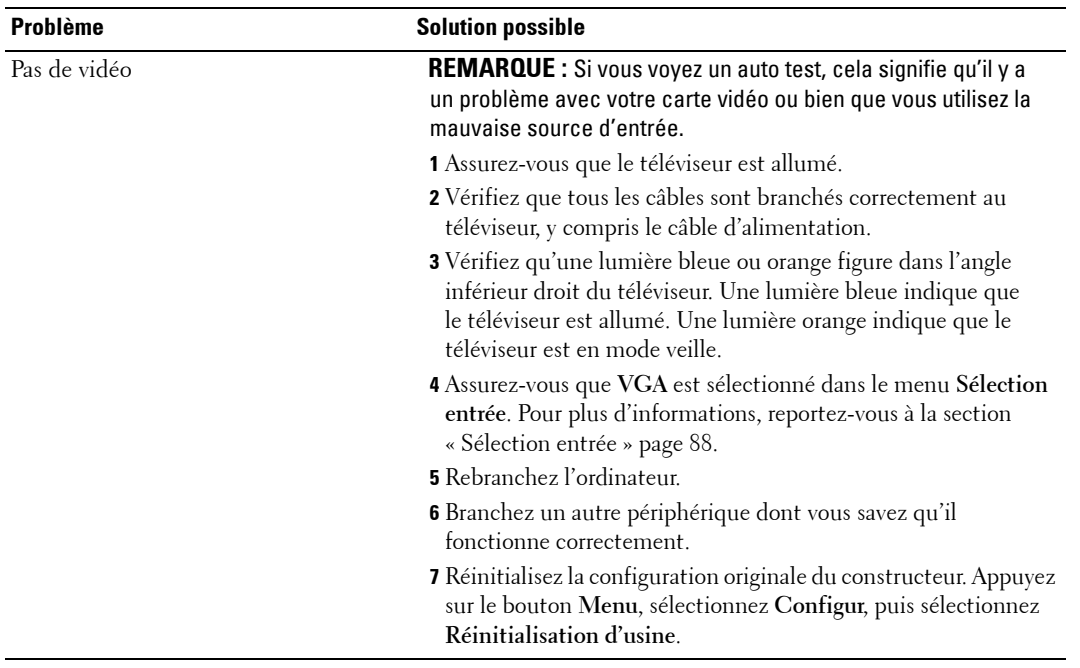

# **Caractéristiques de sécurité**

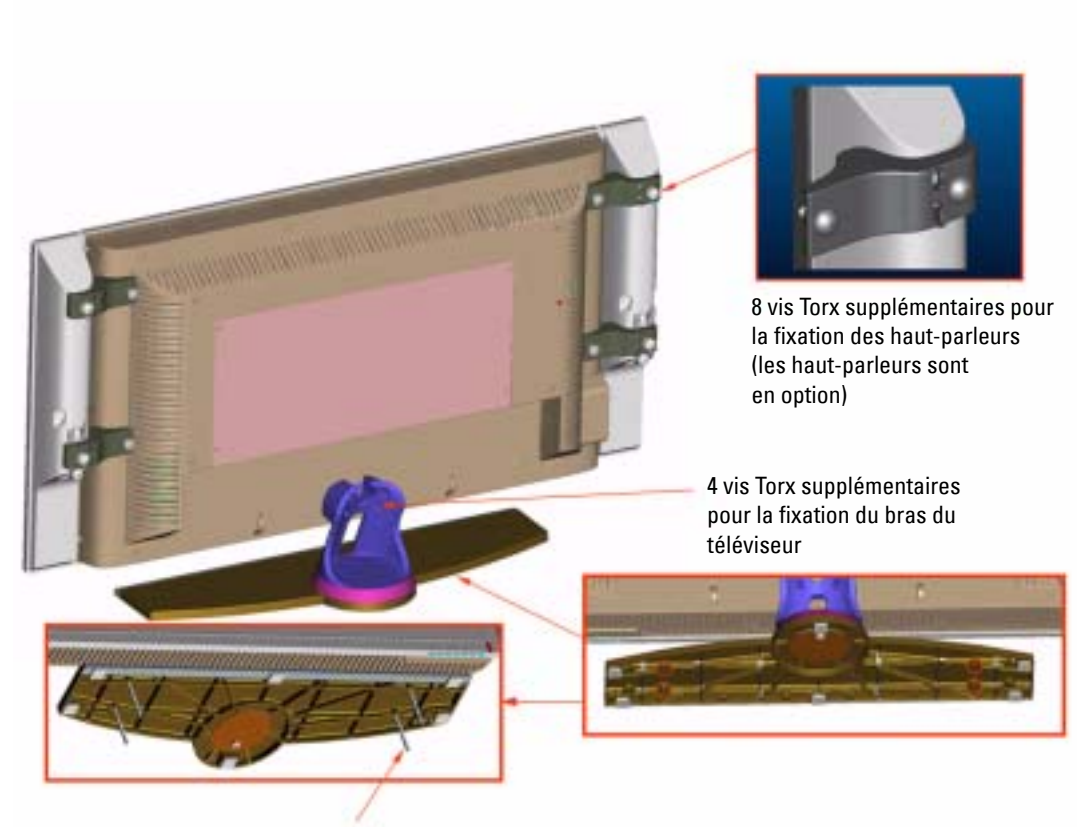

4 vis sans tête filetées T10/M5 pour la partie inférieure du socle du téléviseur

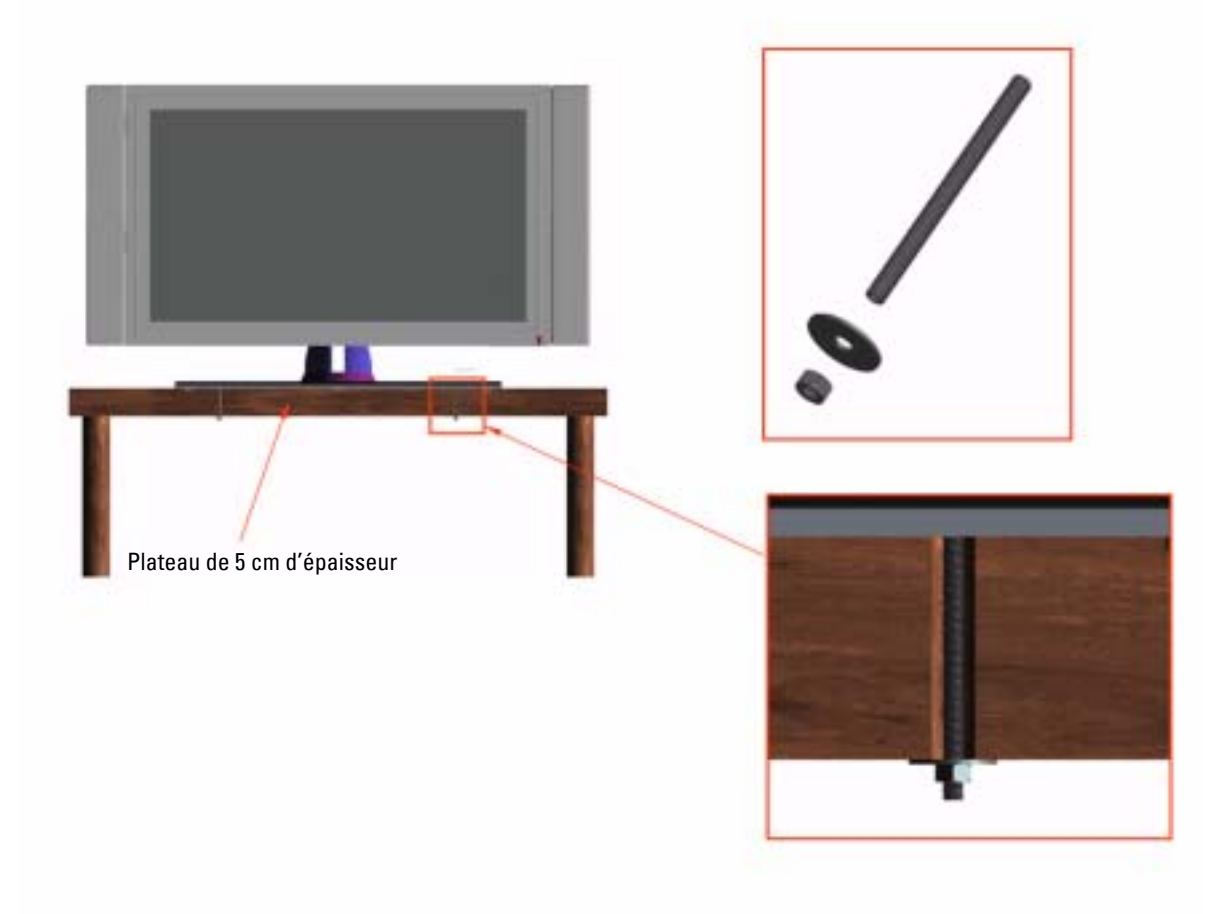

# **7**

# <span id="page-106-0"></span>**Caractéristiques de votre téléviseur**

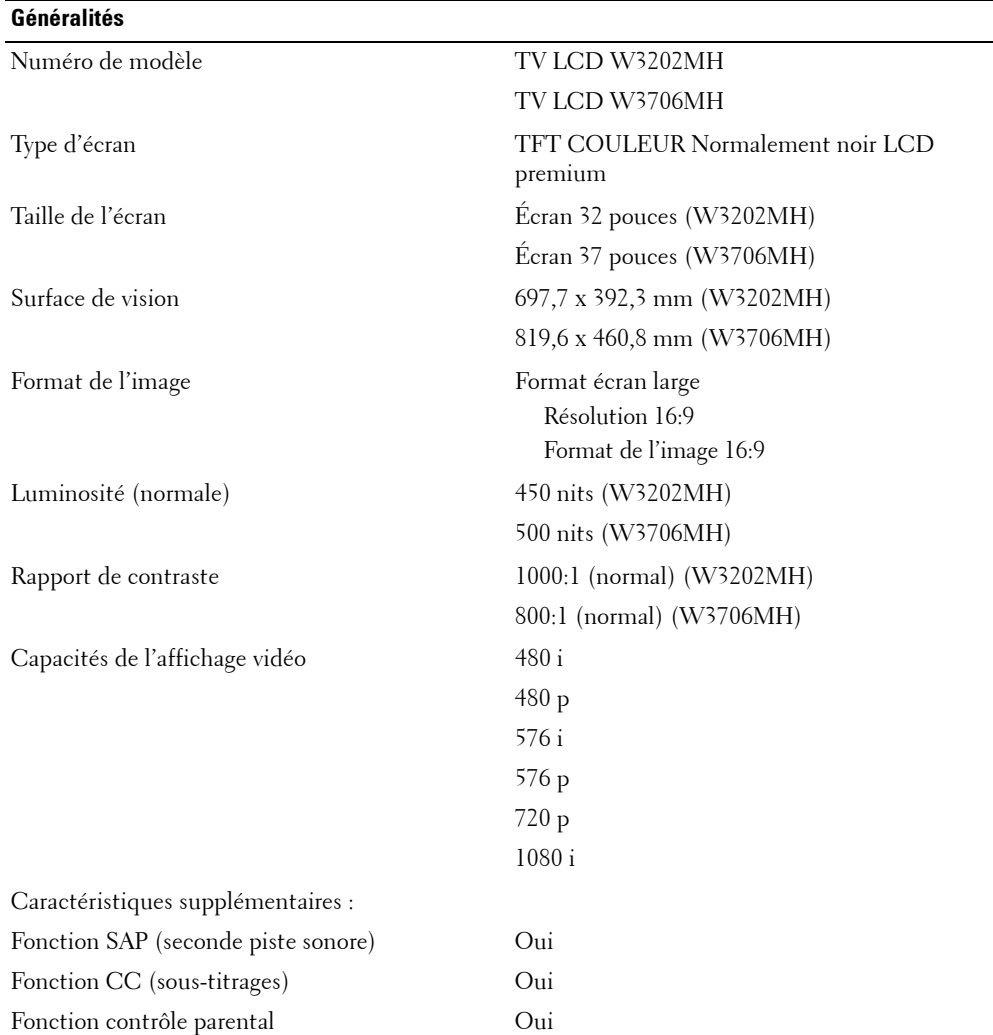

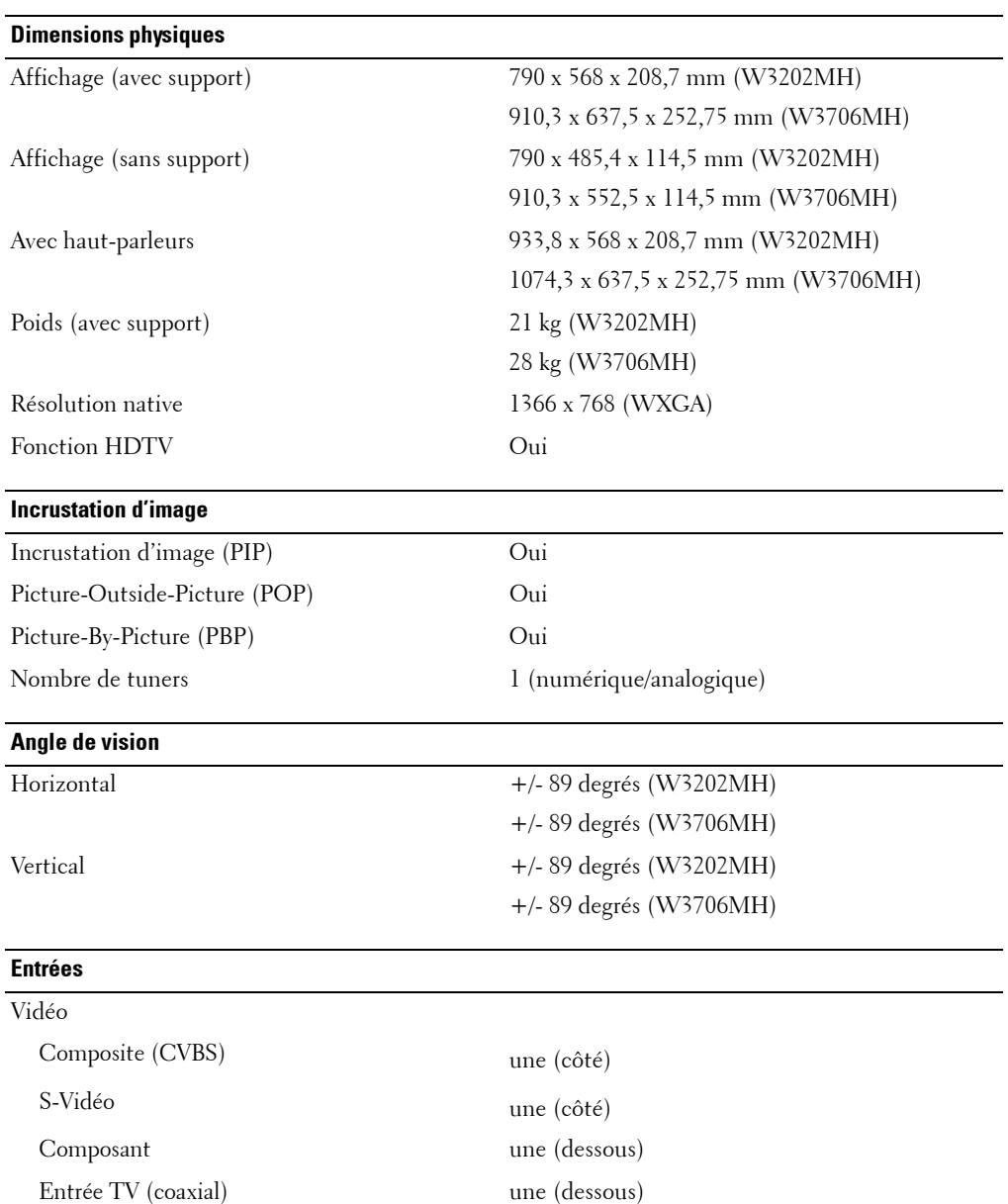
#### **Entrées**

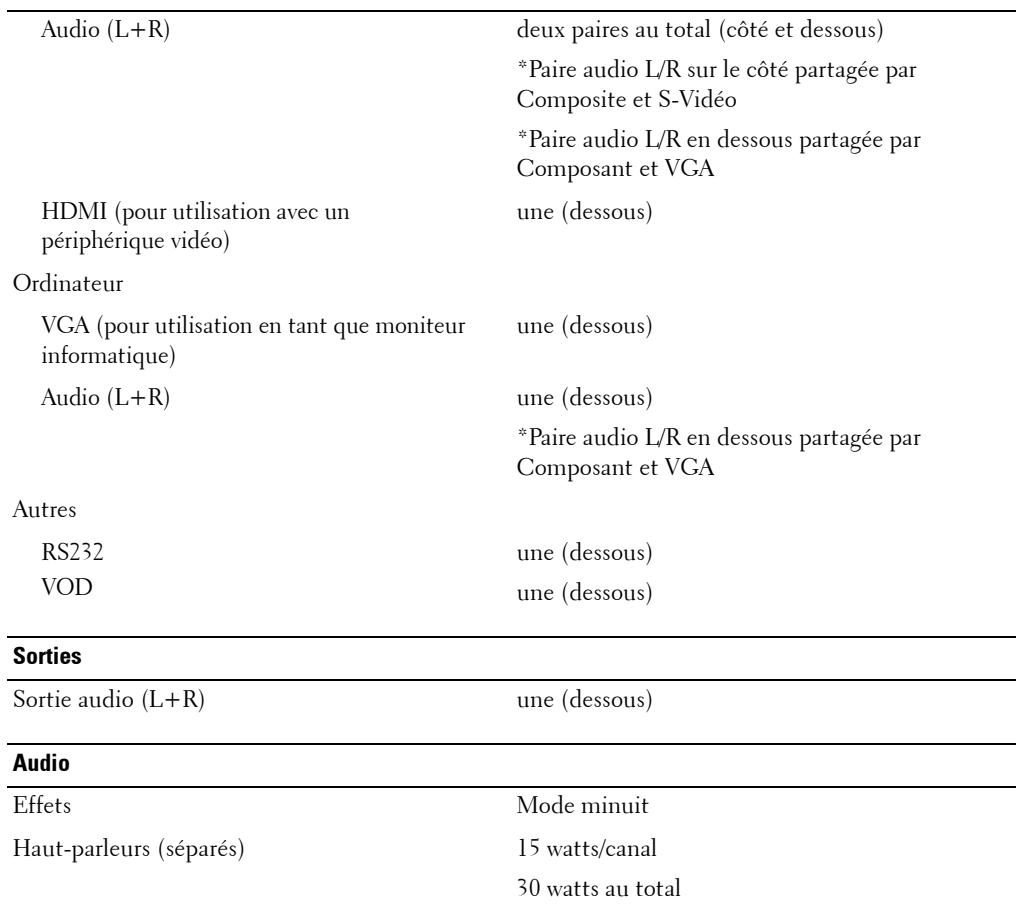

# <span id="page-110-0"></span>**Contacter Dell**

Vous pouvez contacter Dell par des moyens Èlectroniques via les sites Web suivants :

- **ï www.dell.com**
- **•** support.dell.com (support technique)
- **•** premiersupport.dell.com (support technique pour les clients de l'éducation, de l'administration, de la santé et des grands comptes, comprenant les clients Premier, Platinum et Gold)

Pour les adresses Internet de votre pays, recherchez la section appropriée dans le tableau ci-dessous.

**REMARQUE**: Les numéros gratuits sont valables dans le pays pour lequel ils sont renseignés.

**REMARQUE :** Dans certains pays, le support technique applicable aux ordinateurs Dell Inspiron<sup>tm</sup> XPS est disponible à un numéro de téléphone spécial, répertorié pour chaque pays concerné. Si aucun numÈro de tÈlÈphone spÈcial níest indiquÈ pour les ordinateurs Inspiron XPS, vous pouvez contacter Dell au numéro donné pour le support technique et votre appel sera automatiquement réacheminé.

Si vous devez contacter Dell, utilisez les adresses électroniques, les numéros de téléphone et les indicatifs fournis dans le tableau ci-dessous. Si vous avez besoin d'assistance pour connaître les indicatifs à utiliser, contactez un opérateur local ou international.

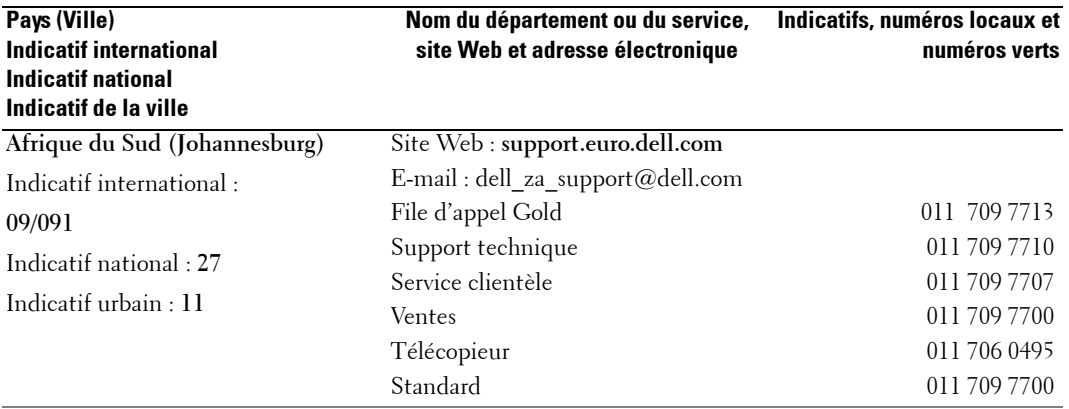

#### **Argentine (Buenos Aires)**

Indicatif international : **00** Indicatif national : **54** Indicatif urbain : **11**

Site Web : **www.dell.com.ar** E-mail : us\_latin\_services@dell.com E-mail pour les ordinateurs de bureau et les ordinateurs portables : latechsupport@dell.com E-mail pour les serveurs et les produits de stockage EMC<sup>®</sup>: la\_enterprise@dell.com Service clientèle numéro vert :

0-800-444-0730 Support technique n24.8(\_en0.3(0)7.1(-)-1.2544)Thd(4at)T.hat30jFadi63855 al.8(: )de)5.)-JeIndicatif international : **54eIndicatif national : 54**Indicatif urbain :

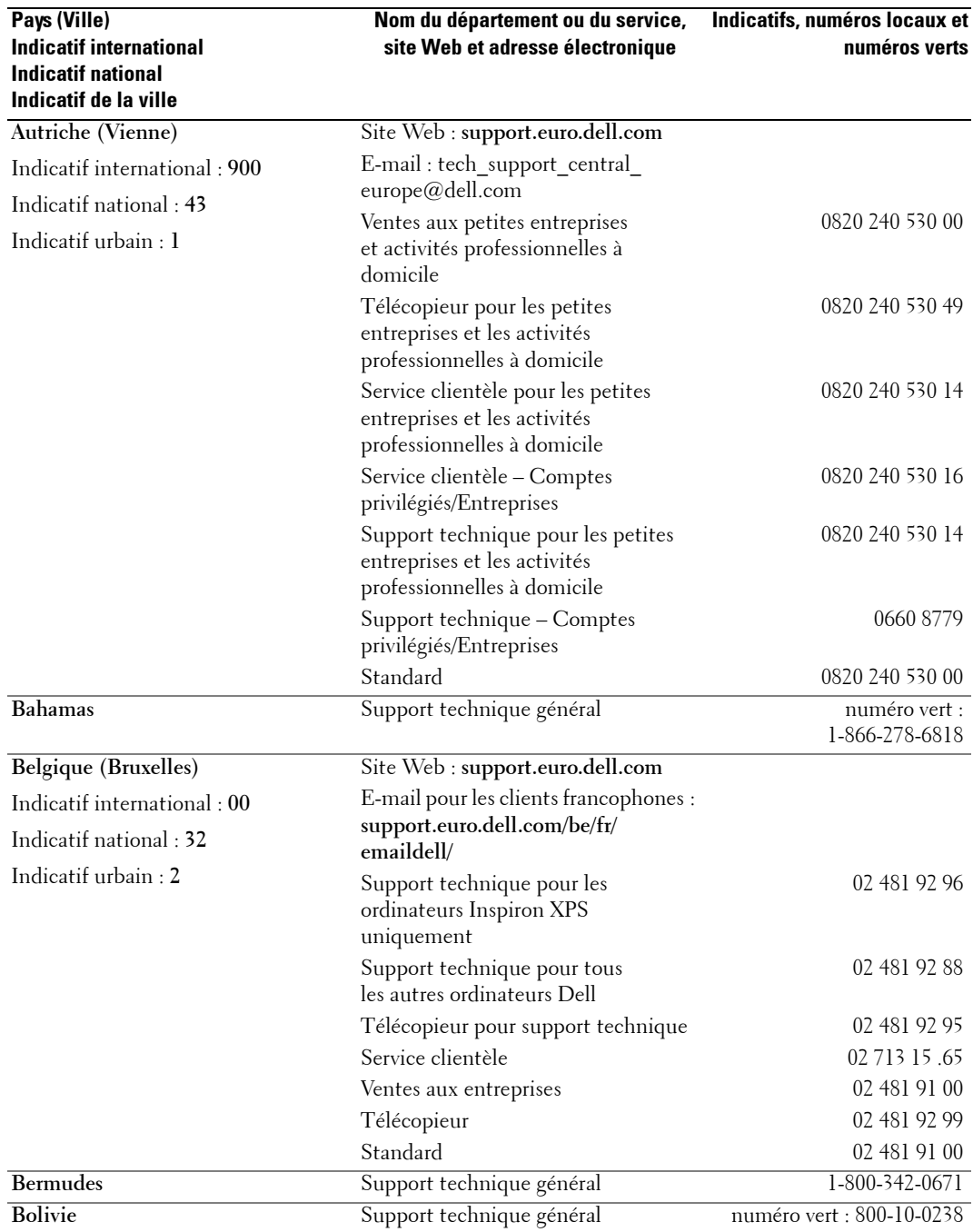

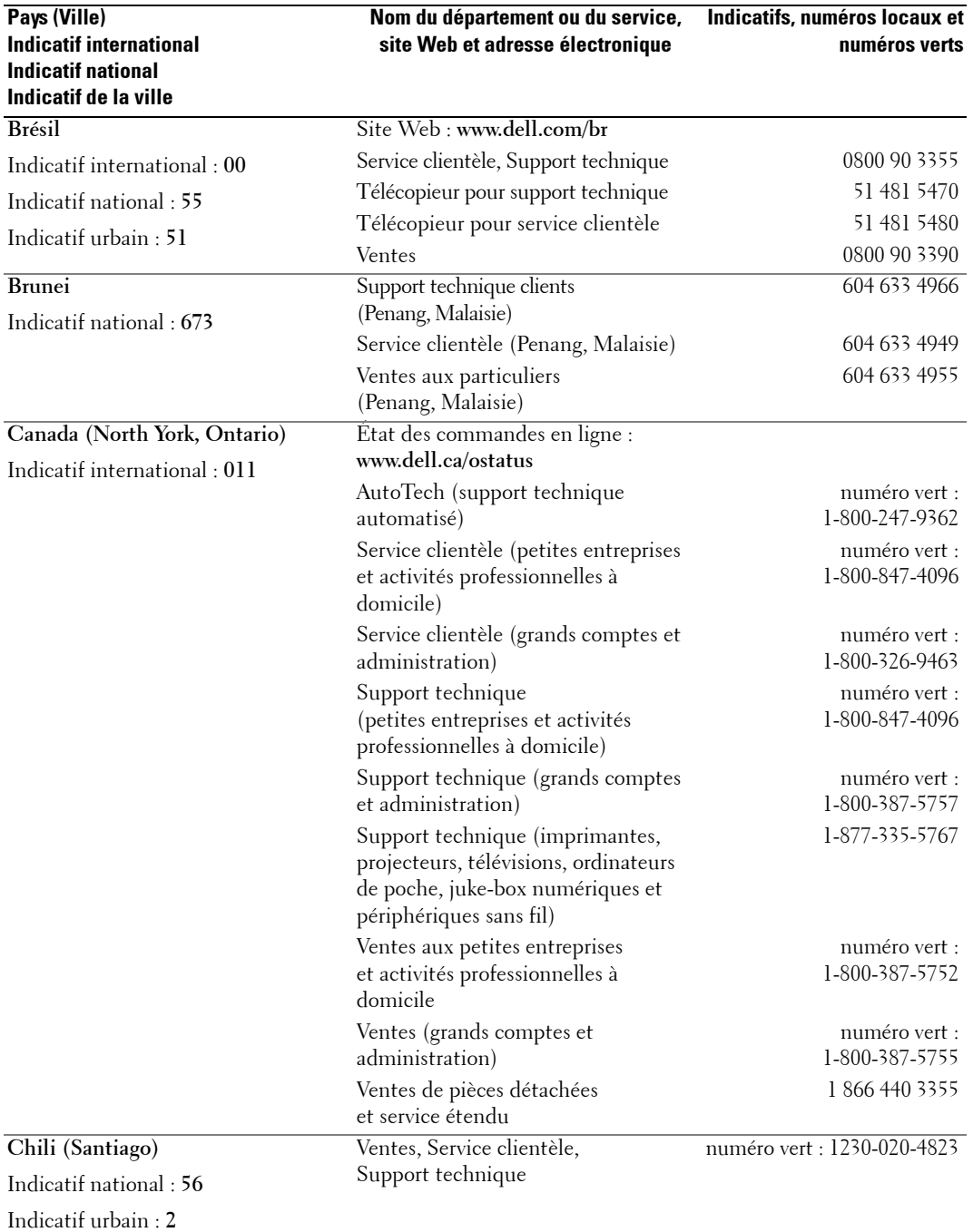

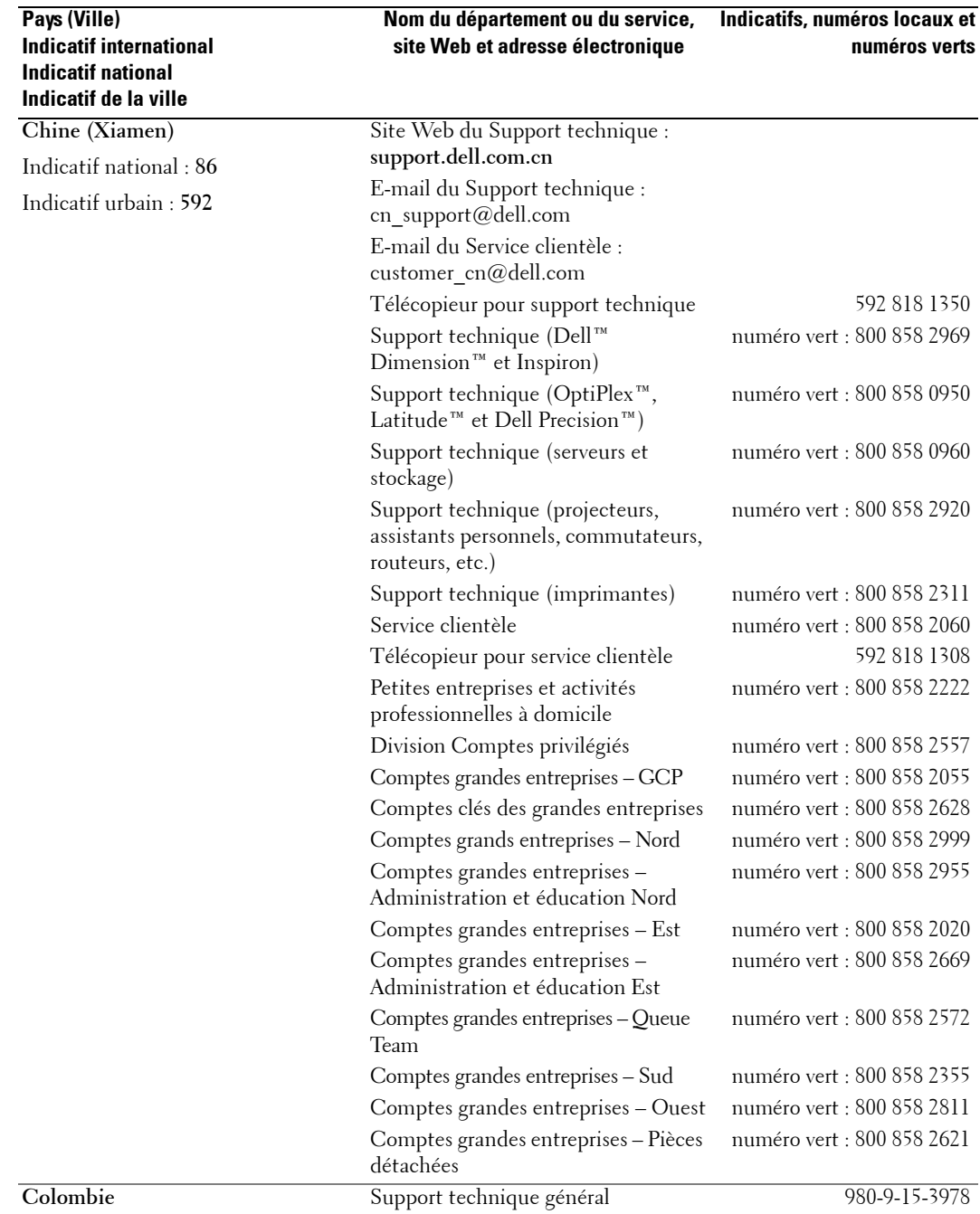

#### **Pays (Ville) Indicatif international Indicatif national**

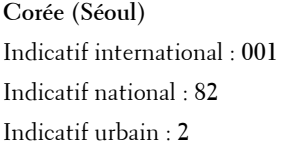

**Danemark (Copenhague)** Indicatif international : **00** Indicatif national : **45**

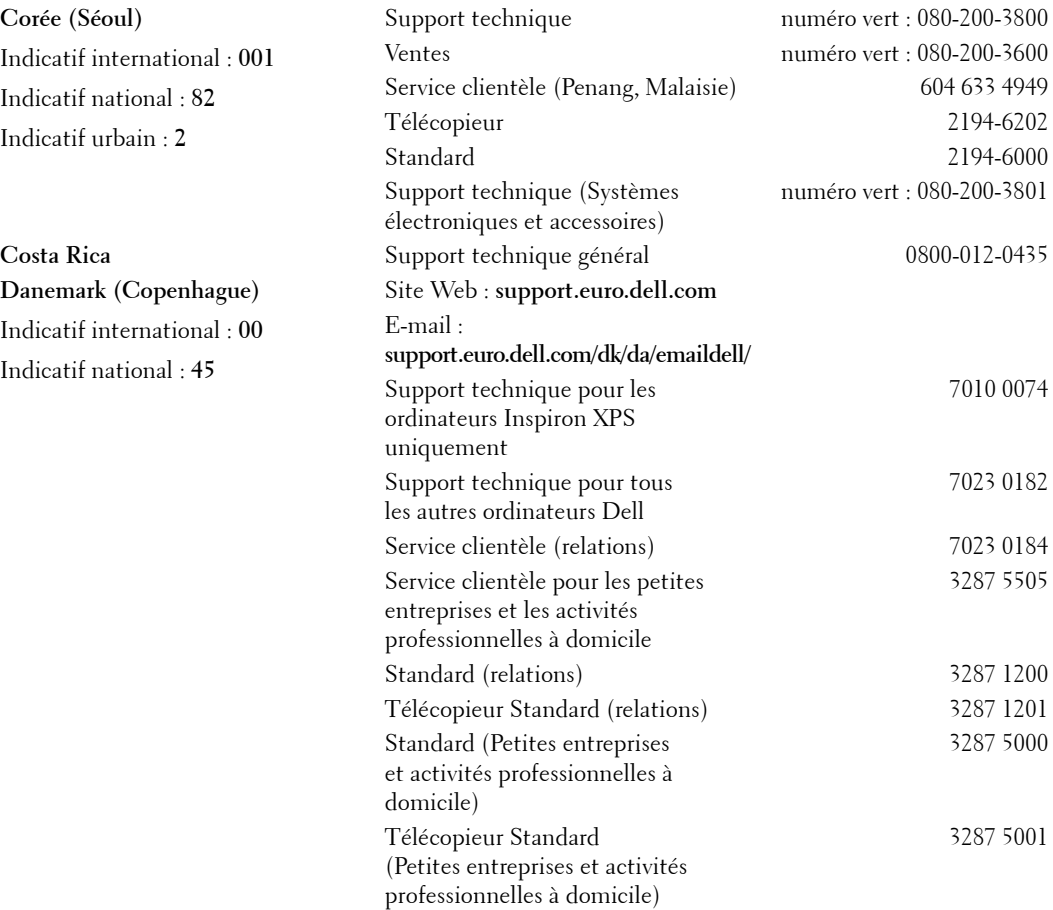

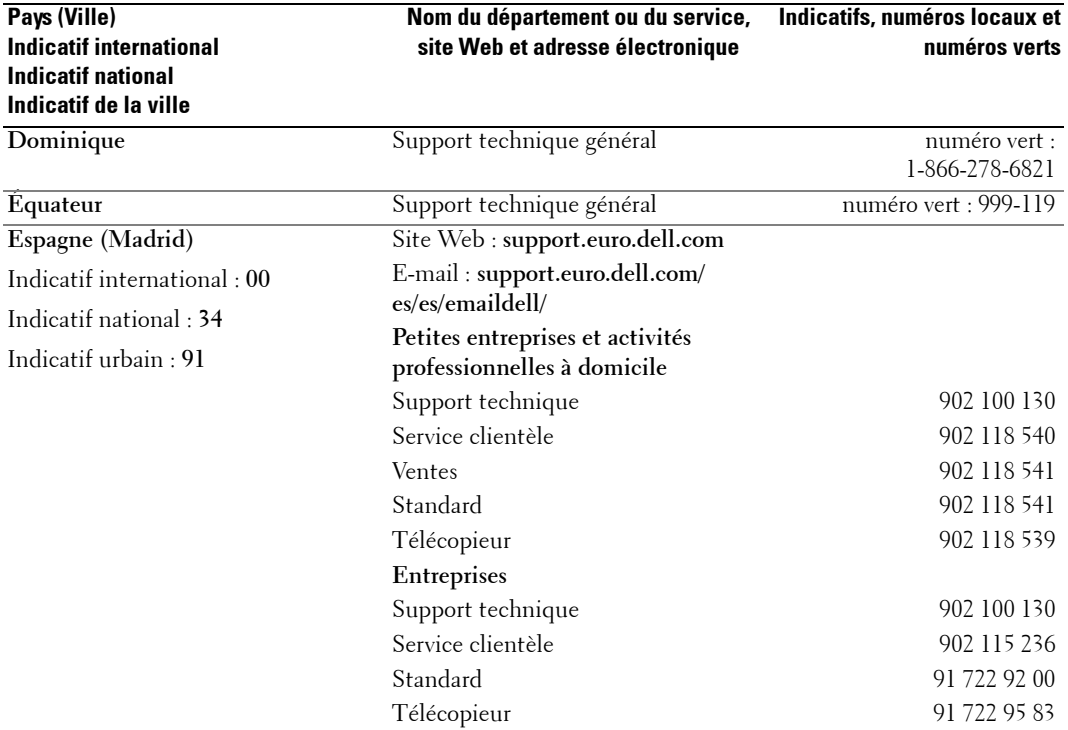

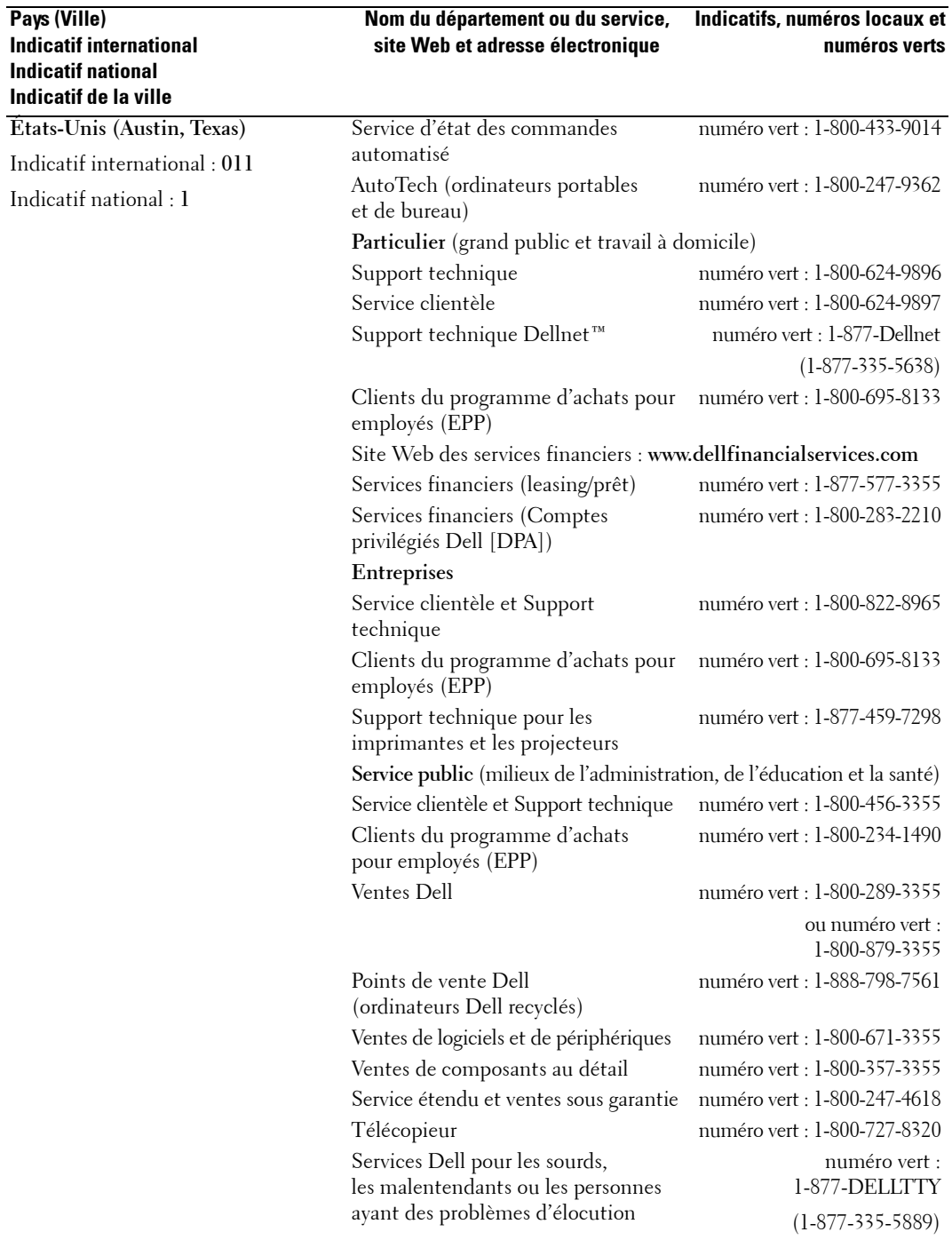

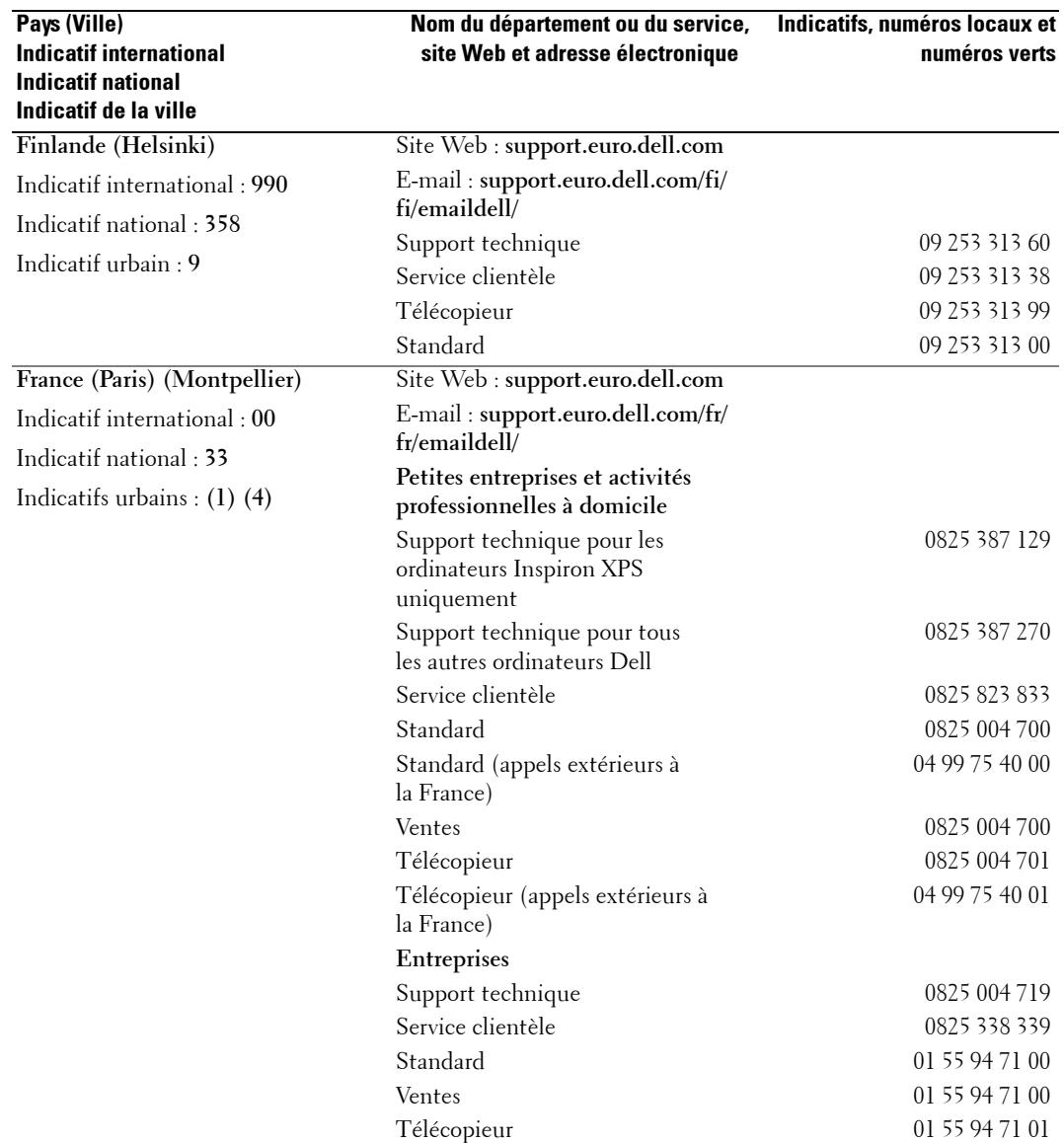

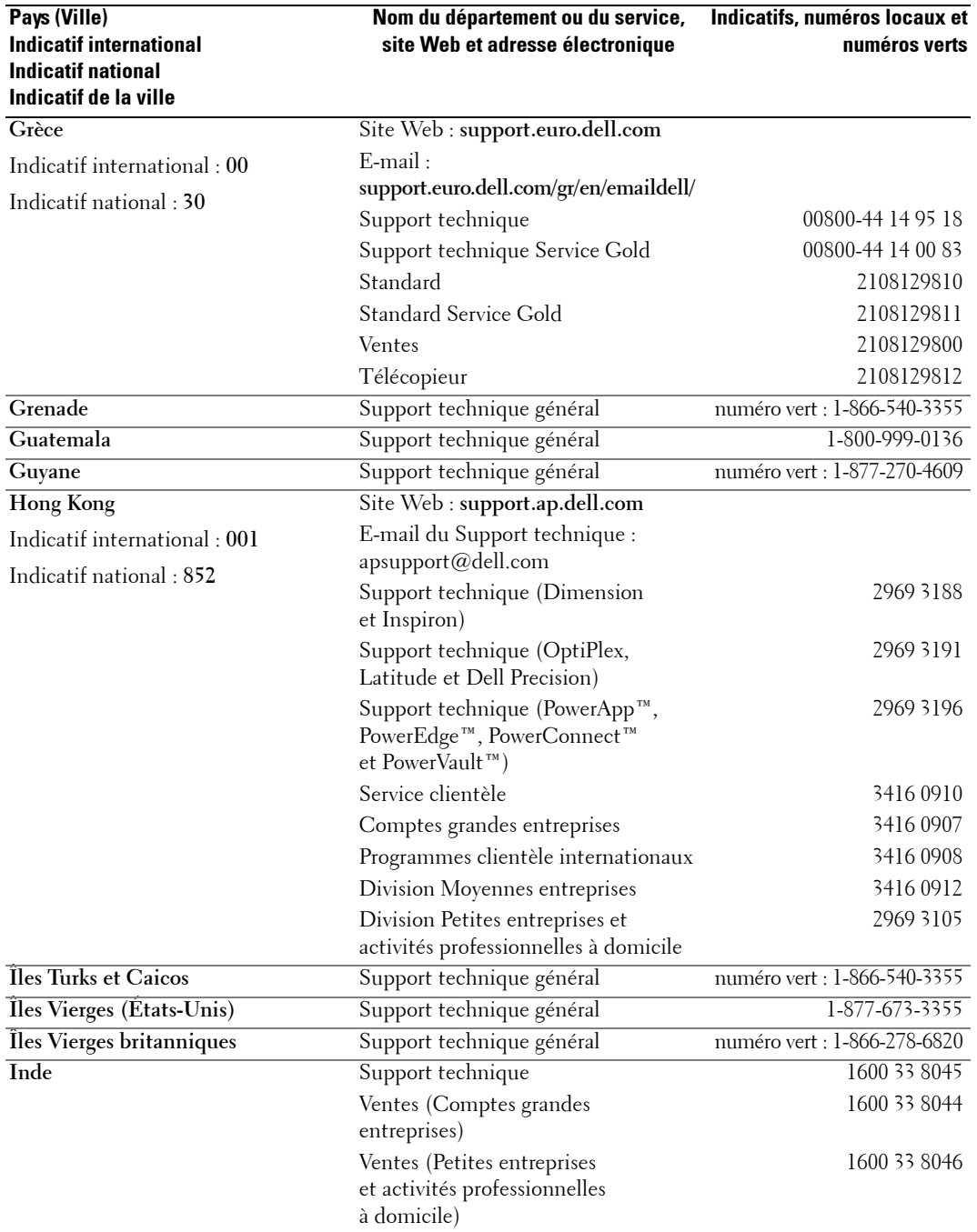

**122** Contacter Dell

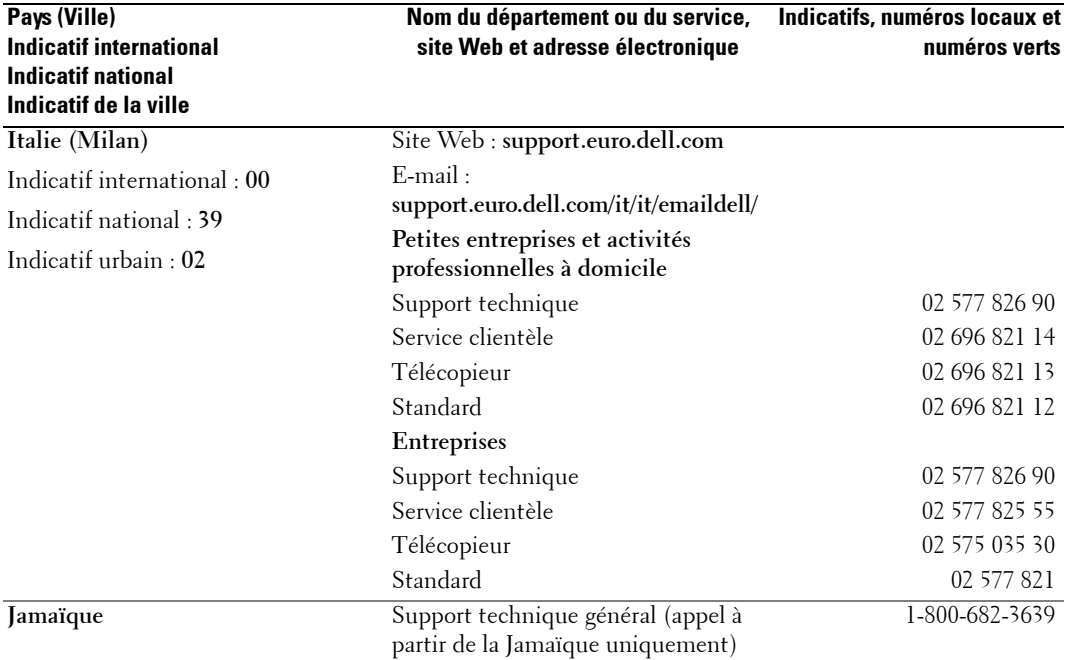

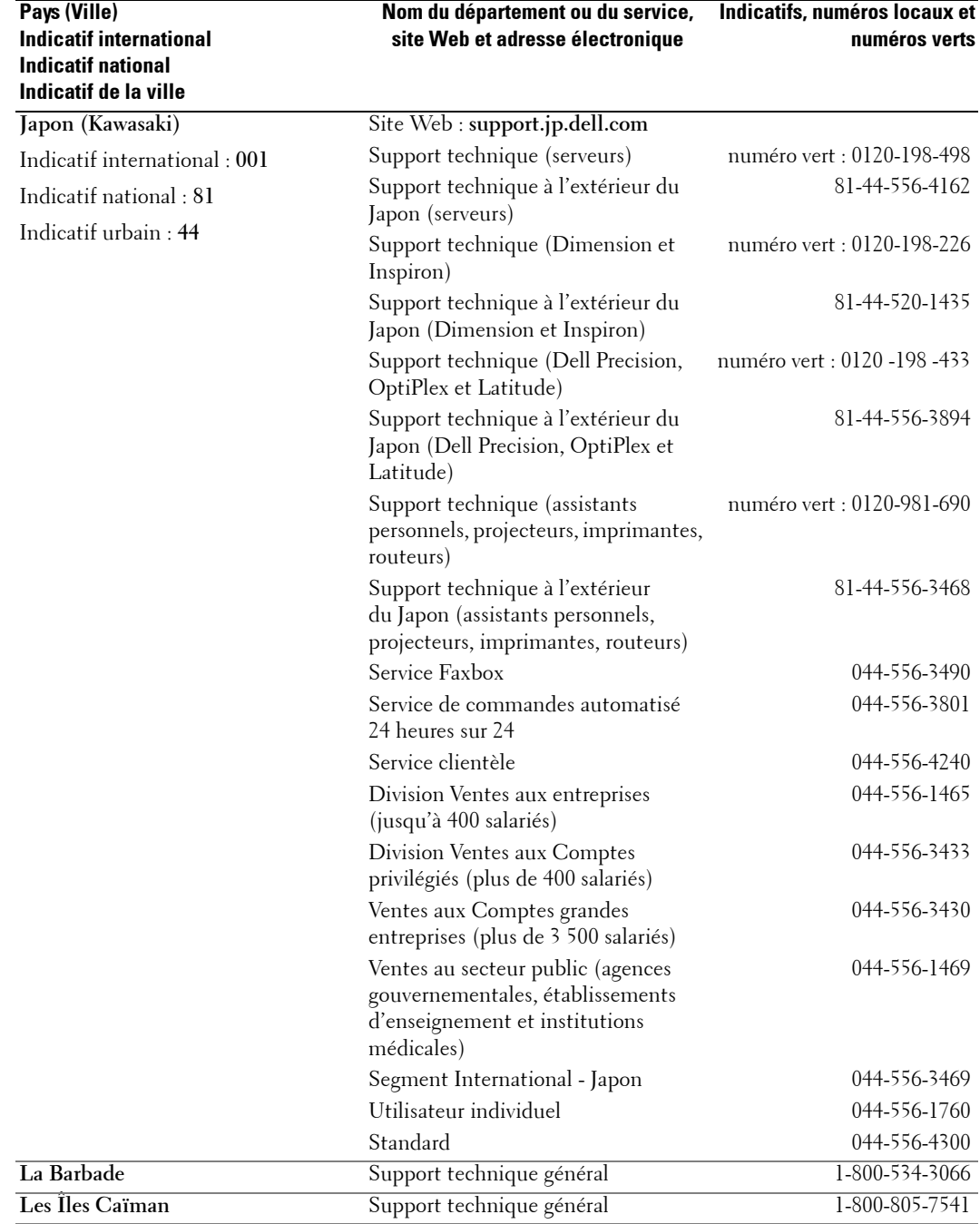

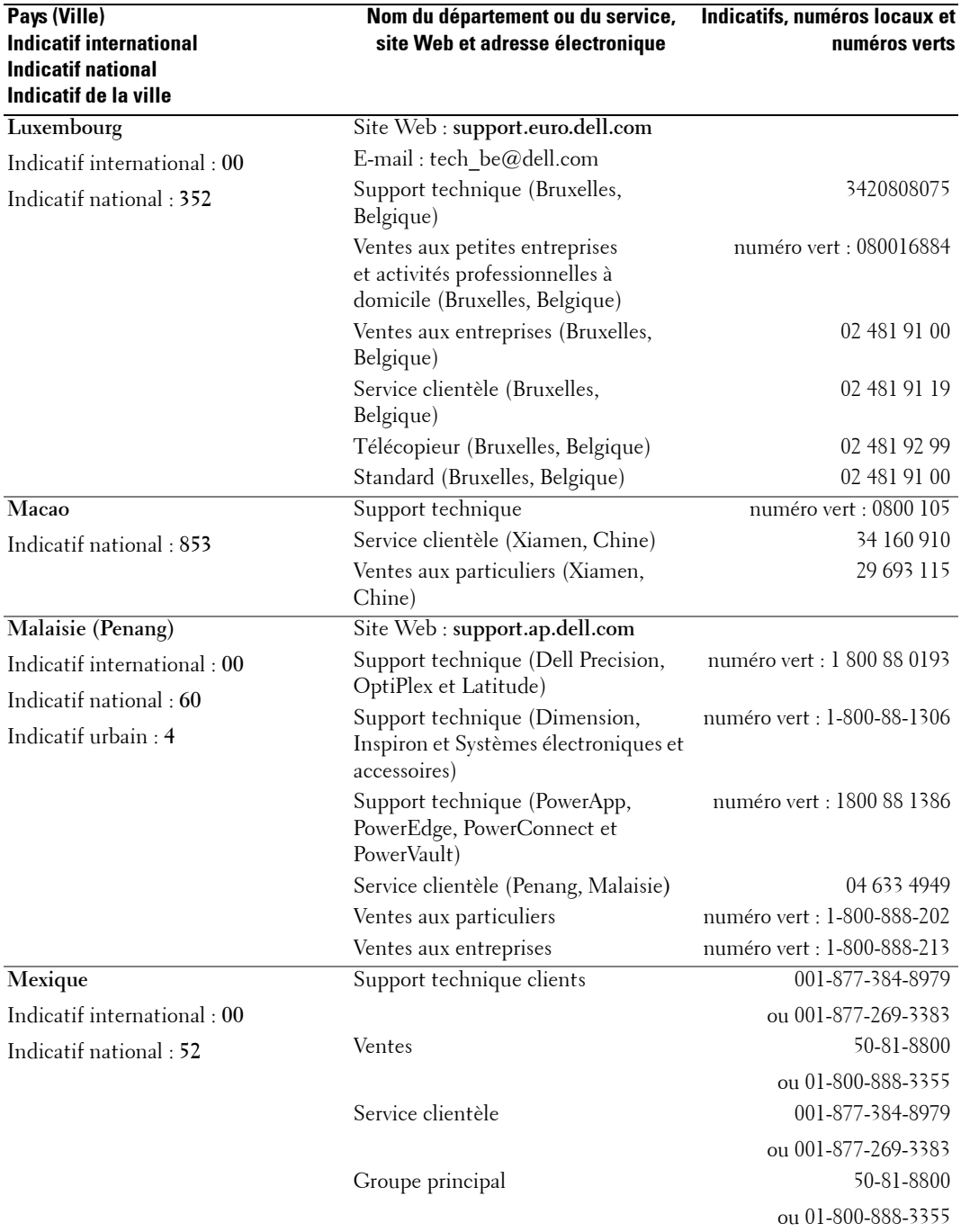

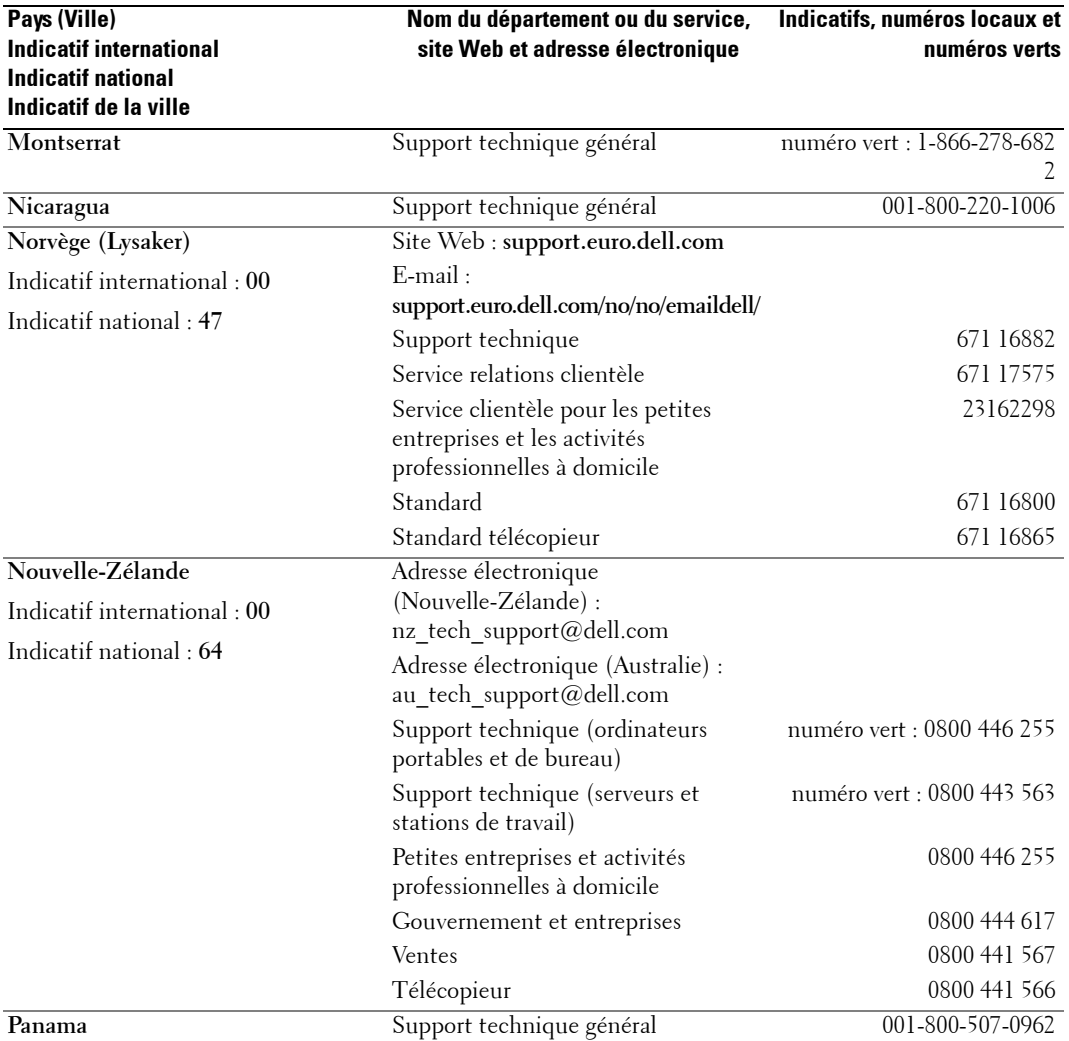

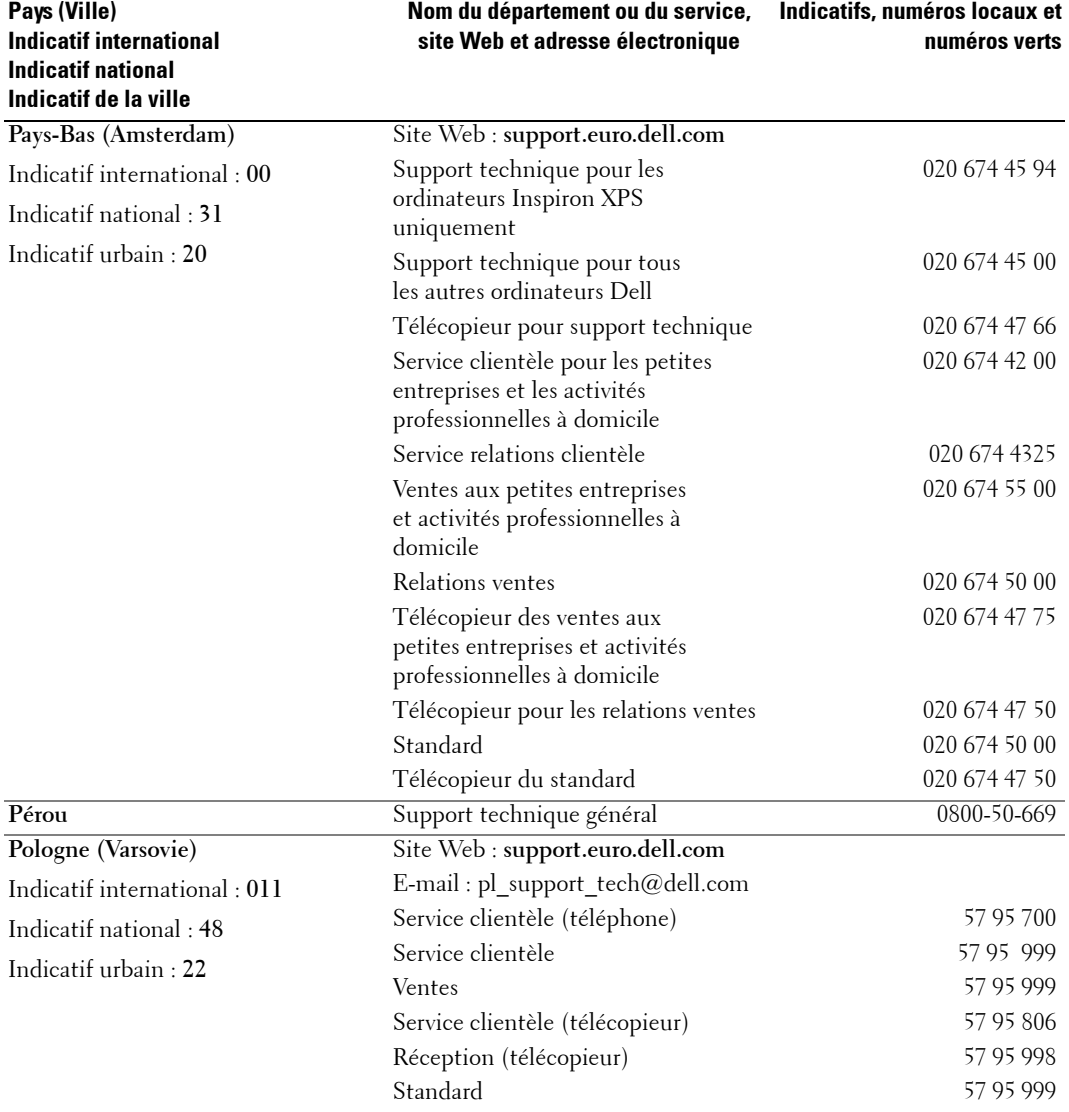

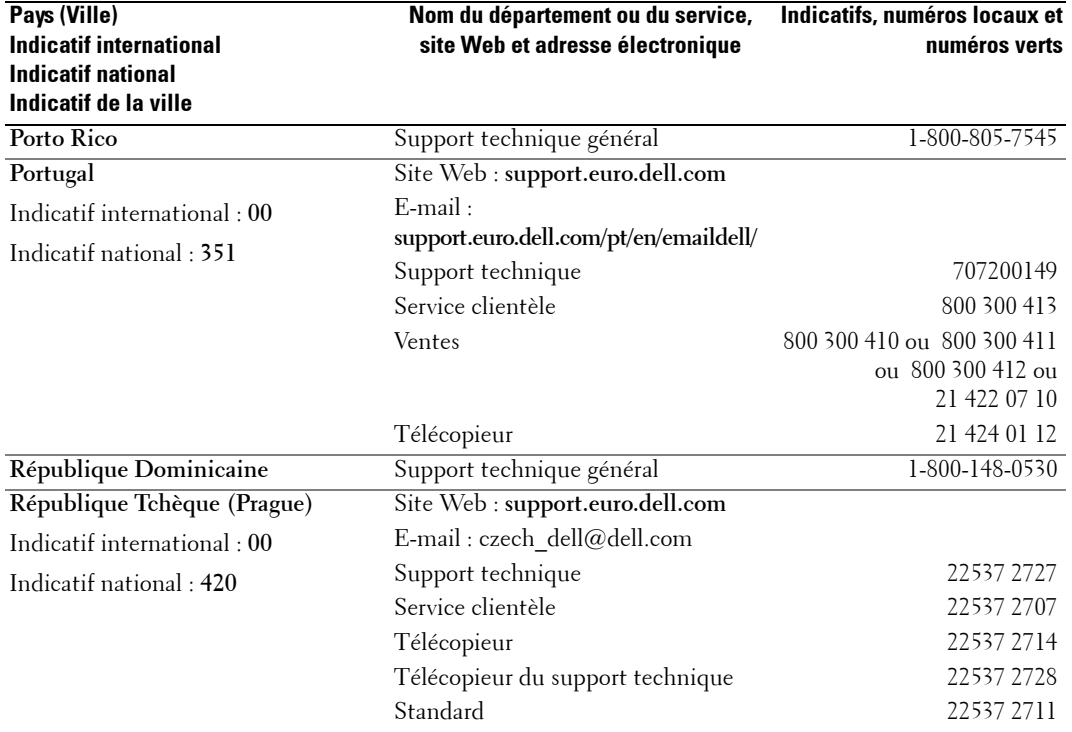

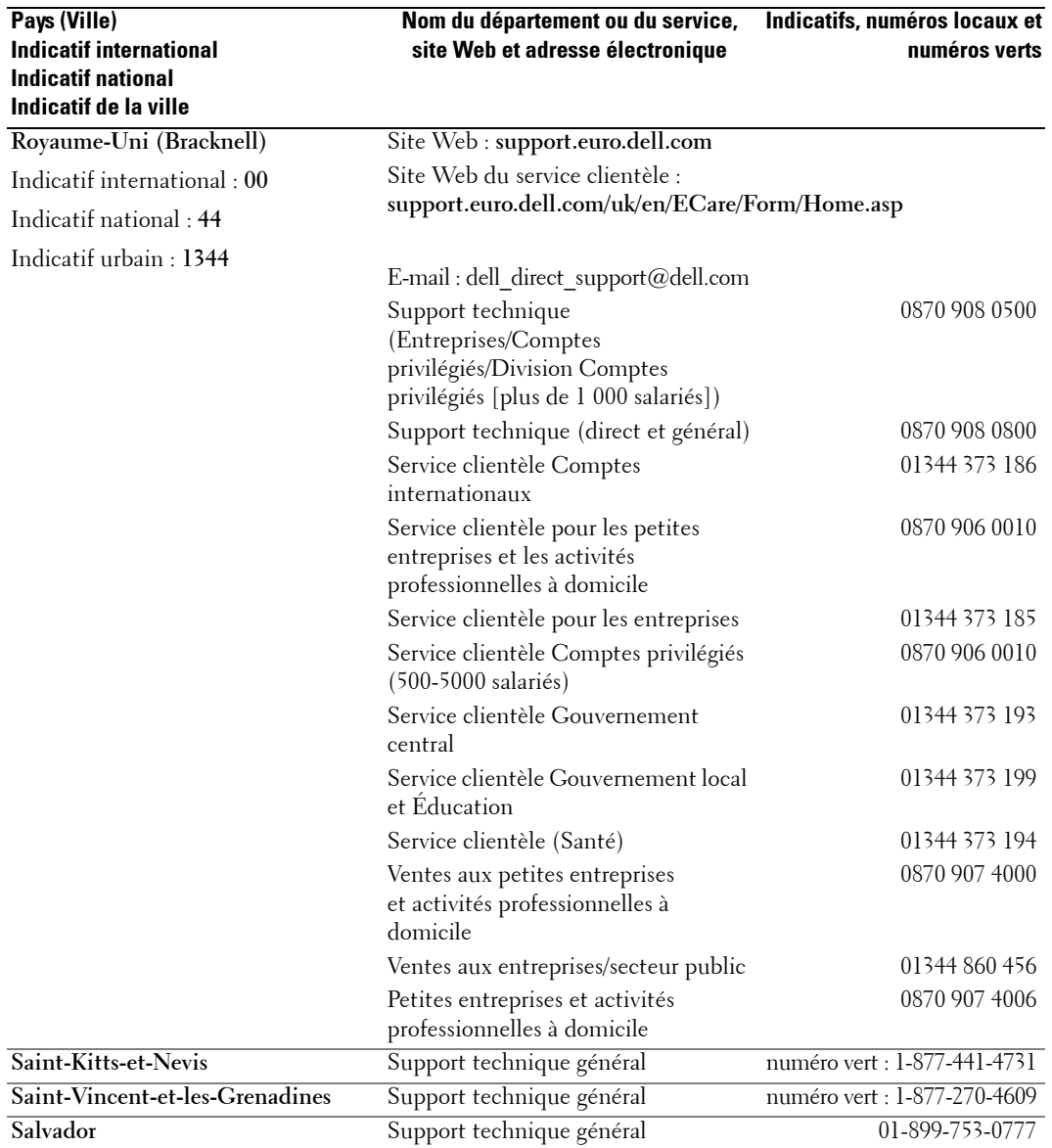

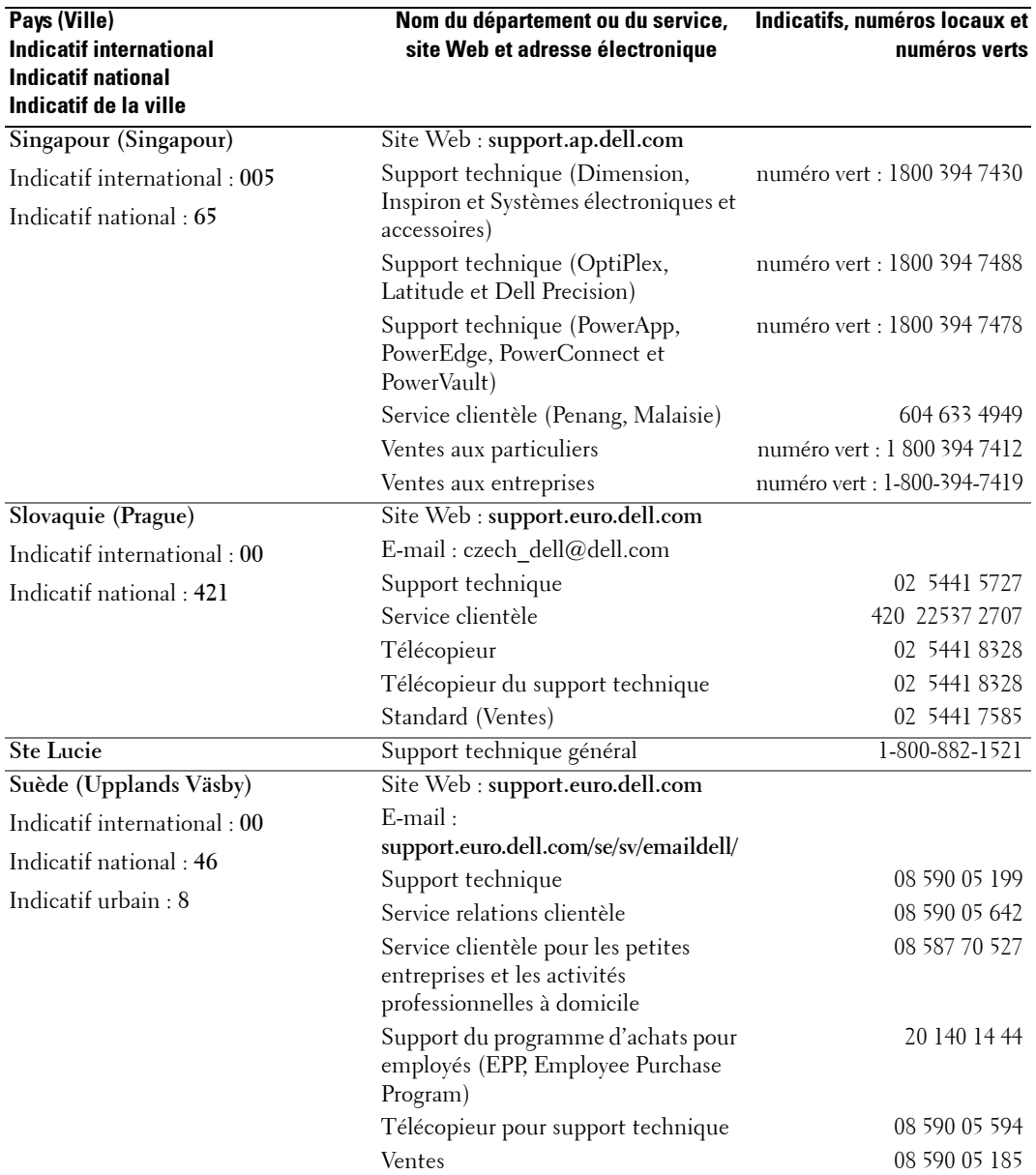

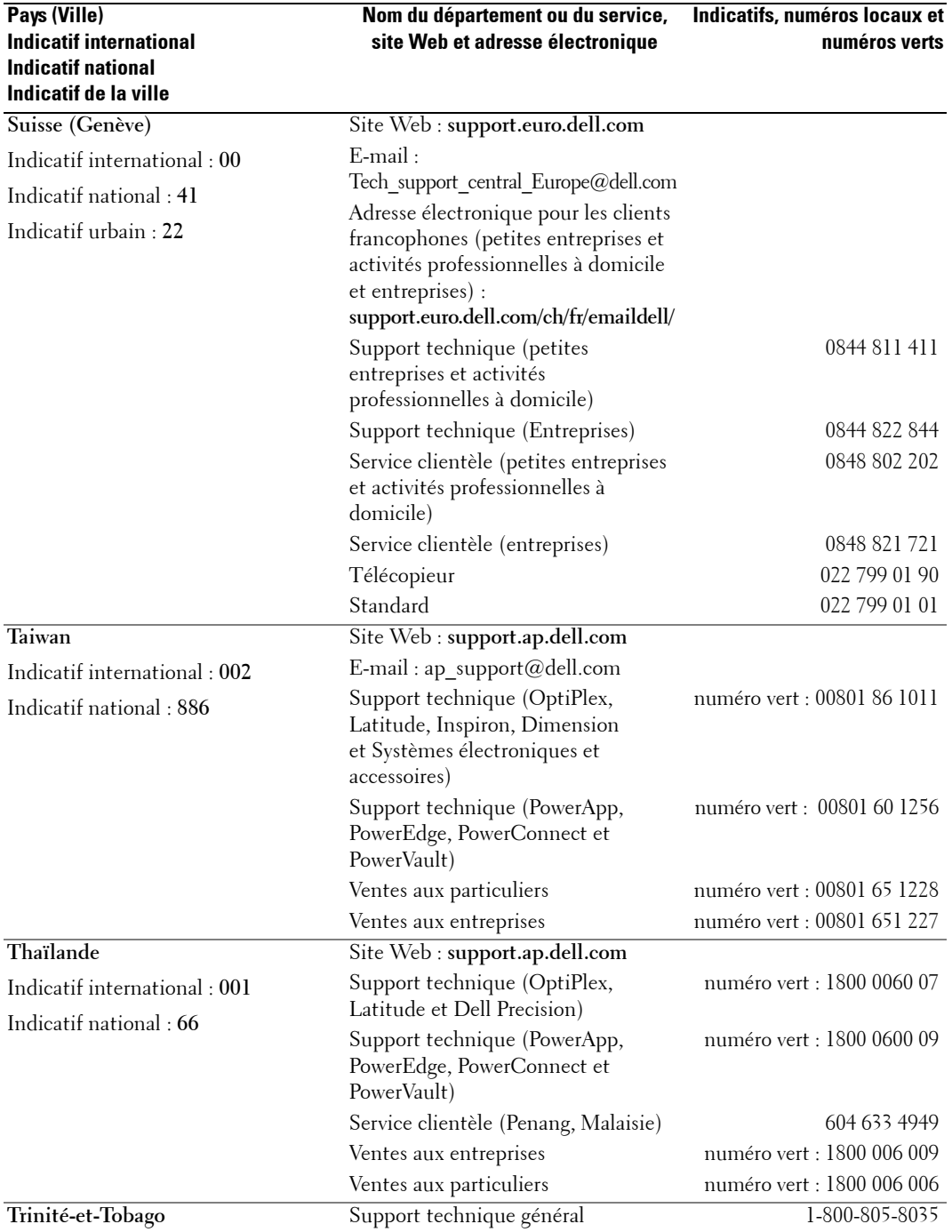

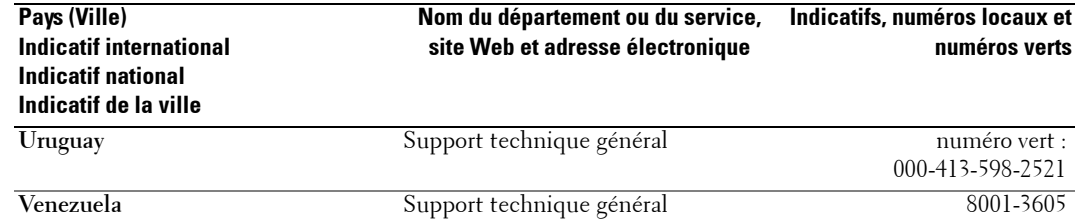

## **Index**

#### **A**

À propos de boutons du panneau latéral, 69 connecteurs latéraux, 69 [TV, 69](#page-68-0) Affichage à l'écran, 87 [Audio, 90](#page-89-0)

Coaxiale câble, utilisation, 76 [conn utinmvolunte, 69](#page-77-0)

#### **B**

Boutons alimentation électrique, 69 chaîne  $+/-$ , 69 chaînes, 83 déverrouiller, 94 Enter (Entrée), 83 [menu TV, 69](#page-68-0) panneau latéral, 70 [PIP, 83](#page-82-0) télécommande, 83 [verrouiller, 94](#page-93-0) [volume, 83](#page-82-0)

#### **C**

Câbles, 72 Caractéristiques, 107 Caractéristiques de sécurité, 105 Chaîne, 94 [blocage, 93](#page-92-0)

#### **O**

OSD [apparence de, 94](#page-93-0) [Audio, 90](#page-89-0) code d'accès, 93 [configuration, 94](#page-93-0) Contrôle parental, 93 [image, 89](#page-88-0) [langue, 88](#page-87-0) [Menu principal, 87](#page-86-0) [messages, 100](#page-99-0) [PBP, 91](#page-90-0) [PIP, 91](#page-90-0) [POP, 91](#page-90-0) Sélection entrée, 88 télécommande, 87 [utilisation, 87](#page-86-0)

#### **P**

Paramètres d'heure, 94 Paramètres d'origine du constructeur rétablir, 94 Paramètres de veille, 94 [Picture-By-Picture, 91](#page-90-0) [Picture-Outside-](#page-90-0)Picture, 91 Problèmes télécommande, 101

#### **R**

Récepteur IR [\(infrarouge\), 69](#page-68-1) Régler, 90 [couleur, 89](#page-88-0) luminosité, 89

#### **S**

Sélection entrée sources d'entrée, 88 [Self Test \(test auto\), 101](#page-100-1) [Size \(Taille\), 92](#page-91-0) Source d'entrée, 83 [Sous-titrage, 94](#page-93-0) [SRS, 90](#page-89-0) Support [Contacter Dell, 111](#page-110-0)

#### **T**

Télécommande, 83, [87](#page-86-1) [boutons, 83](#page-82-0) [piles, 83](#page-82-0) problèmes, 101 télécommande intelligente, 86 [utilisation, 83](#page-82-0) Télécommande universelle, 86 TV [configuration, 75](#page-74-0) [connexion, 76](#page-75-1) dépannage, 95 emplacement approprié, 75 précautions, 73 présentation, 69 [vue avant, 69](#page-68-0) vue de côté, 70

#### **V**

[VGA, 81](#page-80-0) [VOD, 71](#page-70-0) [connexion, 81](#page-80-1) Voyant d'alimentation [bleu, 69](#page-68-1) [orange, 69](#page-68-1)

### **Notas, avisos y advertencias**

**NOTA:** Una NOTA indica información importante que ayuda a una mejor utilización del televisor.

**AVISO:** Un AVISO indica un posible daño al equipo o una pérdida de información y explica cómo evitar el problema.

PRECAUCIÓN: Una ADVERTENCIA indica posibles daños materiales, daños personales o incluso la muerte.

**Agosto de 2005 Rev. A00**

 $\_$ 

**La información contenida en este documento puede cambiar sin previo aviso. © 2005 Dell Inc. Reservados todos los derechos.**

La reproducción de este documento por cualquier procedimiento sin el permiso por escrito de Dell Inc. está totalmente prohibida.

Marcas comerciales utilizadas en este texto: *Dell*, el logotipo de *DELL*, *Dimension, OptiPlex, Inspiron*, *Latitude*, *Dell Precision, DellNet, TrueMobile*, *PowerApp, PowerEdge, PowerConnect,* y *PowerVault* son marcas comerciales de Dell, Inc.; *EMC* es una marca registrada de EMC Corporation.

En este documento pueden aparecer otras marcas y nombres comerciales para hacer referencia a las entidades propietarias de las marcas, nombres o productos. Dell Inc. renuncia a todo interés propietario sobre otras marcas y nombres comerciales aparte de los suyos.

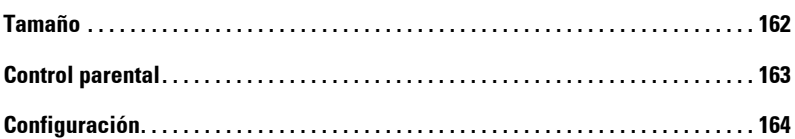

#### 5 Solución de problemas del televisor

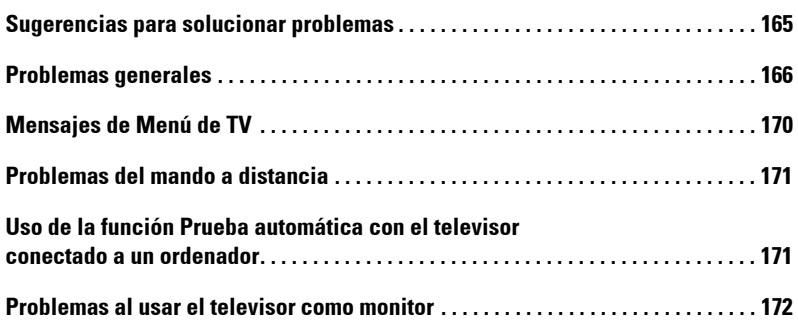

#### [6 Funciones de seguridad](#page-174-0)

### [7 Especificaciones del televisor](#page-176-0)

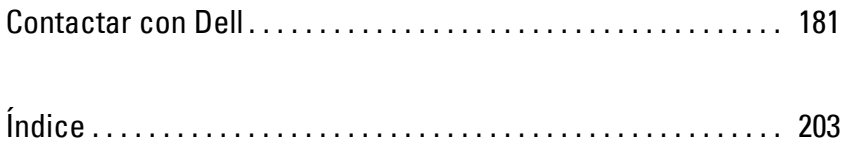

## <span id="page-138-0"></span>**Acerca de su televisor**

## <span id="page-138-1"></span>**Vista frontal**

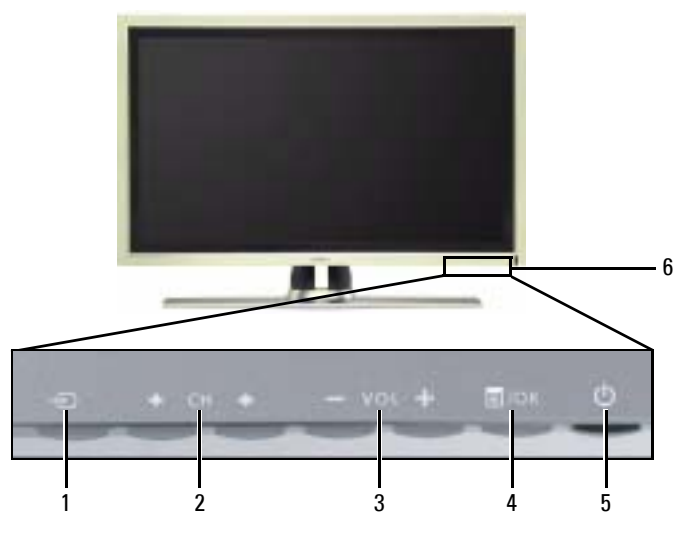

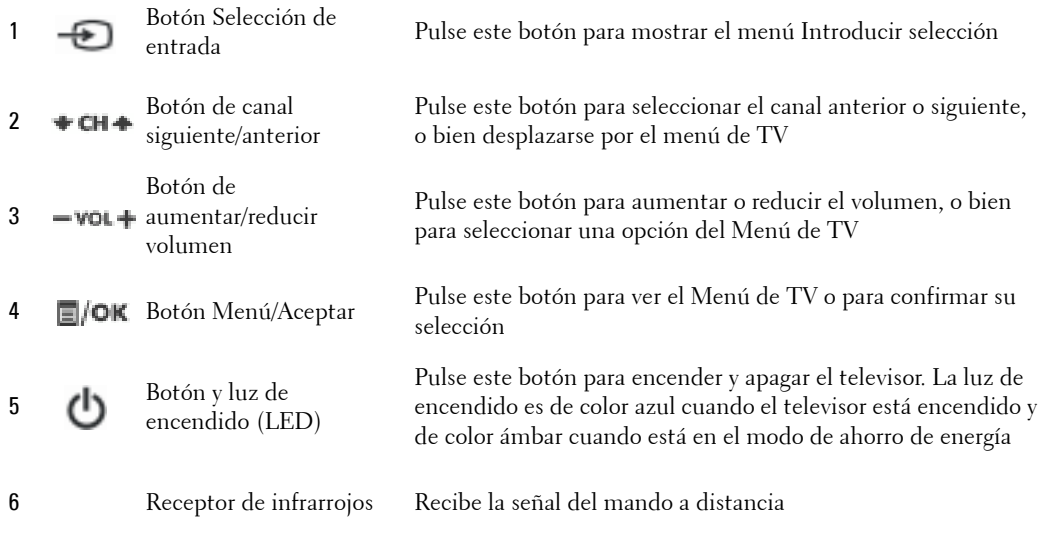

**1**

<span id="page-140-0"></span>

## <span id="page-141-0"></span>**Contenido del paquete**

**NOTA:** Si necesita cables adicionales, póngase en contacto con Dell.

alimentación, cable de

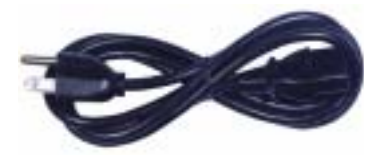

Cable de antena (coaxial)

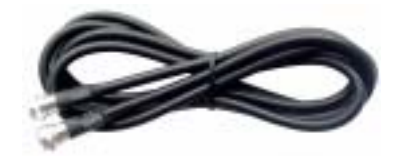

Cable compuesto

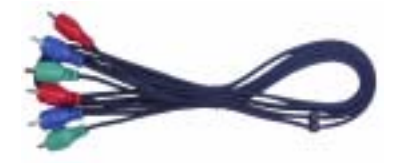

Cable de sonido RCA (L/R)

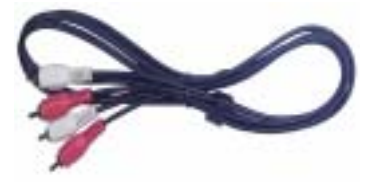

Documentación

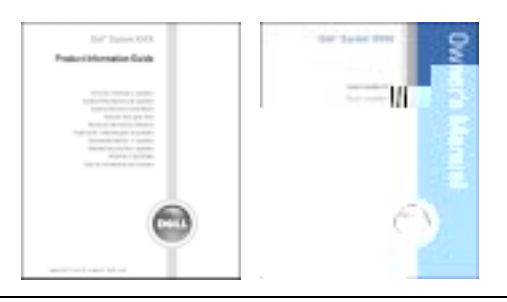
# **Configuración del televisor**

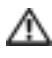

**PRECAUCIÓN:** Antes de llevar a cabo los procedimientos de configuración descritos en esta sección, siga las instrucciones de seguridad básicas indicadas en la *Guía de información del producto*.

## **Ubicación adecuada del televisor**

Cuando vaya a decidir el lugar en el que va a colocar el televisor, tenga en cuenta los sig factores ambientales:

- Asegúrese de que dispone de ventilación adecuada.
- No almacene ni utilice el televisor en lugares expuestos a altas temperaturas, electrica de humedad, luz solar directa o frío intenso, ni en entornos con mucho.
- $\bullet$  Evite mover el televisor de un lugar a otro en el que exista una gran  $d$ Para obtener más información, consulte las Especificaciones, en '
- $\bullet$  No someta el televisor a fuertes vibraciones o golpes. No colog del automóvil.
- No coloque el televisor en un lugar en el que el agua u c interior del aparato.

## **Conexión del televisor**

En las tablas siguientes se ofrece una descripción de los conectores del televisor que le ayudarán a decidir los que puede utilizar para los distintos dispositivos de vídeo.

K.

**NOTA:** Antes de conectar el televisor, asegúrese de que dispone de todos los cables necesarios. Puede que ya tenga algunos cables con el dispositivo que está conectando. Para obtener una lista de los cables que se incluyen con el televisor, consulte la sección Contenido del paquete en la página 142. Para encargar cables complementarios, póngase en contacto con Dell.

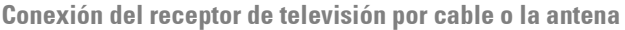

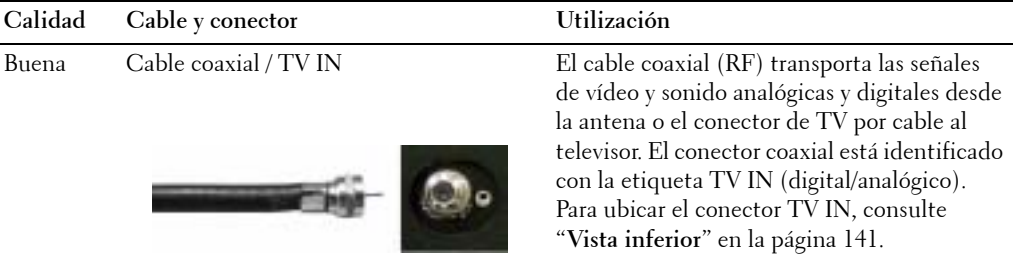

#### **Conexión de los dispositivos de vídeo**

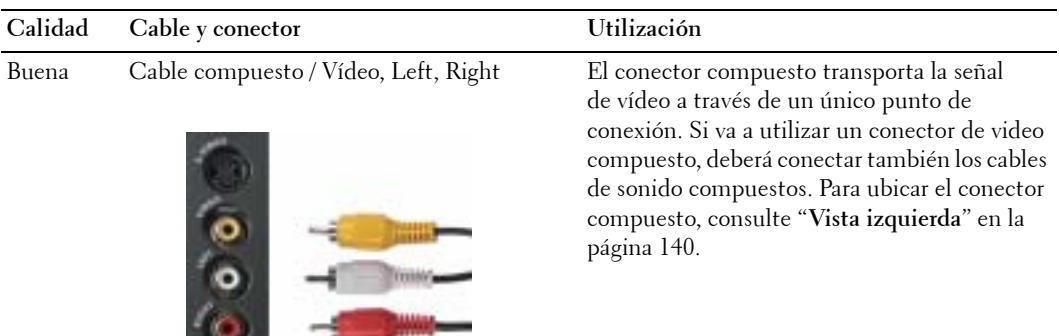

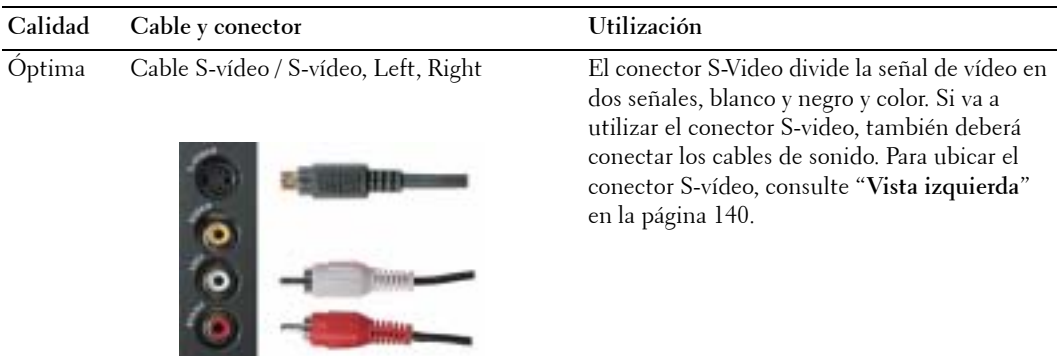

Superior Cable de componentes (YPbPr) / AV1 IN Los conectores de componentes dividen la

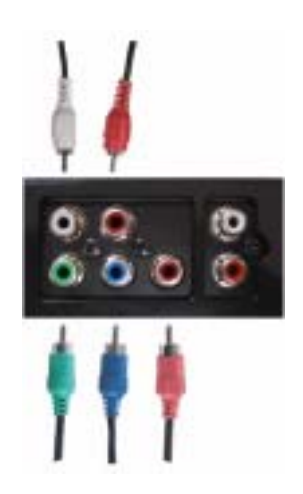

señal de vídeo en tres señales: dos de color y una de blanco y negro. Si va a utilizar los conectores de componente, también deberá conectar los cables de sonido. Para ubicar el conector de componentes, consulte "Vista inferior<sup>"</sup> en la página 141.

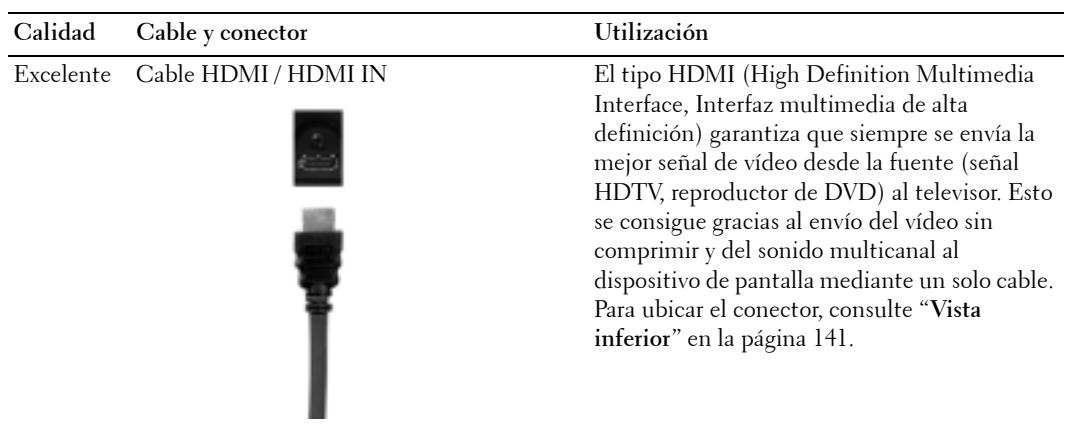

#### **Uso del conector TV IN (coaxial)**

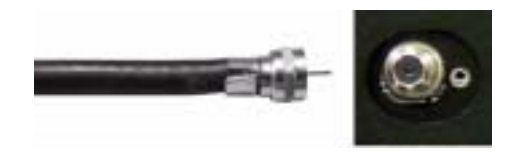

- 1 Apague el televisor y desconecte el cable de alimentación de la toma de corriente.
- 2 Conecte el cable coaxial al conector **TV IN** del televisor.
- 3 Conecte el cable de alimentación a la toma de corriente y encienda el televisor.
- 4 Abra el Menú de TV y seleccione TV o TV Digital. Consulte más información en "Introducir selección" de la página 158.

#### **Uso del conector compuesto**

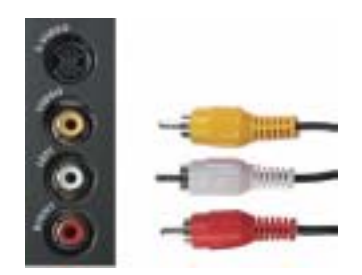

- 1 Apague el televisor y desconecte el cable de alimentación de la toma de corriente.
- **2** Conecte el dispositivo al televisor mediante el cable de sonido y vídeo.
- 3 Conecte el cable de alimentación del televisor y de los dispositivos a la toma de corriente y enciéndalos.
- 4 Abra el Menú de TV y seleccione AV LAT (Compuesto). Consulte más información en "Introducir selección" de la página 158.

#### **Uso del conector S-vÌdeo**

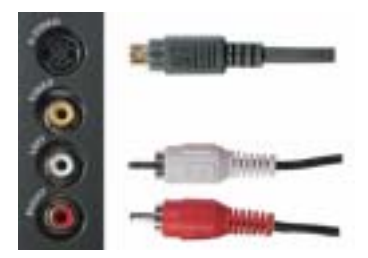

- 1 Apague el televisor y desconecte el cable de alimentación de la toma de corriente.
- 2 Conecte el dispositivo mediante los cables S-Video y de sonido.
- 3 Conecte el cable de alimentación del televisor y de los dispositivos a la toma de corriente y enciéndalos.
- 4 Abra el Menú de TV y seleccione AV LAT (S-vídeo). Consulte más información en "Introducir selección" de la página 158.

Download from Www.Somanuals.com. All Manuals Search And Download.

- 3 Conecte el cable de alimentación del televisor y de los dispositivos a la toma de corriente y enciéndalos.
- 4 Active el Menú de TV y seleccione HDMI. Consulte más información en "Introducir selección" de la página 158.

#### <span id="page-150-0"></span>**Uso del conector VGA**

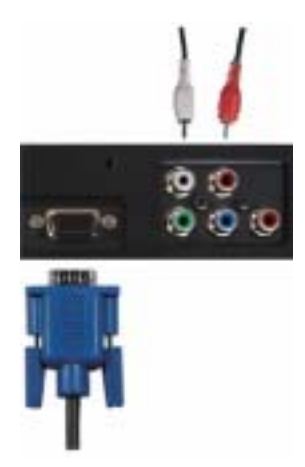

- 1 Apague el televisor y desconecte el cable de alimentación de la toma de corriente.
- 2 Conecte el cable VGA azul al televisor y al ordenador.
- 3 Conecte el cable de sonido estéreo RCA (clavija estéreo a cable de clavija RCA) a los conectores de sonido **AV1 IN** (**L/R**) del televisor y del ordenador.
- 4 Conecte el cable de alimentación de la pantalla del televisor y de los dispositivos a la toma de corriente y enciéndalos.
- 5 Active el Menú de TV y seleccione VGA. Consulte más información en "Introducir selección" de la página 158.

#### **Uso del conector VOD**

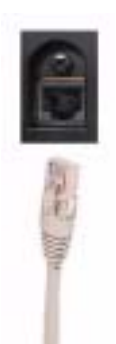

- 1 Apague el televisor y desconecte el cable de alimentación de la toma de corriente.
- 2 Conecte el cable coaxial al conector **VOD** del televisor.
- 3 Conecte los cables de alimentación a la toma de corriente y encienda el televisor.

## **Uso del mando and**

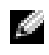

**NOTA:** El mando a distancia del televisión Del televisión Del televisión de sea adquirir un mando a distancia, de contacte con De.

## **Instalación de las**

Antes de utilizar el mando a

- 1 Deslizar el compartim
- 2 Instale las pilas. Asegú del compartimiento d

Đ Ξ œ

3 Vuelva a colocar el com

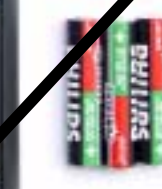

**3**

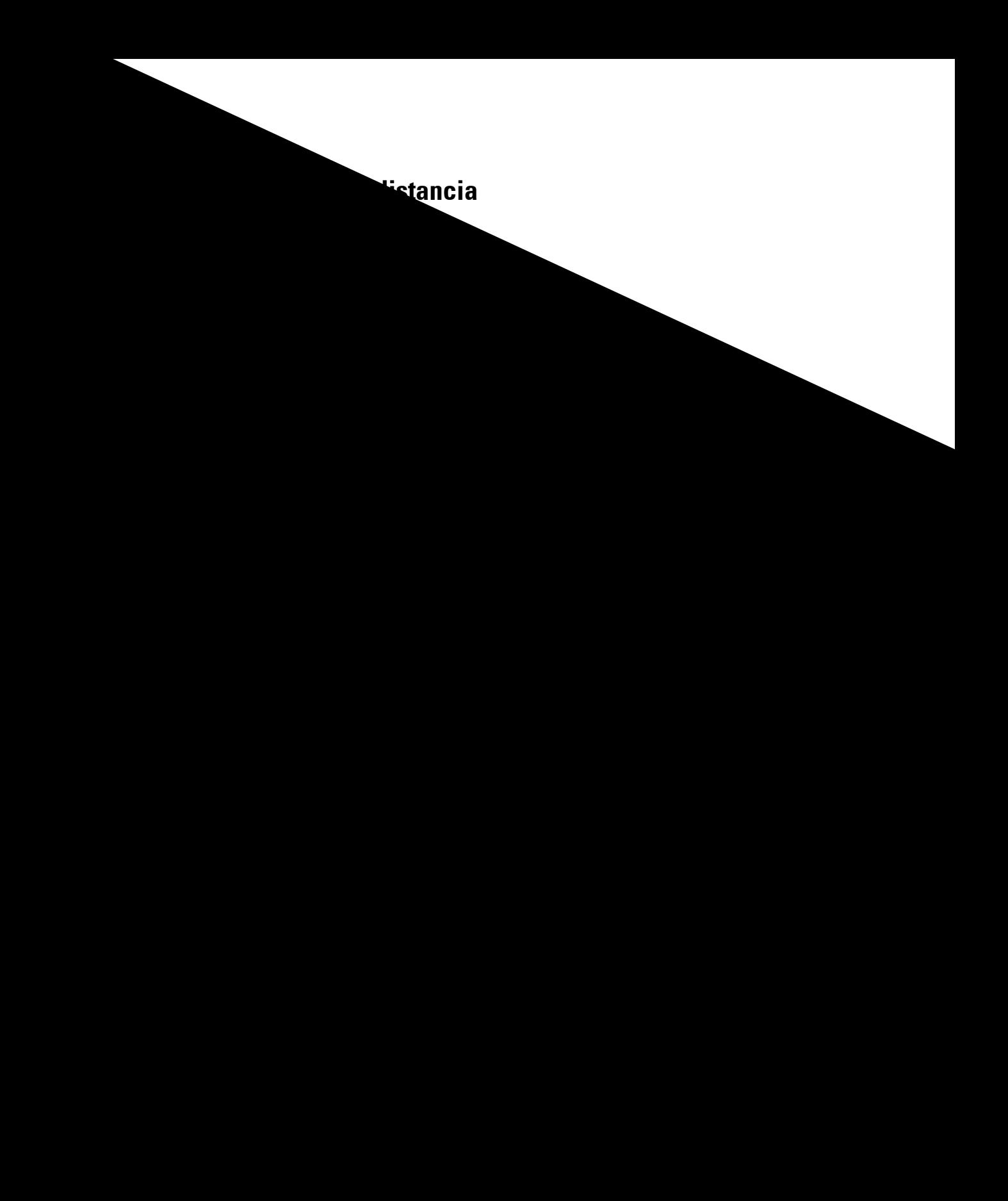

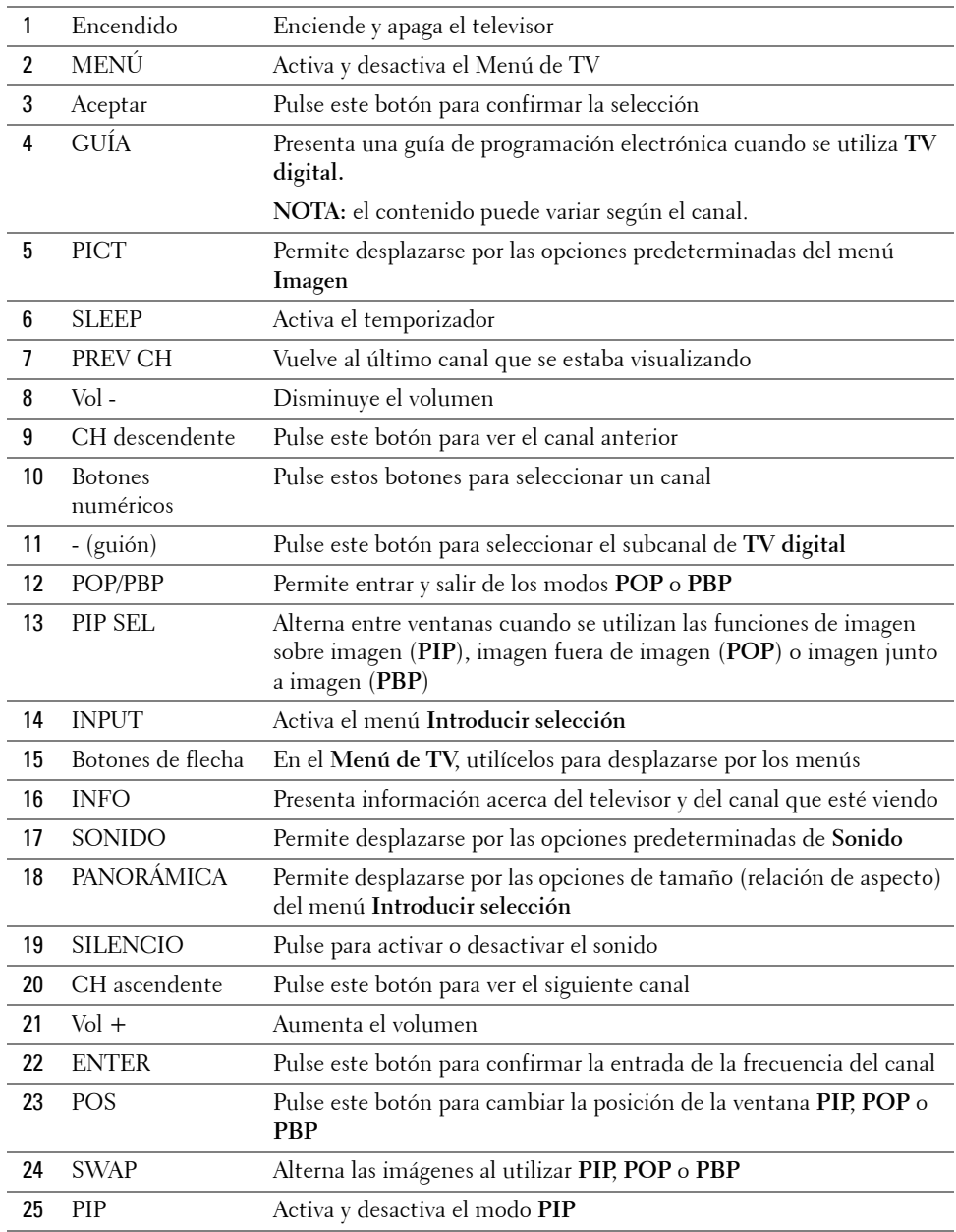

## **Uso del televisor con un mando a distancia universal o con funciones de aprendizaje**

Es posible programar los mandos a distancia universales para controlar las siguientes funciones de su televisor Dell:

- $\bullet$  Encendido
- Canal siguiente  $(+)$
- Canal anterior (-)
- Aumentar volumen  $(+)$
- Reducir volumen (-)
- $\bullet$  Silencio
- · Selección de entrada

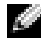

#### **NOTA:** Es posible que próximos mandos a distancia universales permitantes adicionales.

Para programar los mandos a distancia universales, de forma que puede utilizar los siguientes métodos:

- Si el manual del mando a distancia incluye una lista utilice los códigos de Philips.
- Si el mando a distancia dispone de una funció<sup>,</sup> encontrar encontrar encontrar en encontrar en encontrar en encontrar el código apropiado.
- **Si el mando a distancia dispone de una función de aprendizaje, poderado aprendizaje, poder** botón, además de los indicados anteriormente, a partir de las funciones de las funciones de las funciones de la de Dell.

**Alla** 

**NOTA:** Para obtener información ariental, consulte la documentación ariental, consultada con el mando a distancia universal o con funcion

# <span id="page-156-0"></span>**Uso de Men˙ de TV**

El televisor dispone de un **Men˙ de TV** que permite seleccionar la entrada correcta, realizar ajustes en la configuración de la imagen y del sonido, seleccionar las funciones de imagen sobre imagen (PIP), imagen fuera de imagen (POP) o imagen junto a imagen (PBP), asÌ como configurar los controles parentales.

## **Uso del mando a distancia con el Men˙ de TV**

**NOTA:** Es posible acceder al Menú de TV y seleccionar opciones mediante los botones de volumen y de canal situados en el panel frontal del televisor, o bien emplear el mando a distancia. Salvo cuando se indica otra cosa, la presente sección explica cómo utilizar el Menú de TV con los botones del panel frontal del televisor.

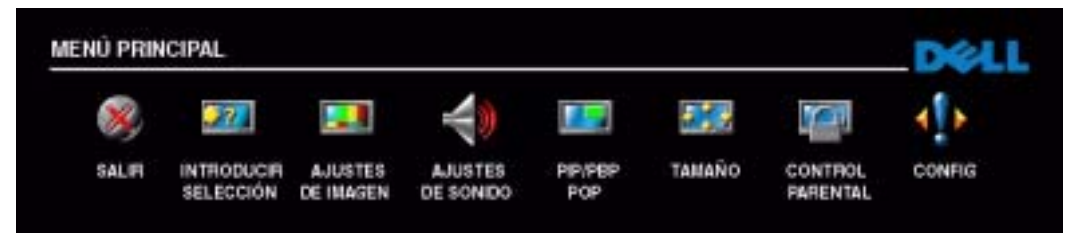

**1** Para activar el Menú de TV, pulse el botón Menú.

Aparecerán ocho iconos en la parte inferior de la pantalla.

- 2 Utilice los botones para aumentar y reducir el volumen para desplazarse de un icono a otro. A medida que se desplace por el menú, los iconos aparecerán resaltados y se abrirá un nuevo menú.
- **3** Para seleccionar una opción, pulse Aceptar cuando el icono esté resaltado.
- 4 Utilice los botones de selección del canal siguiente y anterior para desplazarse por las diferentes opciones de configuración.

**NOTA:** A medida que se desplace por las opciones, aparecerá una flecha roja junto a ellas. Junto a las opciones seleccionadas aparece una marca de selección.

5 Utilice los botones para aumentar y reducir el volumen, o bien el botón Aceptar, para ajustar o seleccionar opciones de configuración.

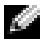

**NOTA:** Puede seleccionar Salir o pulsar el botón Menú en cualquier momento para volver al menú principal.

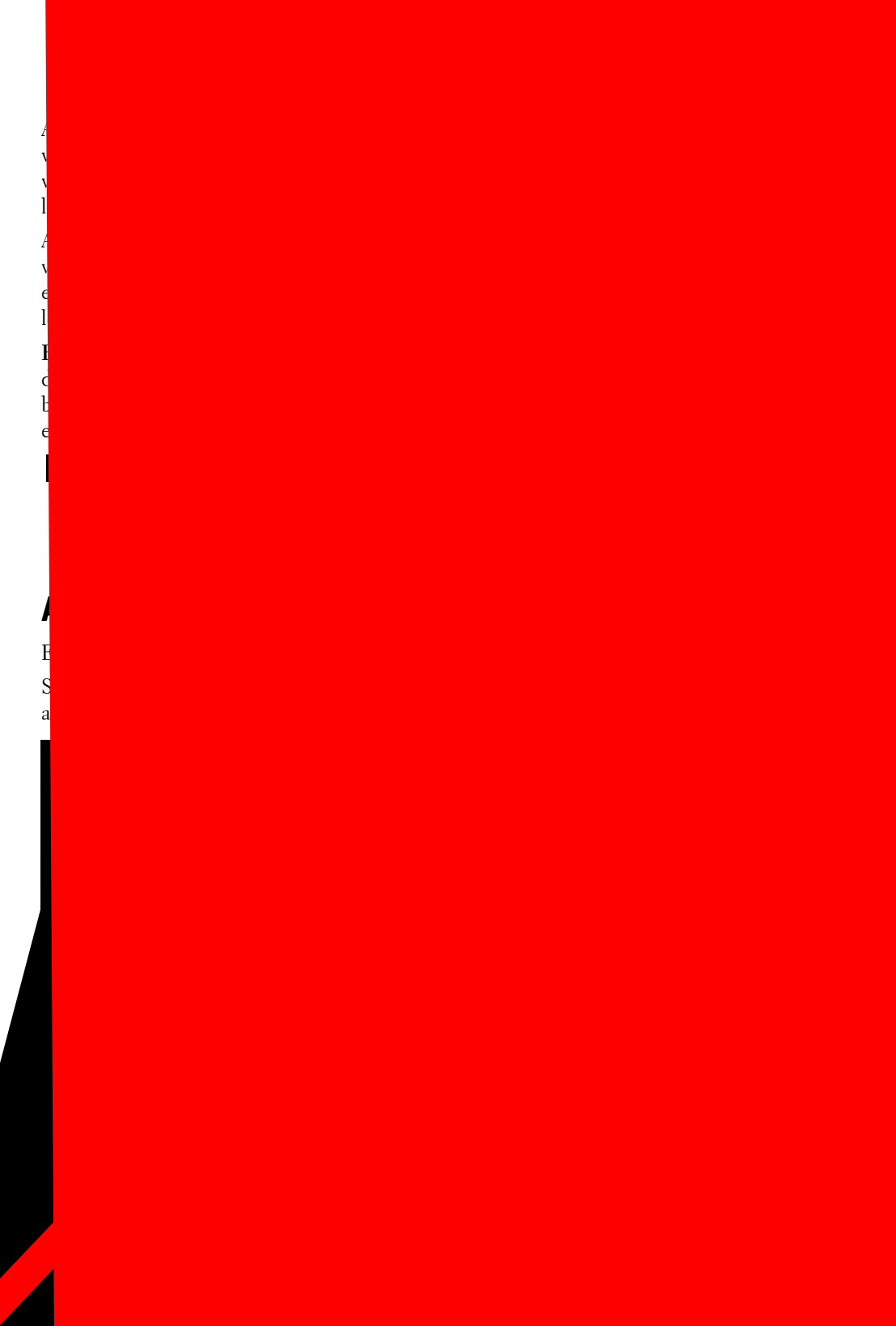

Download from Www.Somanuals.com. All Manuals Search And Download.

## **Ajustes de sonido**

**Ajustes de sonido** permite configurar el sonido que mejor se adapte al programa que estÈ viendo. **Modo medianoche:** reduce las diferencias de volumen entre las escenas de acción y los diálogos. Si selecciona una de las opciones predeterminadas siguientes de **Modo ecualizad.**, los niveles de sonido individuales se actualizan automáticamente:

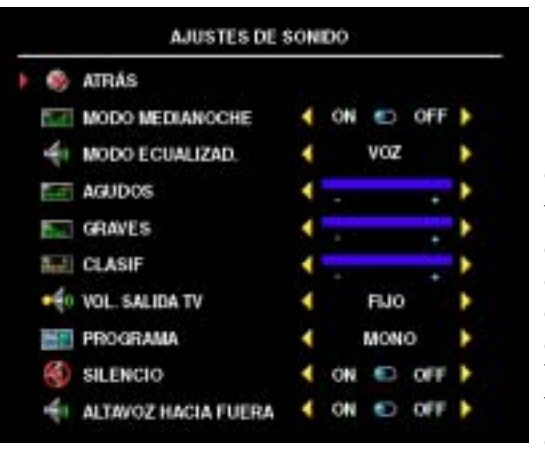

- **ï M˙sica**
- **ï Teatro**
- **ï Voz**

Si selecciona **Personal**, puede ajustar los niveles de sonido individuales, como **Agudos** y **Graves**.

**Vol. salida TV:** seleccione **Fijo** si desea ajustar el volumen con el mando a distancia o el control de volumen de un receptor de sonido conectado. Seleccione **Variable** si desea ajustar el volumen con el mando a distancia o los botones del panel frontal del televisor. Con **Variable** se ajusta el volumen del televisor, no el del receptor de sonido conectado.

Use **Programa** para seleccionar **EstÈreo**, **Mono** o **SAP** (Second Audio Program, o Segundo programa de sonido).

Seleccione **Silencio** para desconectar y conectar el sonido del televisor, y **Altavoz hacia fuera** para conectar o desconectar el sonido de los altavoces.

## **PIP/PBP/POP**

Puede ver dos selecciones activas simultáneamente con las funciones de imagen sobre imagen (**PIP**), imagen fuera de imagen (**POP**) o imagen junto a imagen (**PBP**).

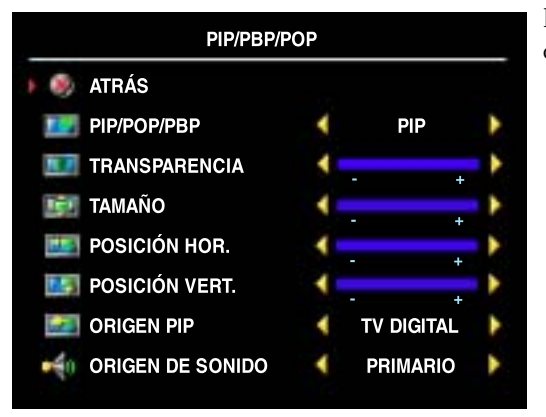

El mando a distancia ofrece las siguientes opciones **PIP/PBP/POP**:

- Utilice el botón PIP, o bien el botón POP/ **PBP**, del mando a distancia para activar y desactivar las funciones **PIP**, **POP** y **PBP**.
- $Si$  está en modo **PIP**, **POP** o **PBP**, utilice el botón **SWAP** (Alternar) del mando a distancia para alternar entre las dos ventanas.
- Utilice el botón **POS** del mando a distancia para cambiar la esquina de la pantalla en la que aparece la ventana **PIP**.

En el Menú de TV puede ajustar las opciones Transparencia y Tamaño, así como Hor. (horizontal) y Vert (vertical), de las ventanas PIP. Cuando selecciona la orientación horizontal, - mueve la ventana a la izquierda y + la mueve a la derecha. Cuando ajusta la orientación vertical, 0 está al principio de la pantalla y 100 está al final.

#### **Compatibilidad PIP/PBP/POP**

Al utilizar **PIP/PBP/POP** puede seleccionar cualquiera de las entradas que aparecen en las ventanas **PIP/PBP/POP**.

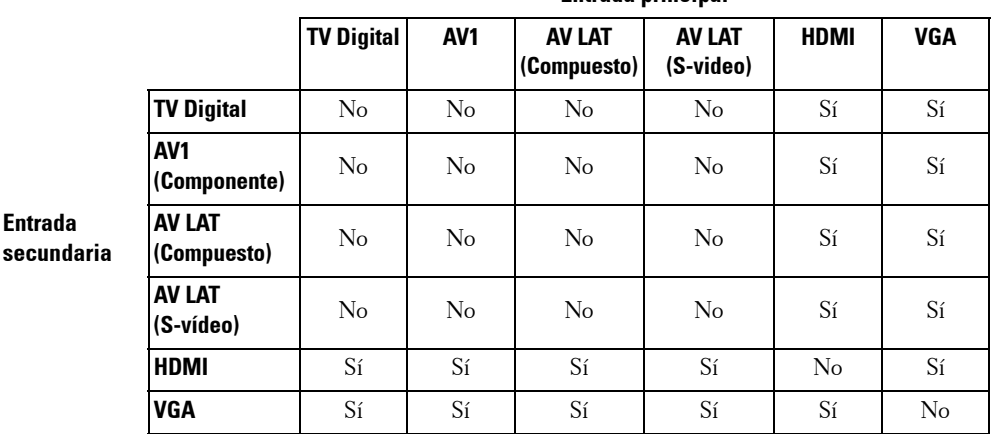

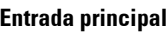

## **TamaÒo**

La opción Tamaño le permite ajustar el aspecto de la imagen.

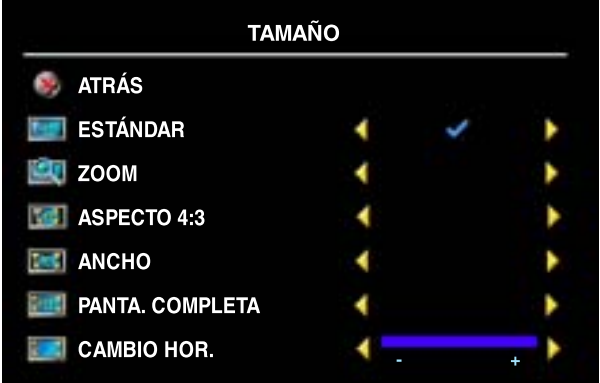

Utilice los siguientes ajustes para configurar la relación de aspecto:

Estándar : es la mejor opción para ver televisión digital (HDTV) y películas de DVD digitales de 16:9 ó 22:9.

**Zoom :** es la mejor opción para ver televisión, vídeos o películas de DVD de 4:3.

Aspecto 4:3 : es la mejor opción para ver televisión, vídeos o películas de DVD de 4:3.

Ancho : es la mejor opción para ver televisión digital (HDTV) y películas de DVD de 16:9 y 22:9.

Panta. completa : es la mejor opción para ver televisión digital (HDTV) o películas de DVD de 16:9.

Cambio hor.: ajusta la posición horizontal de la imagen.

**NOTA:** La mayoría de los DVD tienen información sobre la relación de aspecto compatible en la carcasa.

## **Control parental**

**Control parental** permite bloquear ciertos canales o programas para que los menores no puedan ver programas inadecuados para su edad.

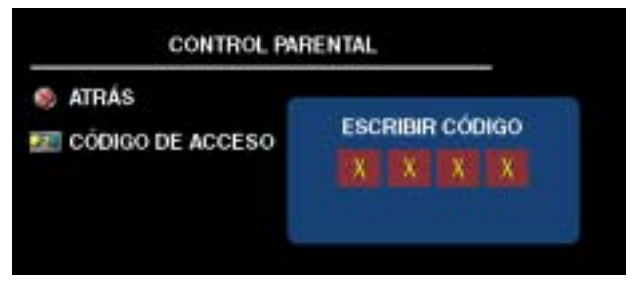

Para entrar en el menú Control parental es necesario un código de acceso. La primera vez que entre, use el código de acceso 3355. Consulte en "Establecer un código de acceso" de la [pagina 163](#page-162-0) información sobre el modo de crear un nuevo código de acceso.

Puede establecer las opciones siguientes para bloquear contenidos:

- Bloquear control: activa o desactiva todas las opciones de control parental
- ï **Bloquear canal:** bloquea los canales seleccionados
- **Clasific. película:** bloquea las películas en función de su clasificación (G, PG, PG-13, R, NC17, X y Non class)
- **·** Clasific. de TV: bloquea los programas de televisión en función de su clasificación (TV-Y, Y7, G, PG, 14, MA y Sin clasif)

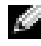

**NOTA:** Puede usar **Borrar todos** para desactivar las opciones de bloqueo de canales y programas que haya establecido.

#### <span id="page-162-0"></span>**Establecer un código de acceso**

Cuando entra en el menú Control parental por primera vez, puede establecer su propio código de acceso de cuatro dígitos. Si, por algún motivo, pierde u olvida el código de acceso, puede usar el predeterminado.

- **1** En el menú Control parental, seleccione Cambiar código.
- 2 Con el teclado numérico del mando a distancia, especifique otro código de acceso.
- 3 Seleccione **Salir**.

## **Configuración**

**Configuración** permite ajustar el aspecto del Menú de TV, preconfigurar canales de cable, cambiar el idioma del Menú de TV (consulte "Selección del idioma del Menú de TV" en la [pagina 158](#page-157-1)) y restablecer la configuración predeterminada de fábrica.

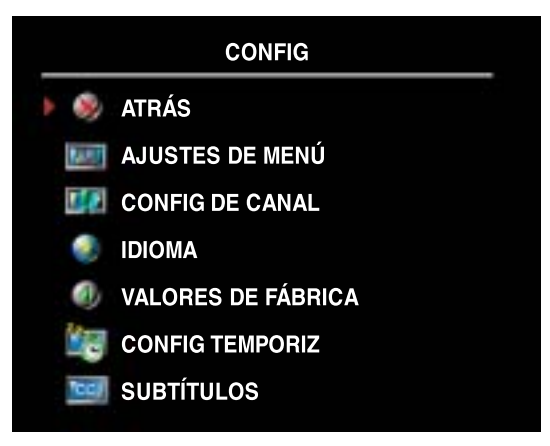

En el men˙ **Ajustes de Men˙**, seleccione **Tiempo de activación** para aumentar o reducir el tiempo en que desee que aparezca el menú de TV. El tiempo máximo es de 60 segundos.

Puede seleccionar **Bloq botón TV** para bloquear los botones del panel inferior. Cuando se activa esta opción, sólo funcionará el botón de encendido. Mantenga pulsados durante 10 segundos los botones de aumento de volumen y de selección del canal siguiente para desbloquear los botones.

**Config de canal** permite ajustar la configuración de cada canal y predeterminar los

canales que desee ver. Seleccione **Antena/Cable** para seleccionar la antena o el servicio de cable conectado a su televisor.

Si utiliza la entrada para TV digital, podrá predeterminar los canales que desee ver. Seleccione Búsqueda de canal para efectuar una búsqueda de los canales que desee ver. Mientras busca canales, pulse el botÛn **Men˙** o **Aceptar** del mando a distancia para interrumpir la b˙squeda. Seleccione **Edición de canal** para modificar los canales. Si la señal se recibe débil o distorsionada, seleccione Ajuste fino para realizar un ajuste fino manual de la sintonización del canal.

Si utiliza el conector **TV IN**, deberá preconfigurar los canales que desee ver tanto para la entrada de **TV digital**.

**Config temporiz** permite establecer los horarios en que el televisor se encenderá y apagará automáticamente.

Seleccione Subtítulos para activar y desactivar los subtítulos y establecer otras opciones.

# **Solución de problemas del televisor**

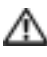

**PRECAUCIÓN:** Si en algún momento ve humo o chispas que provengan del televisor, póngase en contacto con Dell. No intente realizar ninguna acción para solucionar el problema.

## **Sugerencias para solucionar problemas**

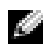

**NOTA:** Algunos problemas pueden estar relacionados con el dispositivo. Consulte la documentación de los dispositivos conectados al televisor.

La mayor parte de los problemas del televisor pueden deberse a que no se ha seleccionado la entrada correcta. Cada conector del televisor (a la izquierda y en la parte inferior) está asociado a una selección de entrada, que se indica con las etiquetas AV1 y AV LATERAL en el menú Introducir selección.

- ï **AV1 (Componente):** conector de componentes situado en la parte inferior del televisor
- ï **AV LATERAL (Compuesto):** conector compuesto situado en el lateral izquierdo del televisor
- ï **AV LATERAL (S-vÌdeo):** conector de S-vÌdeo situado en el lateral izquierdo del televisor

También pueden seleccionarse las siguientes entradas:

- **TV DIGITAL:** conector TV IN situado en la parte inferior del televisor
- ï **VGA:** conector VGA situado en la parte inferior del televisor
- HDMI: conector HDMI situado en la parte inferior del televisor

## **Problemas generales**

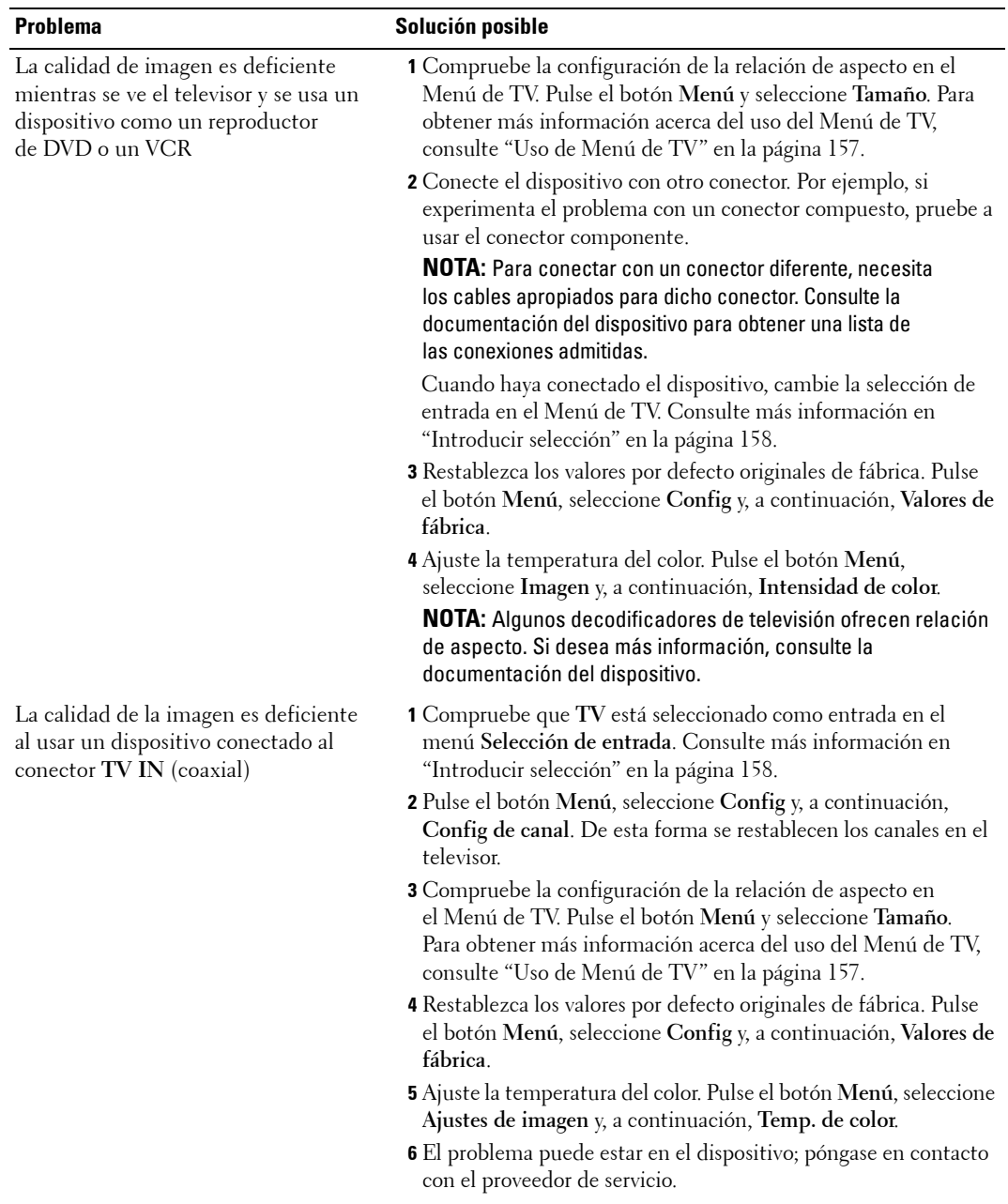

Solución de problemas del televisor **167** 

Download from Www.Somanuals.com. All Manuals Search And Download.

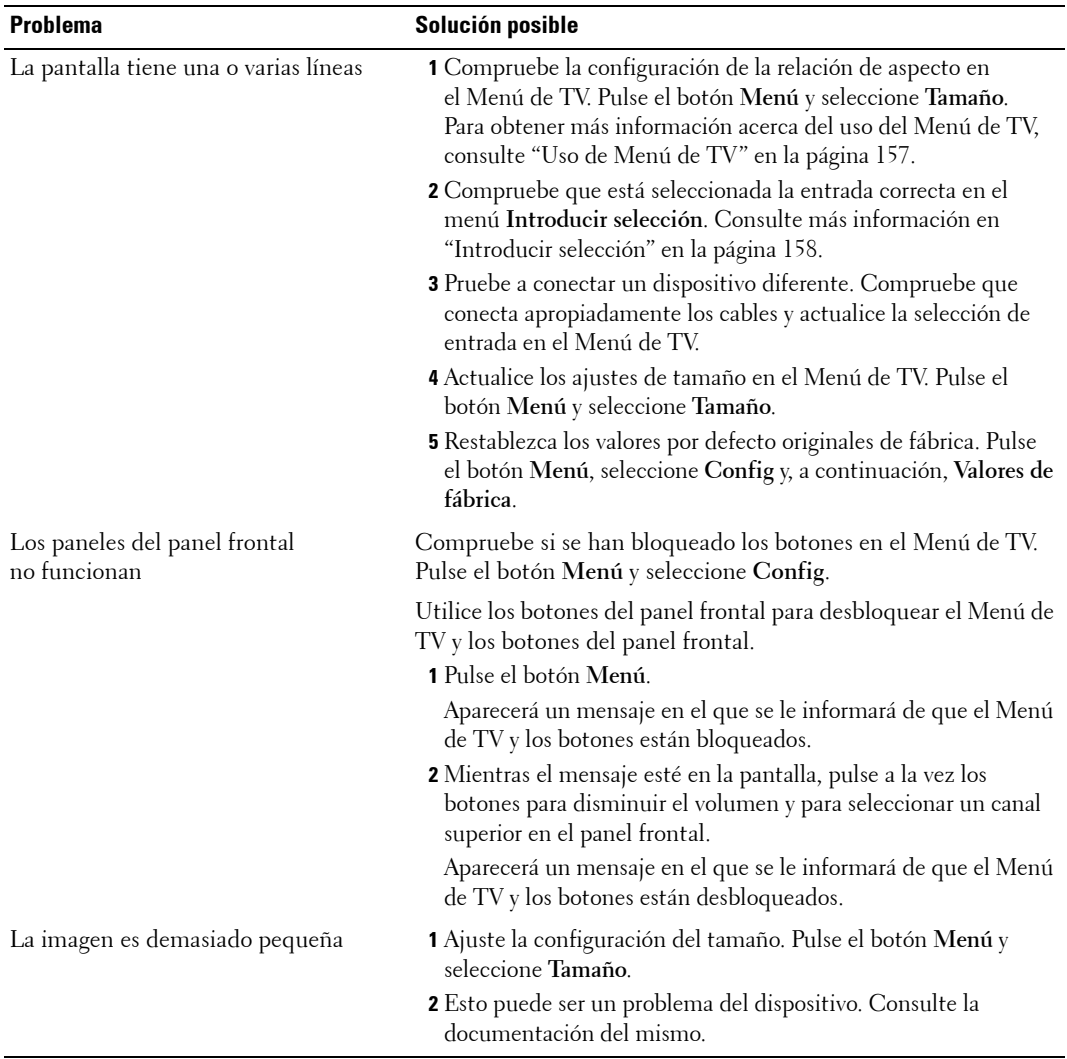

## **Mensajes de Men˙ de TV**

Mientras usa el televisor, pueden aparecer los mensajes siguientes.

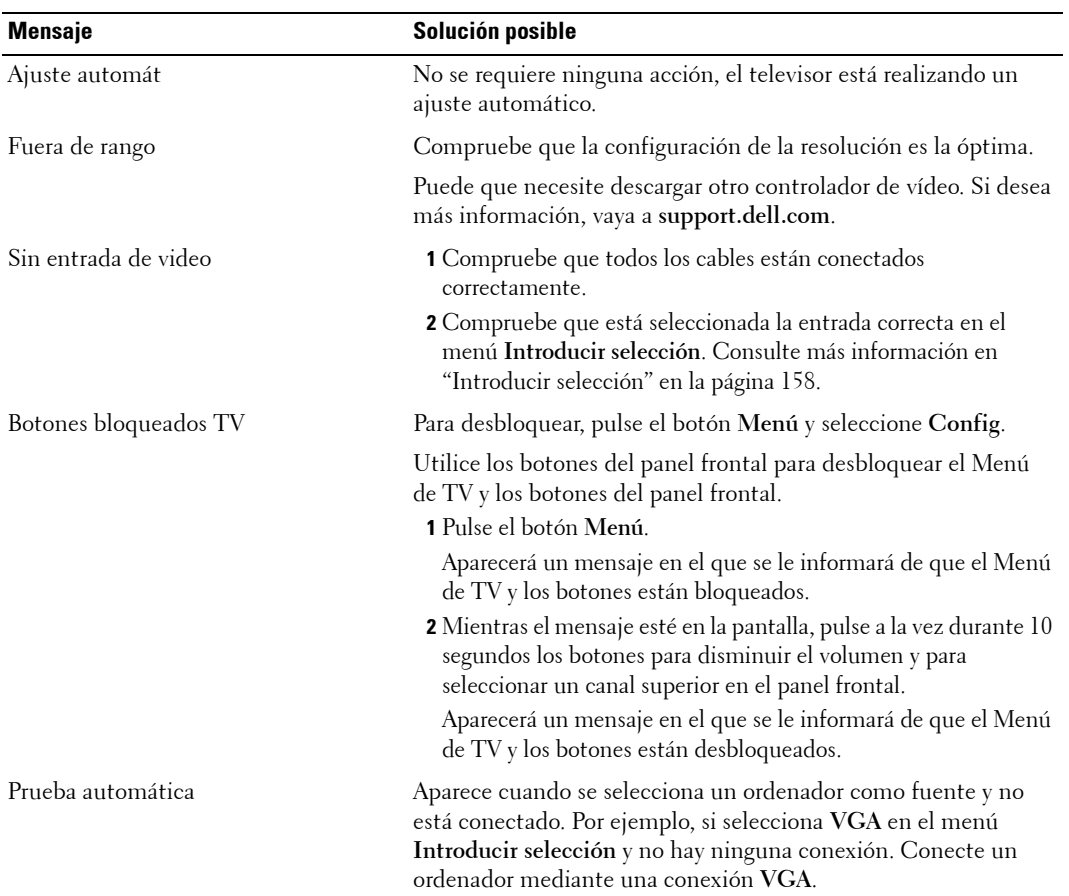

## **Problemas del mando a distancia**

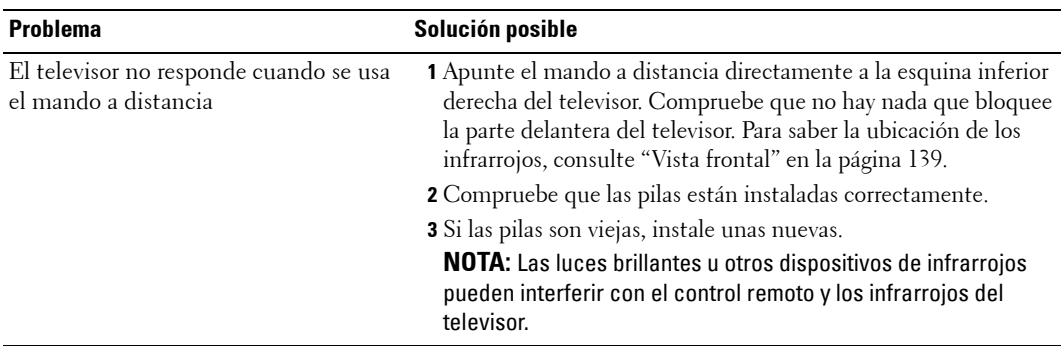

## **Uso de la función Prueba automática con el televisor conectado a un ordenador**

Cuando el ordenador se conecta al televisor a través de un conector VGA, puede utilizar la función de prueba automática para comprobar si el televisor funciona apropiadamente. Si el televisor y el ordenador están conectados correctamente pero la pantalla del televisor permanece oscura, siga estos pasos para realizar la prueba automática del televisor:

- 1 Desactive el ordenador y el televisor.
- **2** Desconecte el cable del vídeo de la parte trasera del ordenador.
- 3 Encienda el televisor.

Si el televisor no puede captar una señal de vídeo y funciona correctamente, en la pantalla (sobre fondo negro) aparecerá el cuadro de diálogo flotante **"Función de prueba automática de Dell**î.

Mientras esté activo el modo de prueba automática, la luz de encendido permanece de color azul y el patrón de prueba automática se desplaza por la pantalla continuamente. Este cuadro también aparece durante el funcionamiento normal del sistema si el cable del vídeo se desconecta o se daña.

4 Desactive el televisor y vuelva a conectar el cable del vídeo; después, encienda el ordenador y el televisor. Si la pantalla del televisor sigue en blanco, el problema puede estar en el ordenador o en la tarjeta gráfica.

Consulte la documentación del ordenador para obtener más información.

## **Problemas al usar el televisor como monitor**

**NOTA:** Sólo puede conectar el ordenador al televisor mediante un conector VGA.

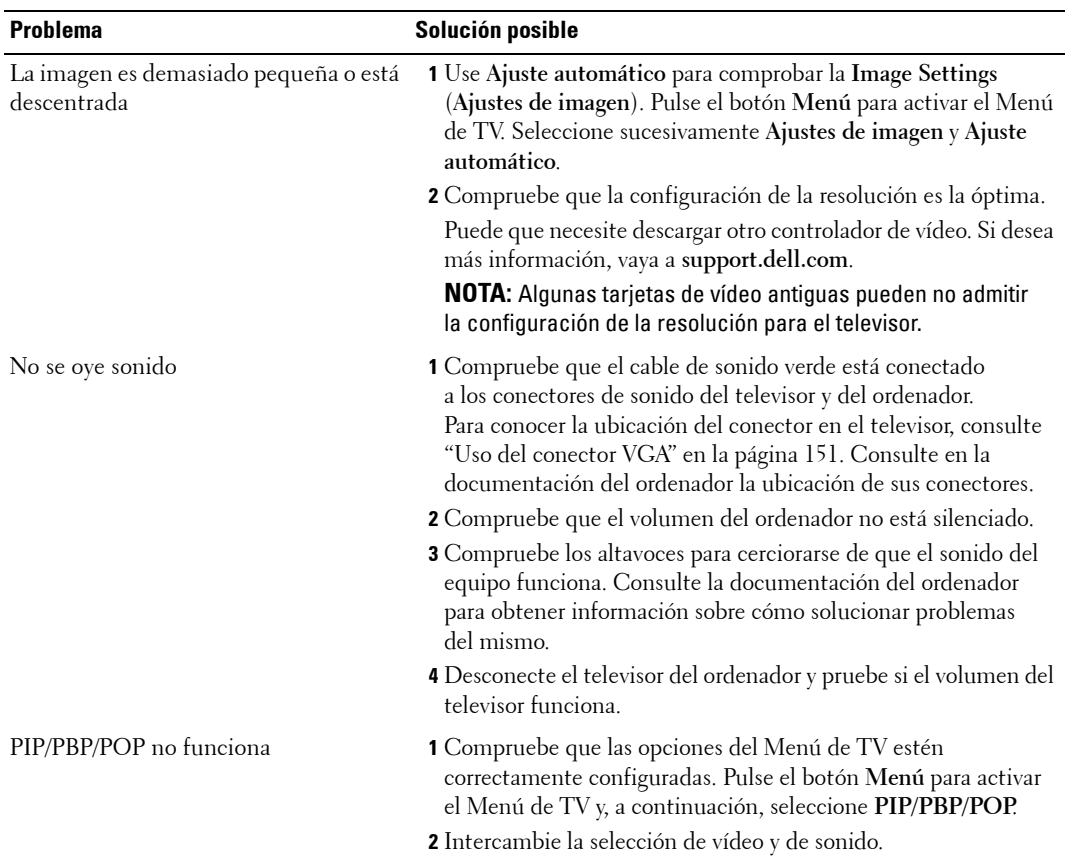

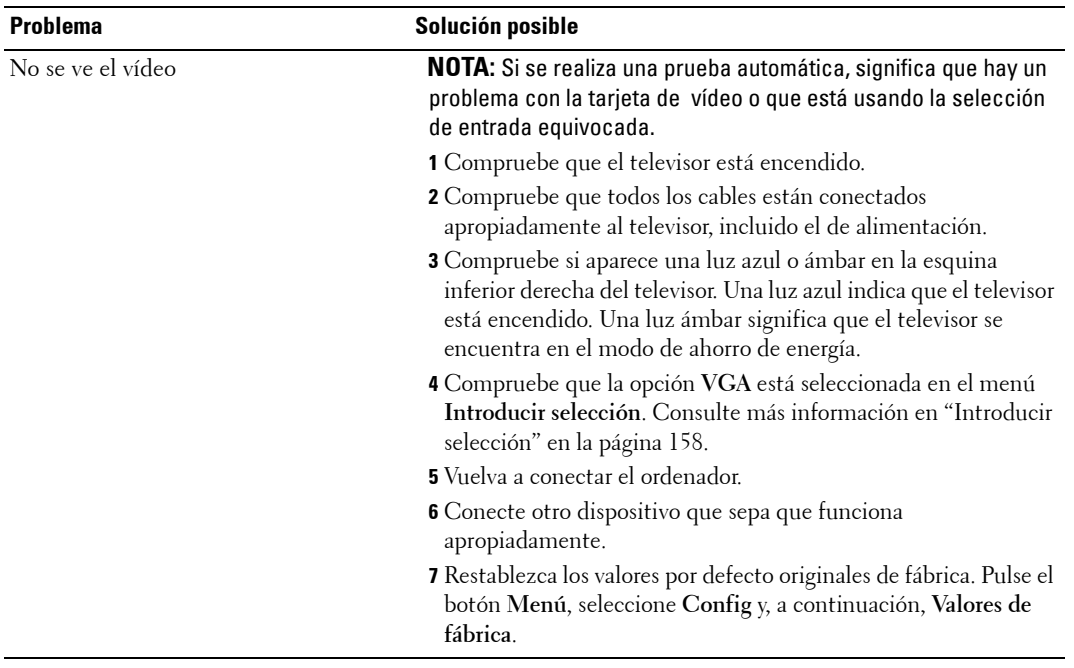

# **6**

# **Funciones de seguridad**

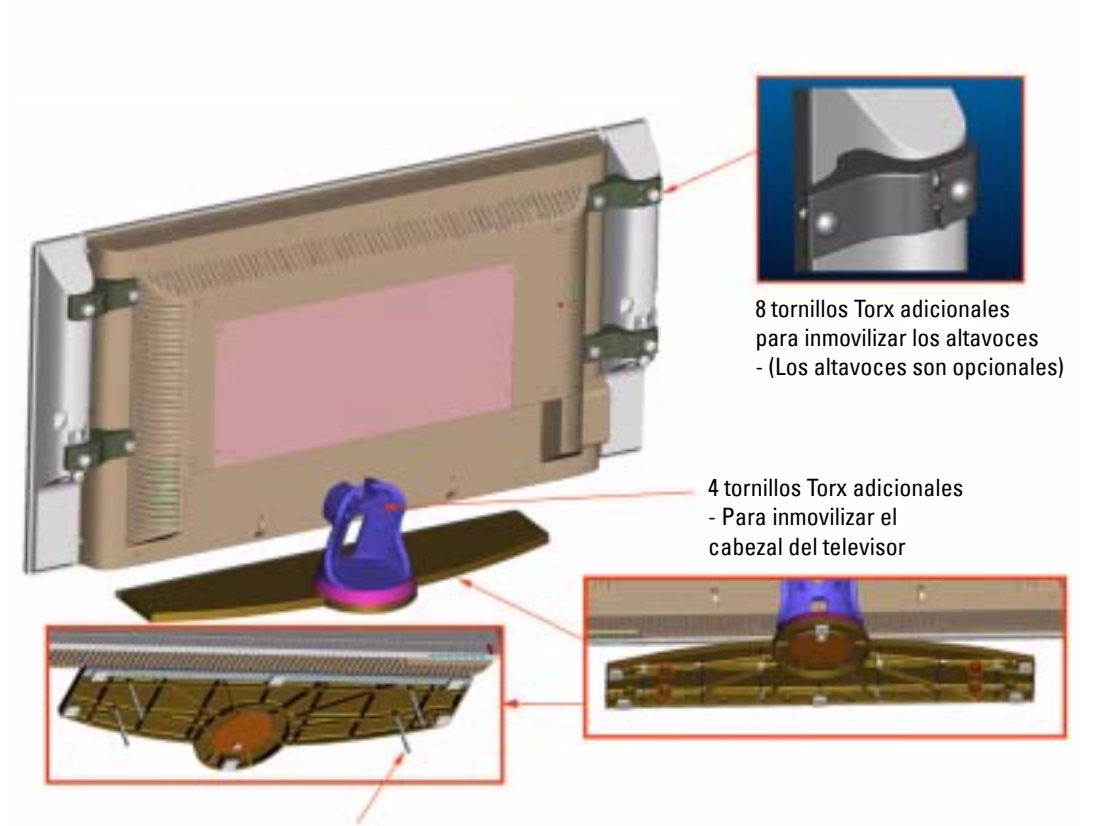

4 tornillos T10 sin cabeza, tornillo roscado M5 para la fijación a la base del soporte del televisor

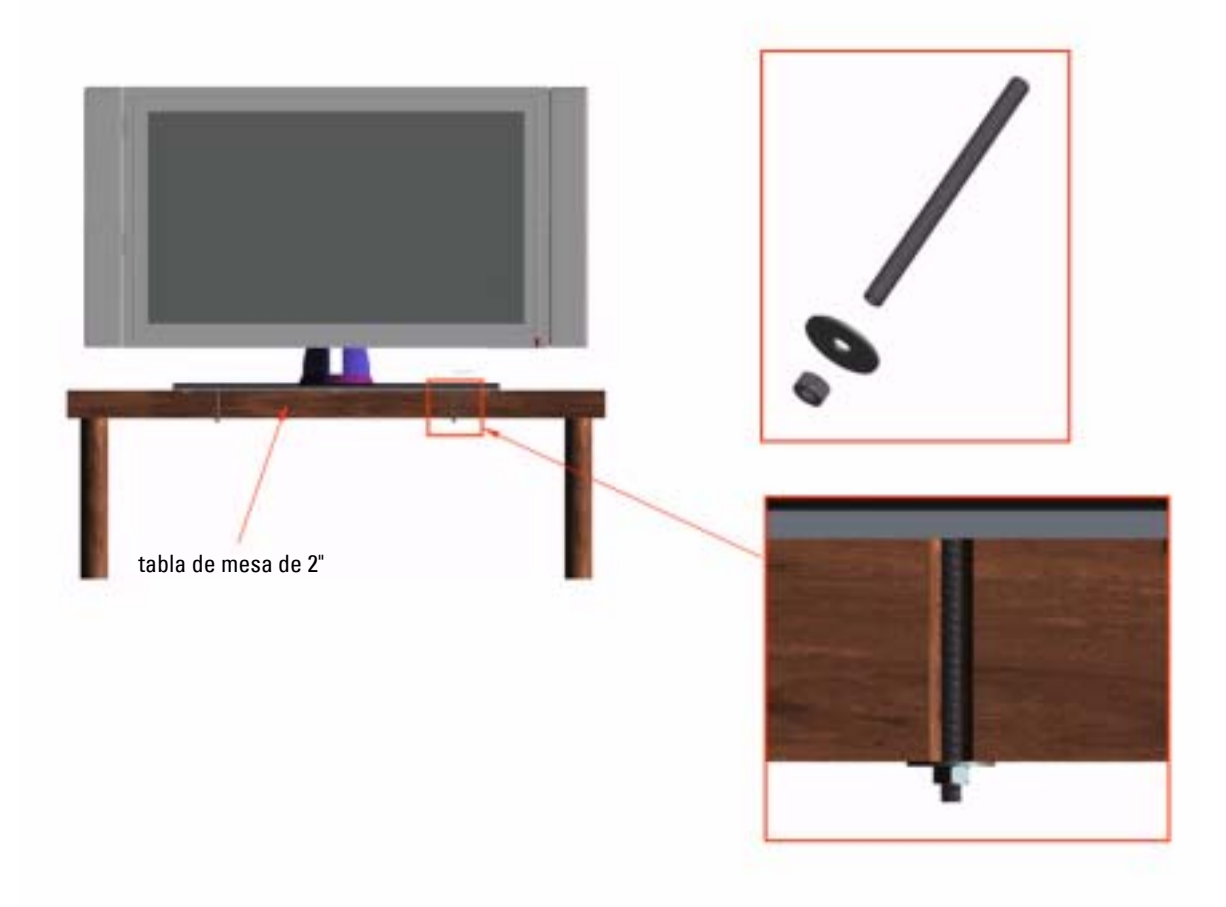

# <span id="page-176-0"></span>**Especificaciones del televisor**

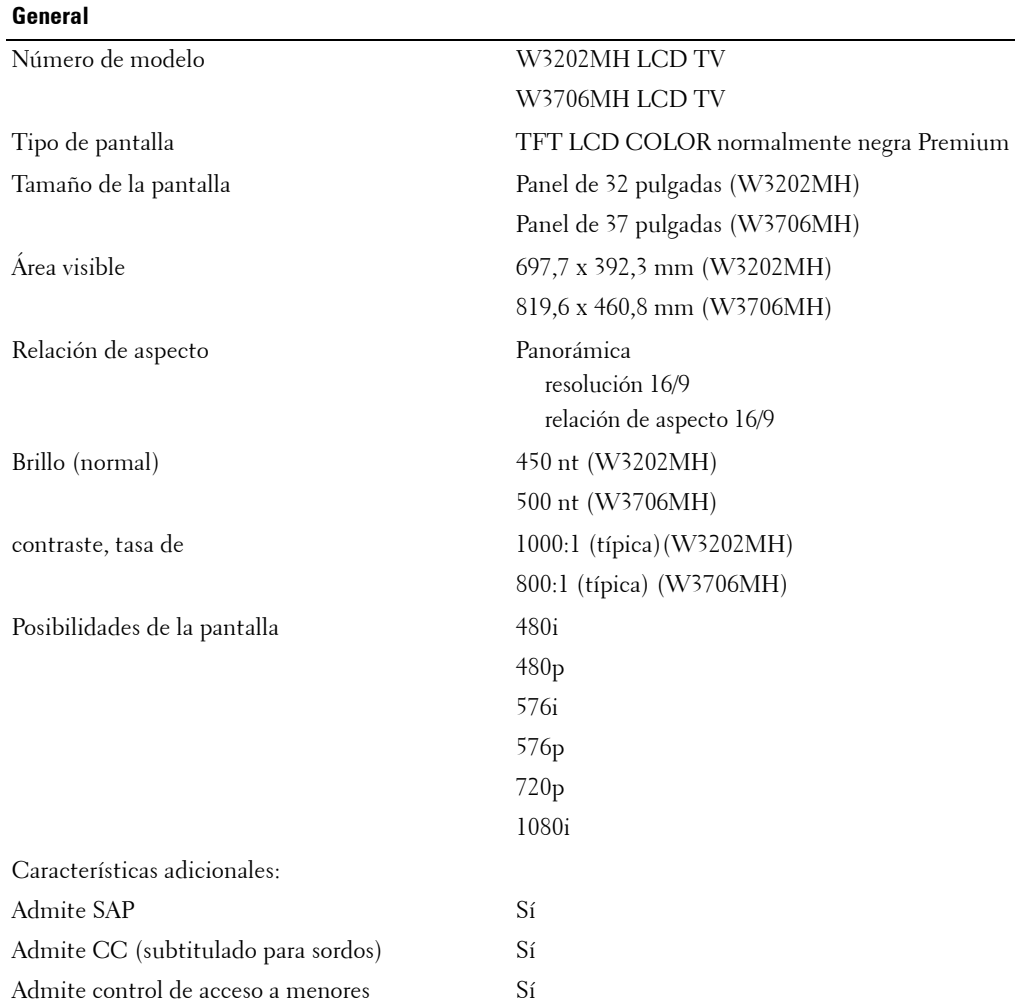

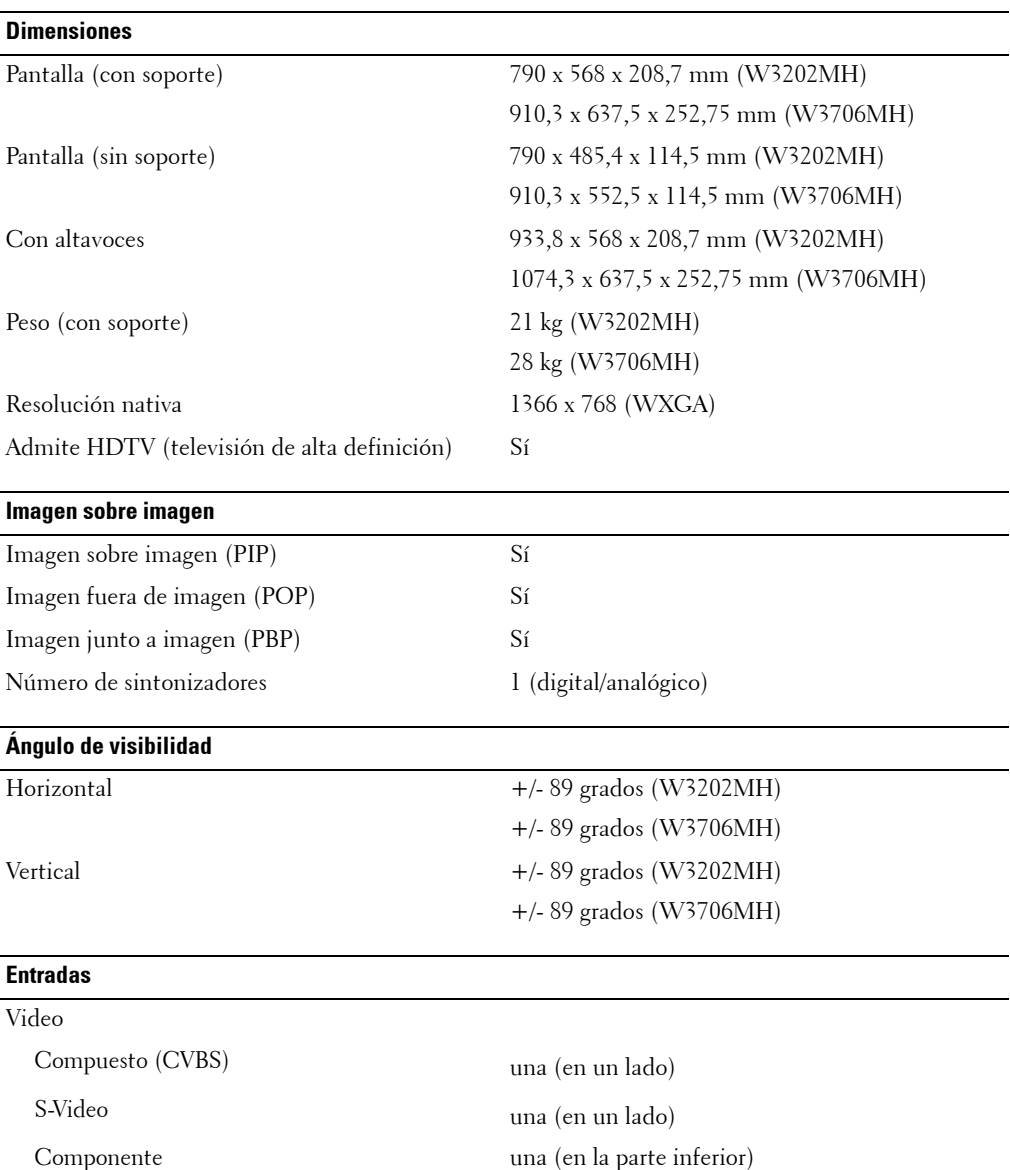

TV IN (coaxial) una (en la parte inferior)

Download from Www.Somanuals.com. All Manuals Search And Download.
# <span id="page-180-0"></span>**Contactar con Dell**

Para contactar con Dell por vía electrónica, visite los siguientes sitios Web:

- **ï www.dell.com**
- support.dell.com (soporte técnico)
- **•** premiersupport.dell.com (soporte técnico para clientes del sistema educativo, gubernamental, sanitario y pequeñas y medianas empresas, incluidos los clientes Premier, Platino y Oro)

Para obtener las direcciones Web correspondientes a su país, busque la sección específica del país en la siguiente tabla.

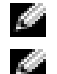

**NOTA:** Existen números gratuitos para su uso dentro del país en el que aparecen.

**NOTA:** En ciertos países, el contacto con el soporte técnico específico para equipos Dell Inspiron™ XPS es a través de un número de teléfono independiente. Si no aparece un número de teléfono específico para ordenadores Inspiron XPS, puede contactar con Dell a través del número de soporte técnico indicado, y su llamada será desviada al destino pertinente.

Póngase en contacto con Dell, utilice las direcciones electrónicas, números de teléfono y códigos que aparecen en la siguiente tabla. Si necesita ayuda para averiguar los códigos que debe utilizar, póngase en contacto con un operador local o internacional.

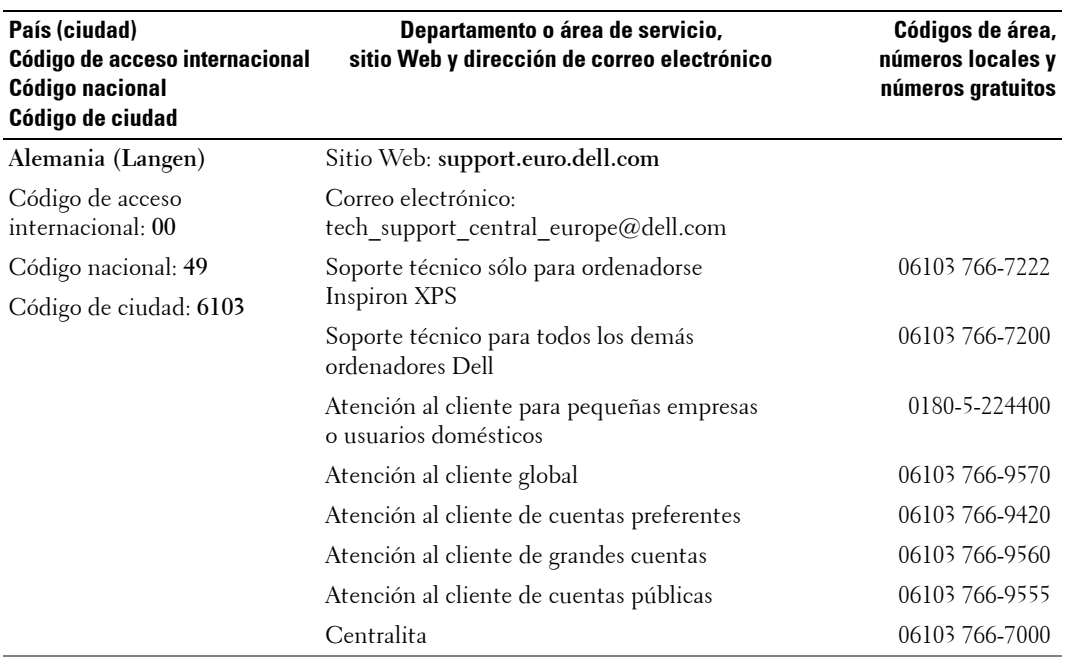

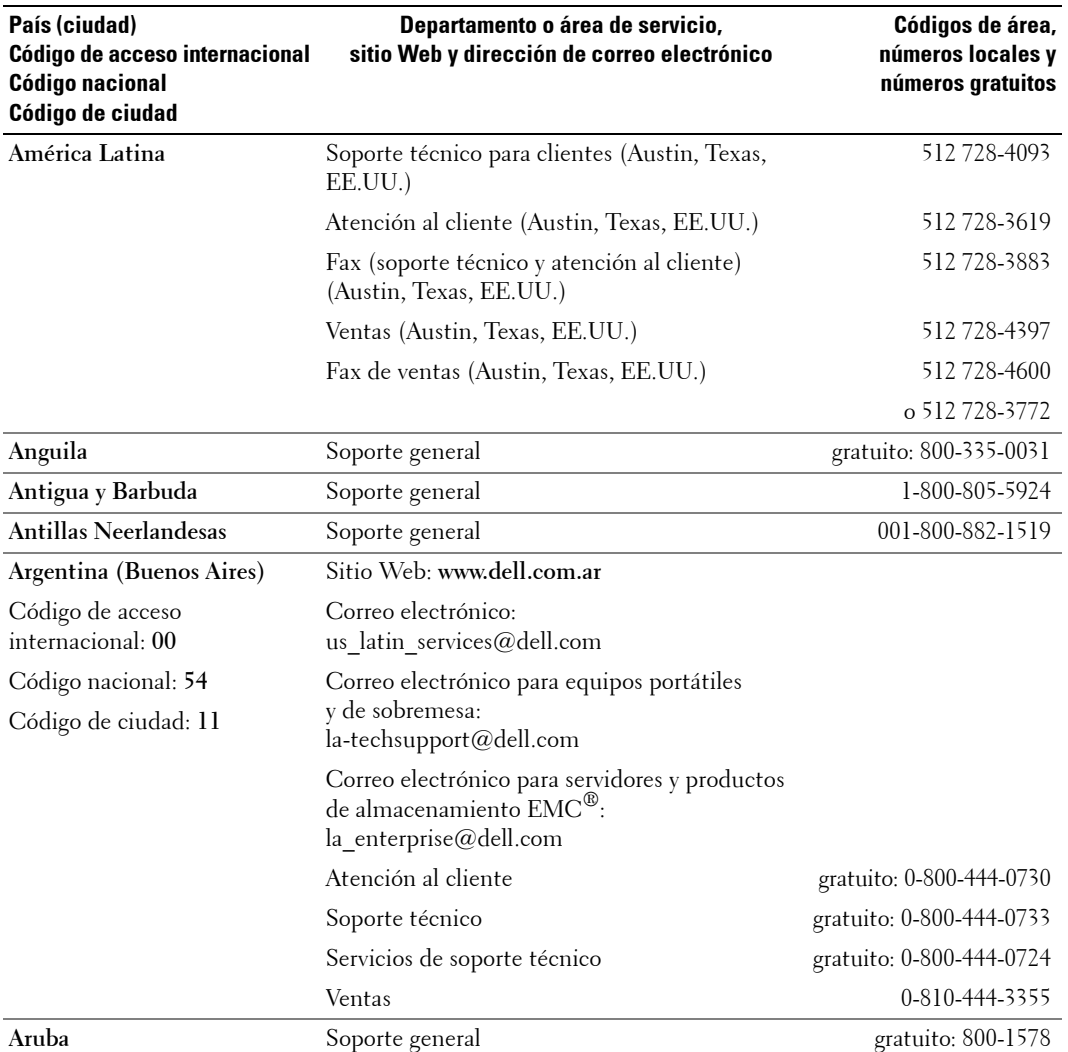

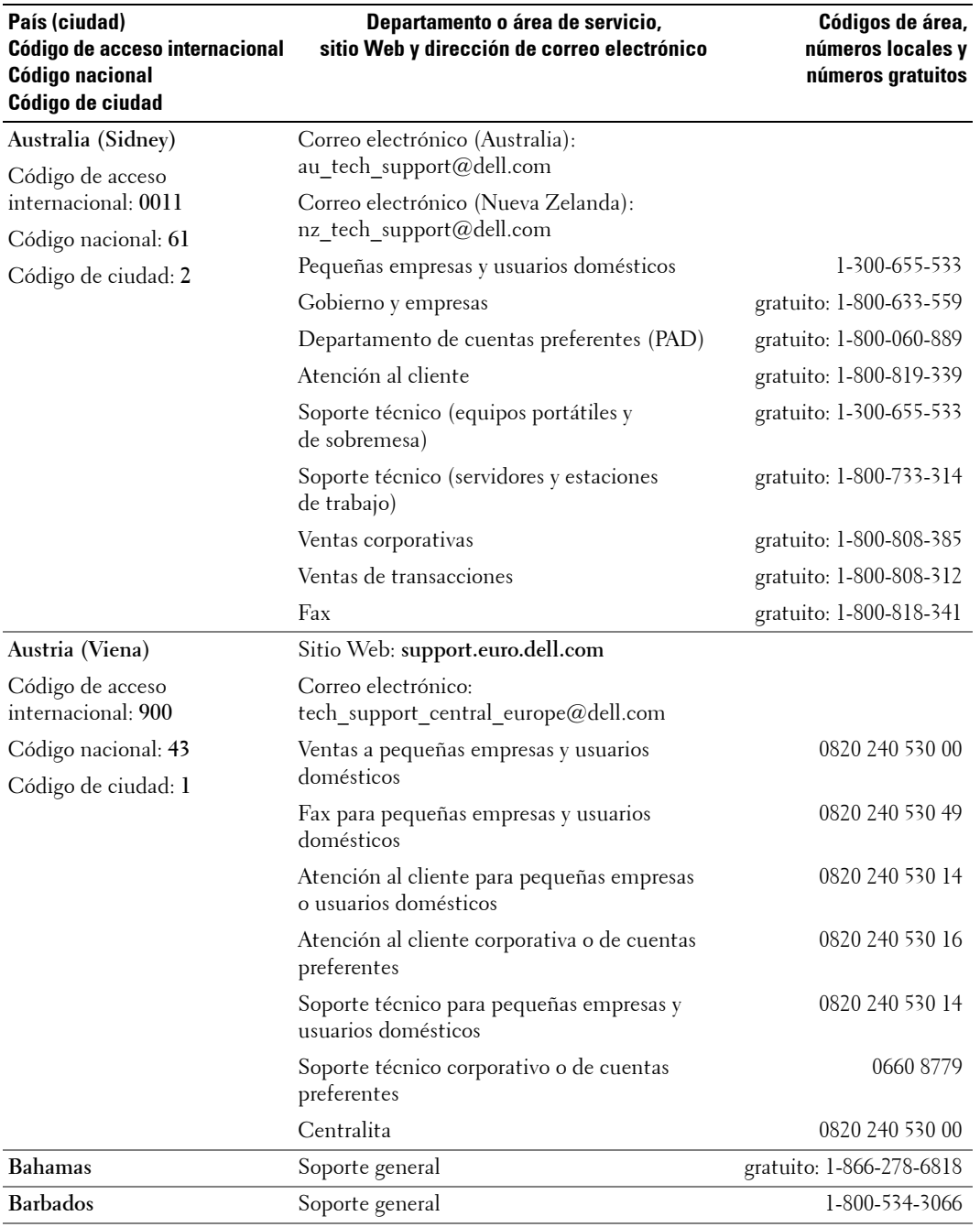

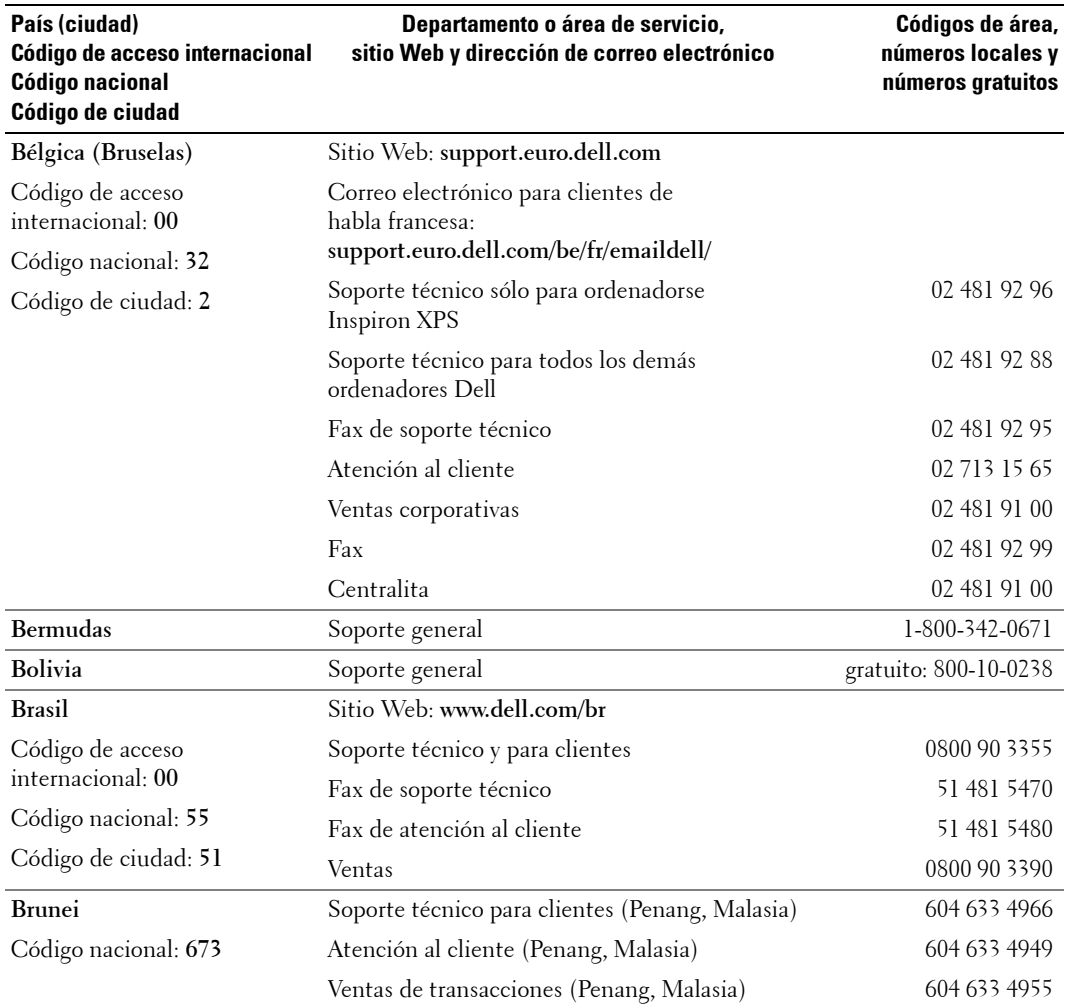

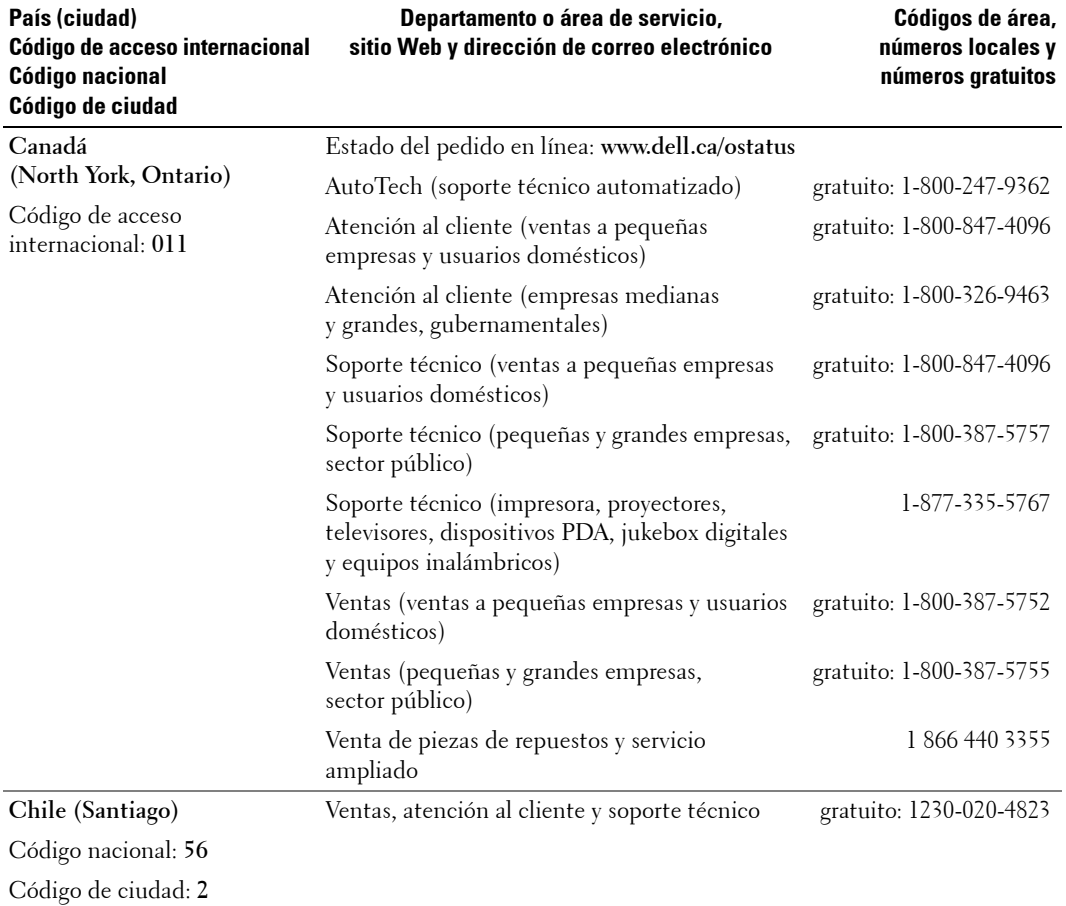

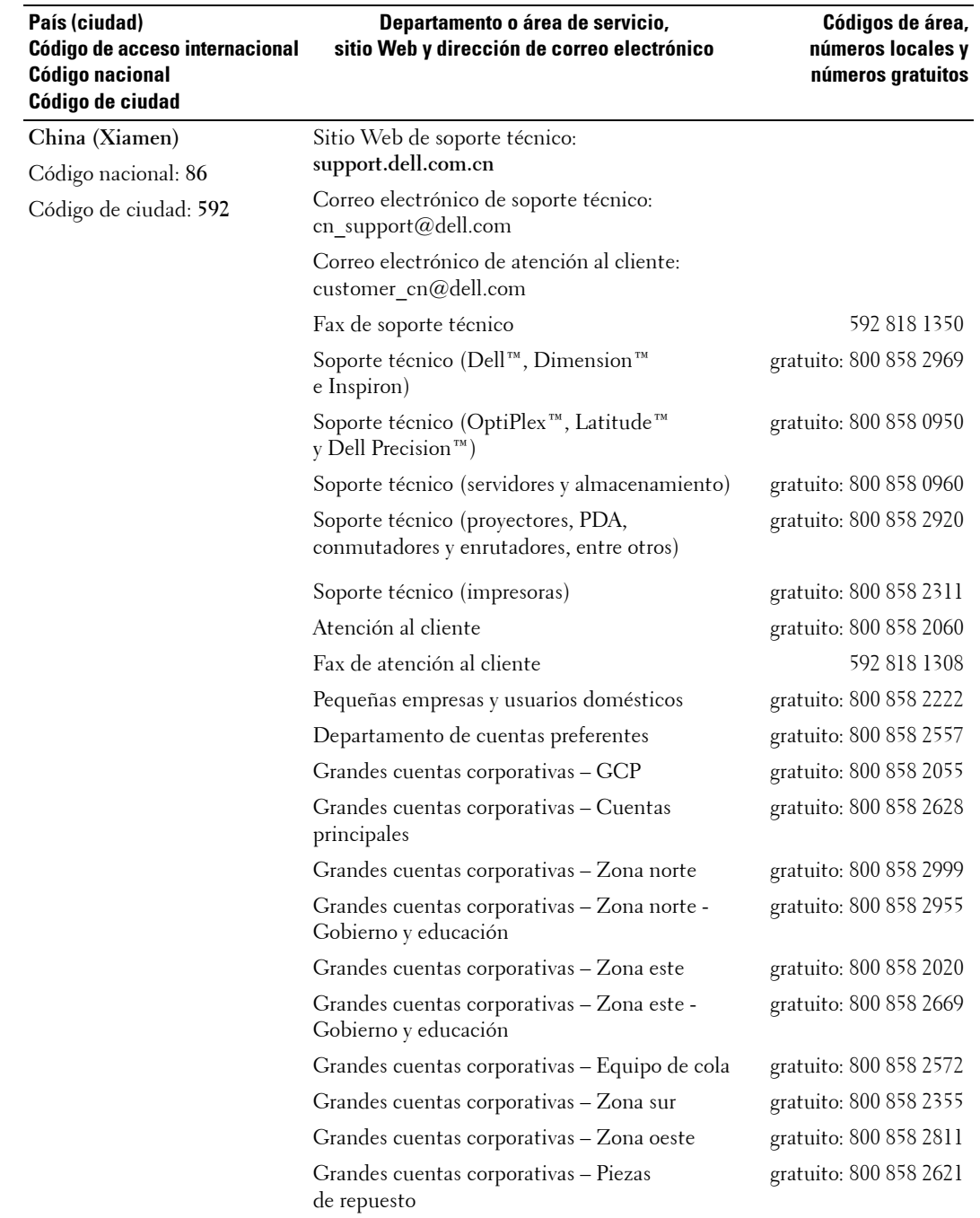

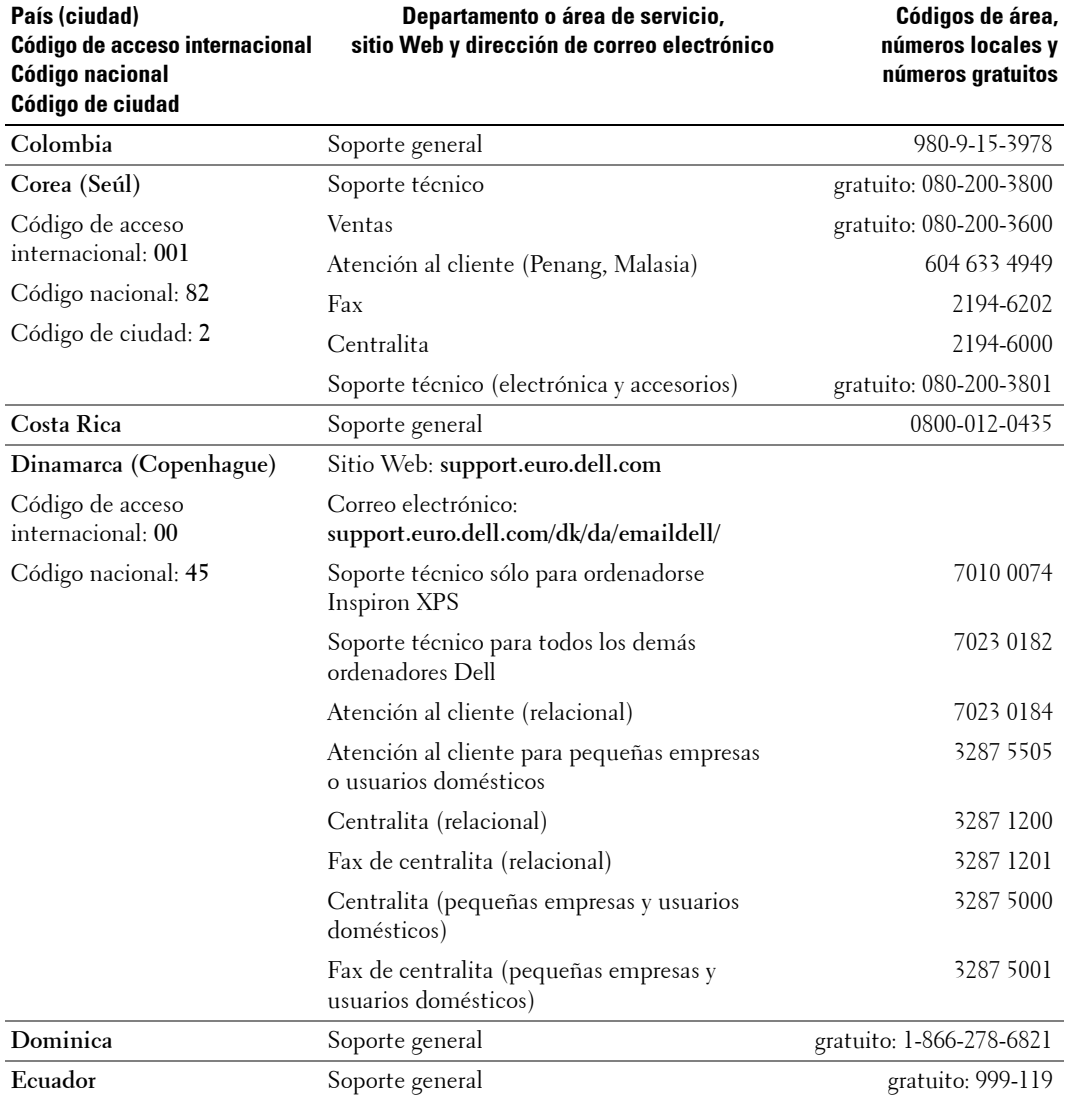

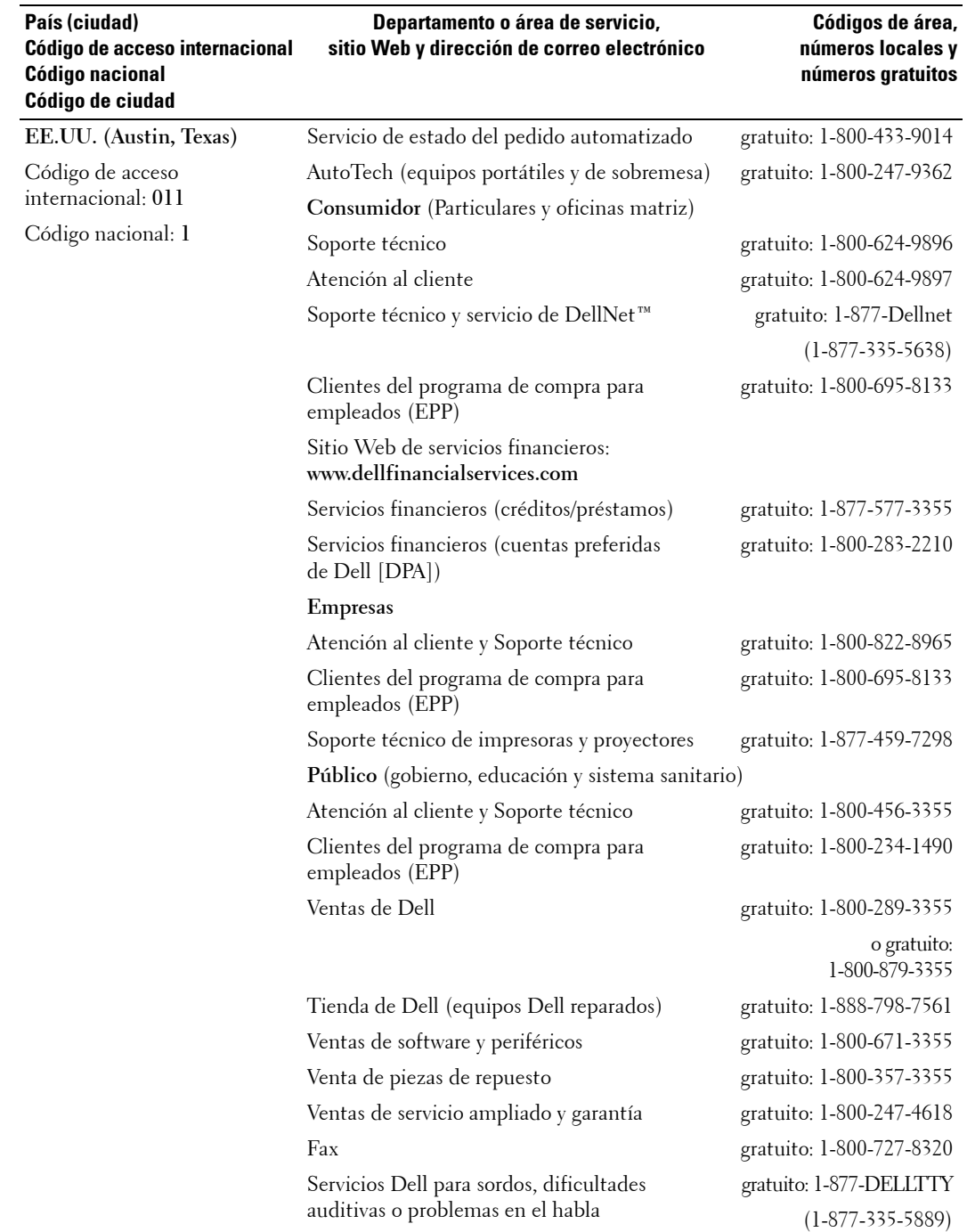

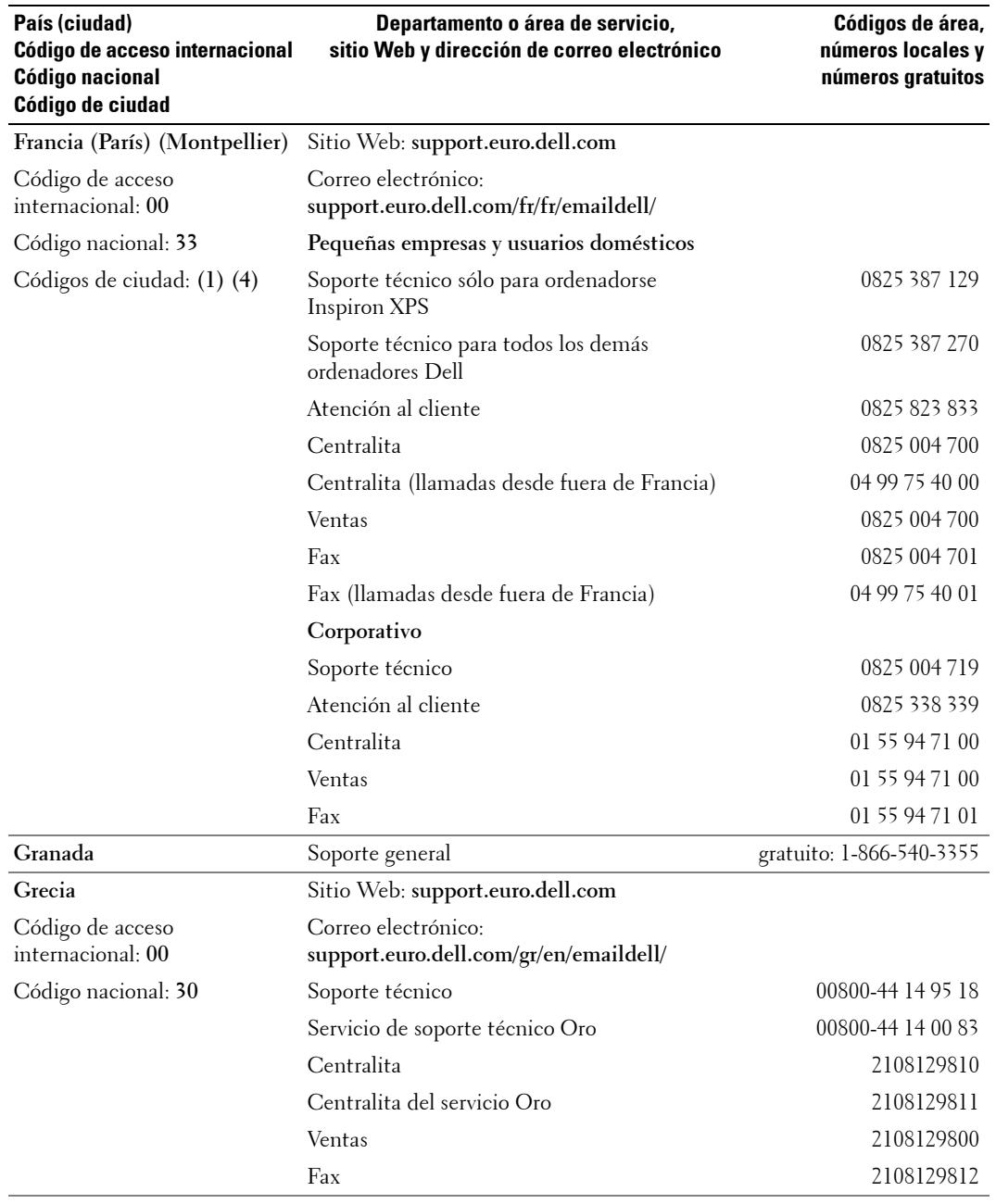

 $G$ randes cuentas corporativas 3416 0907  $\mu$  $\Omega$  $-4160912$ 2969 3105 **I** 600 33 8045 1600 33 8044 1600 33 8046

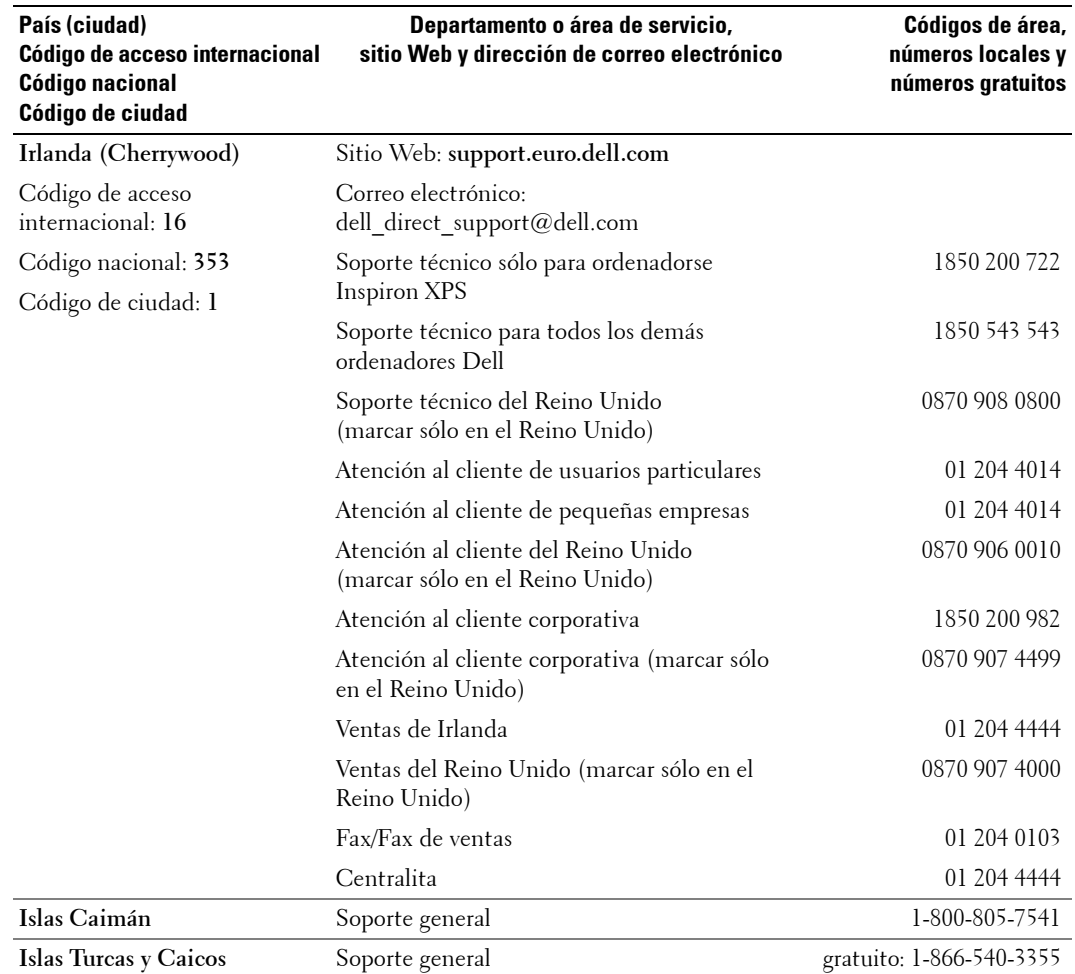

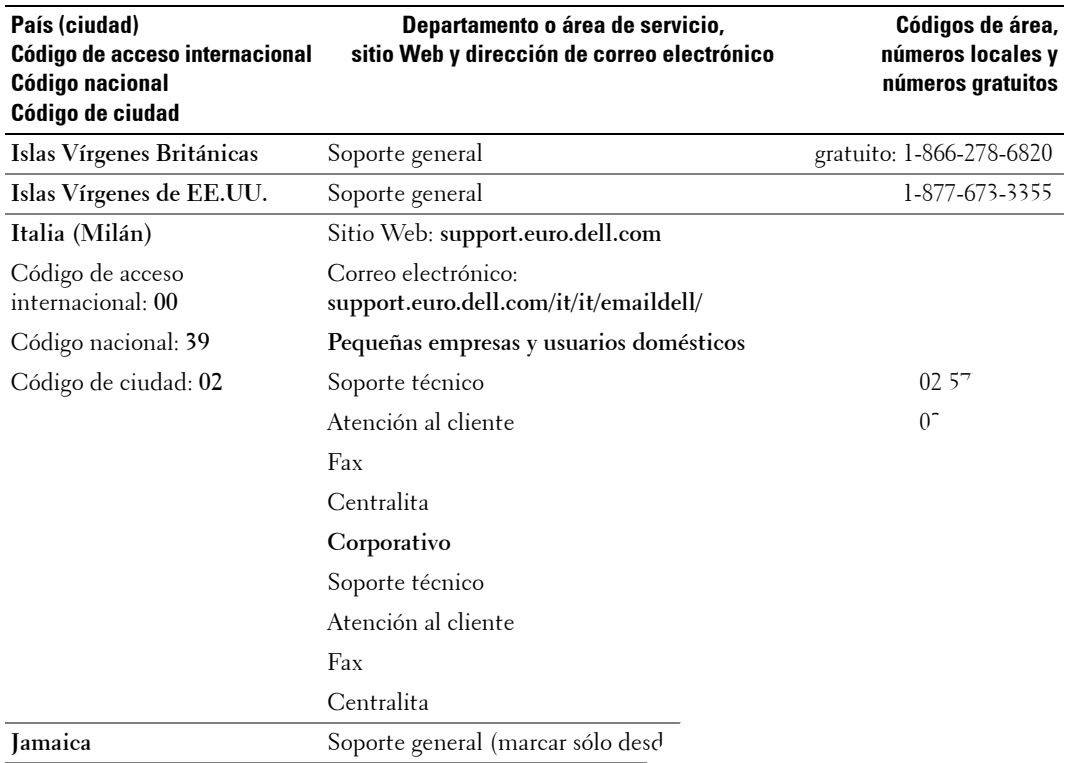

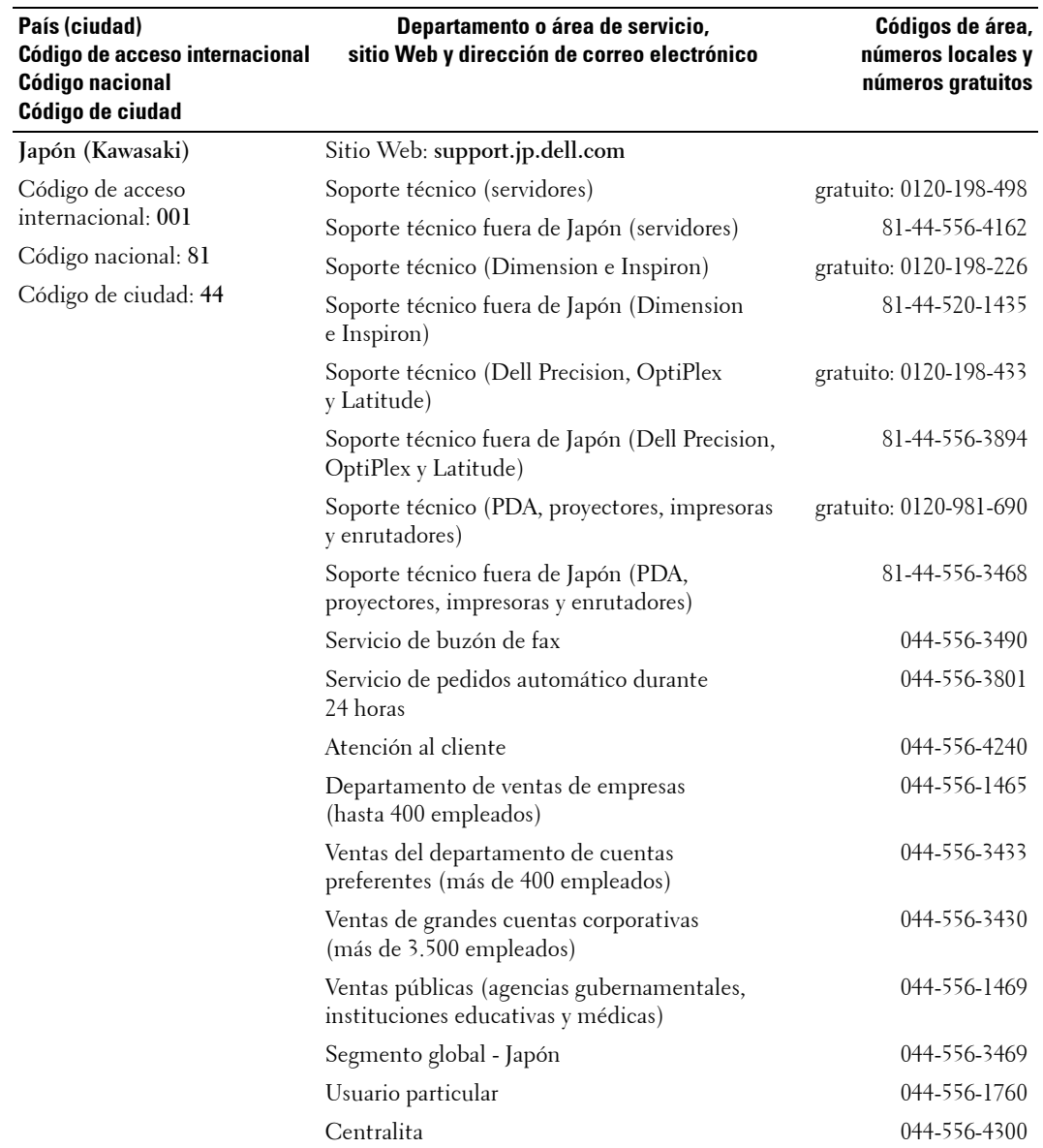

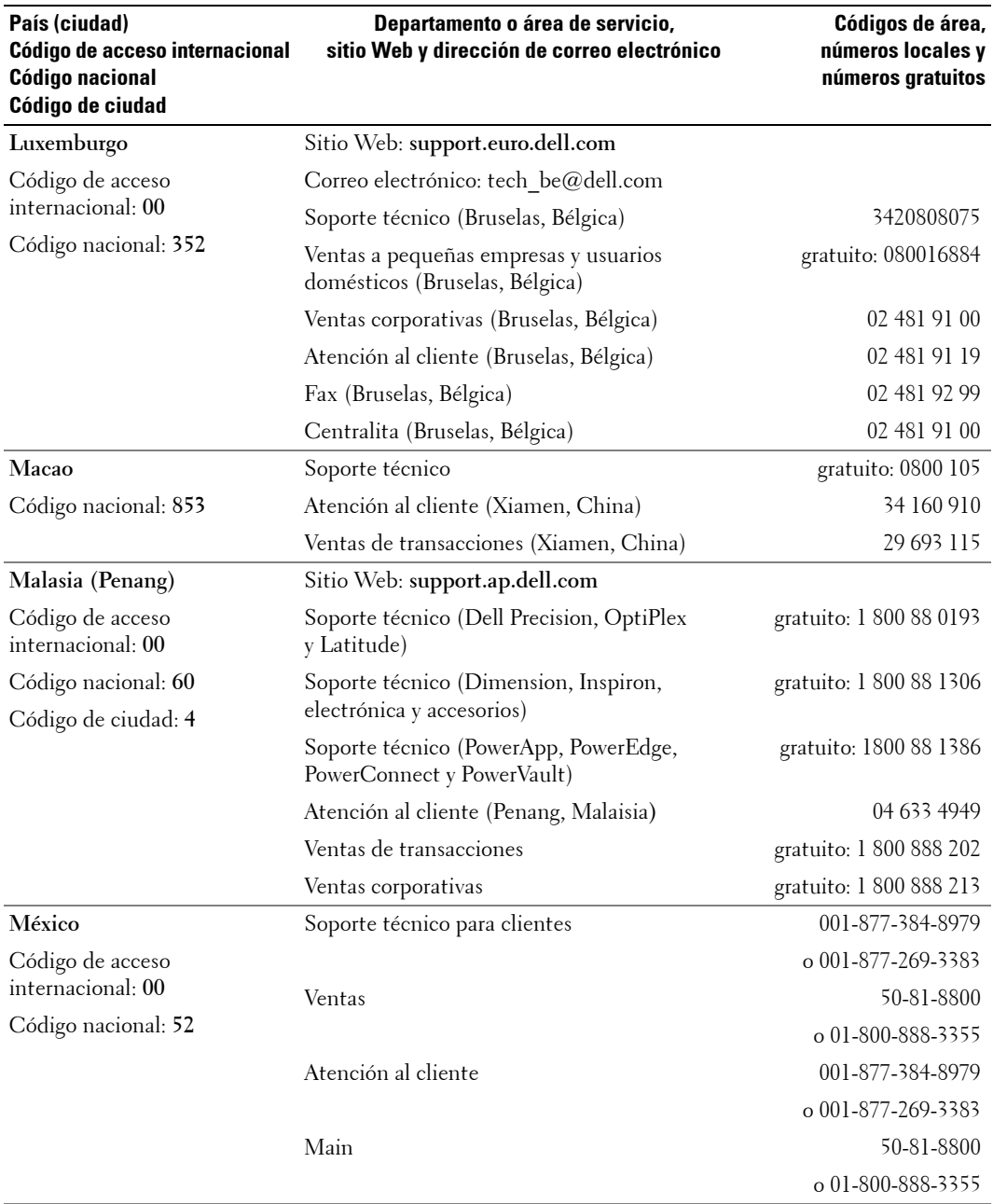

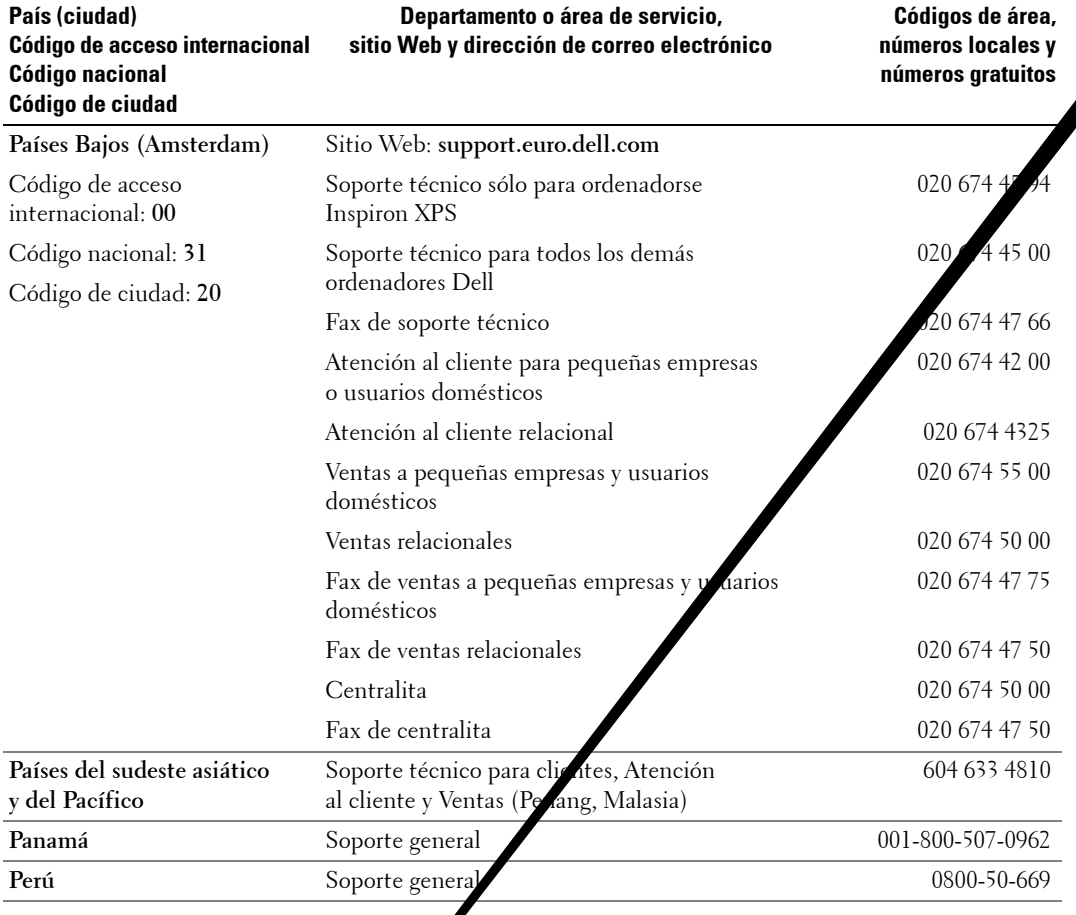

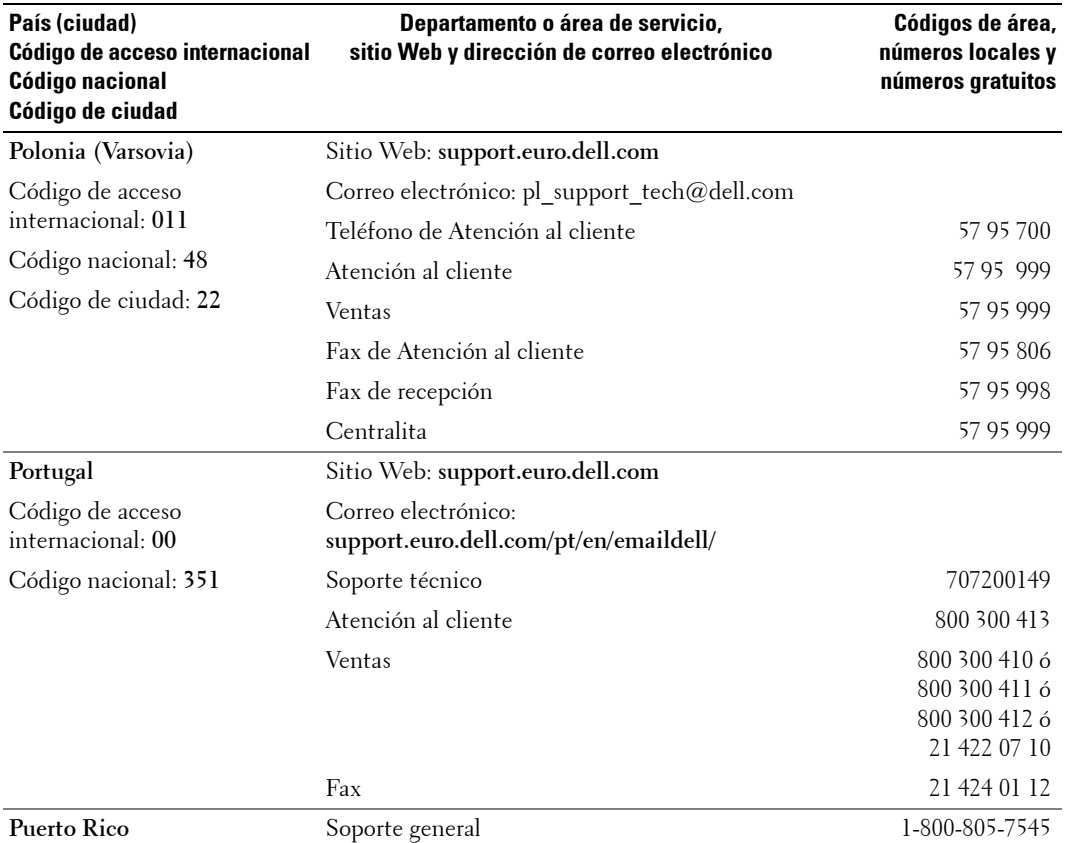

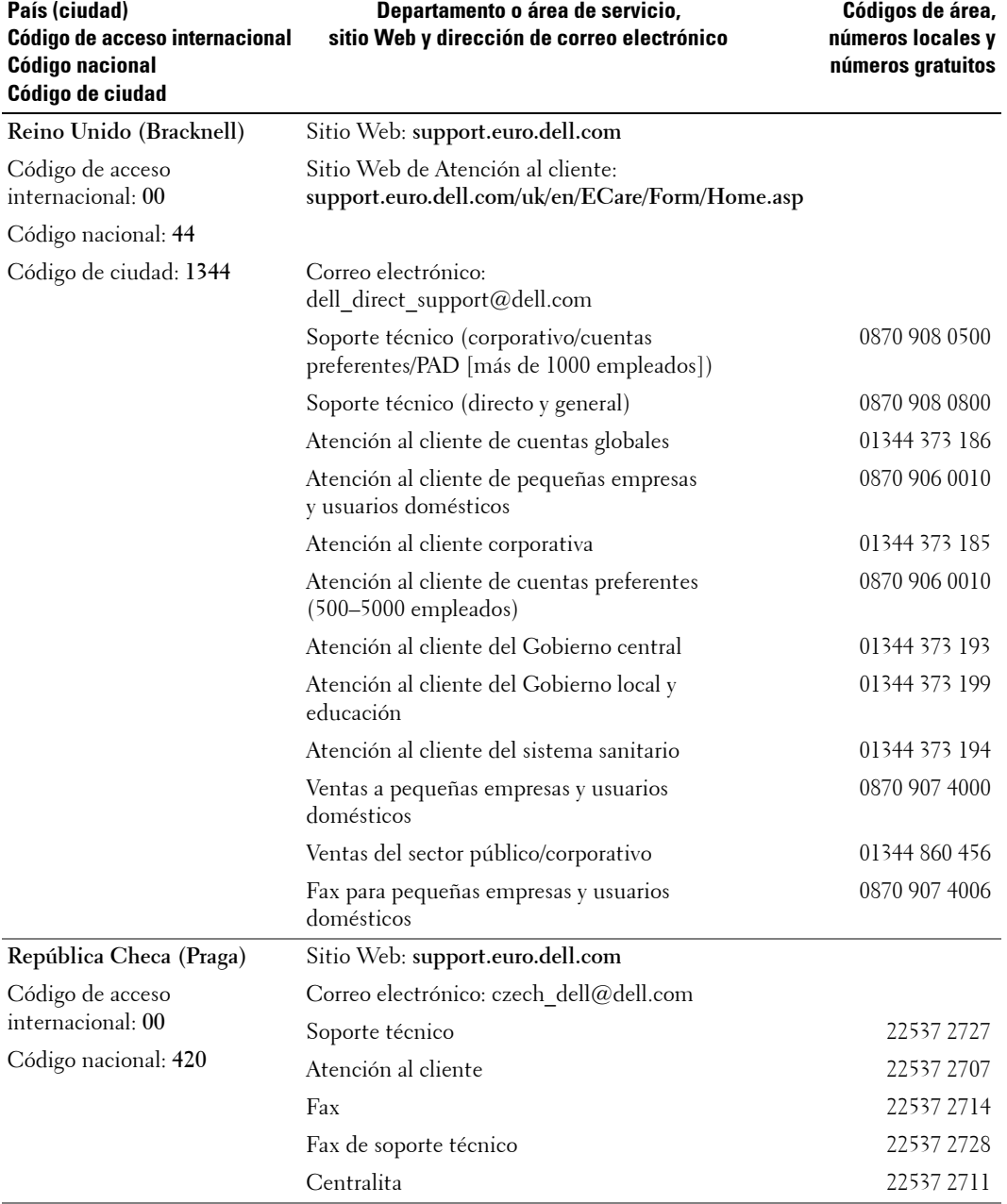

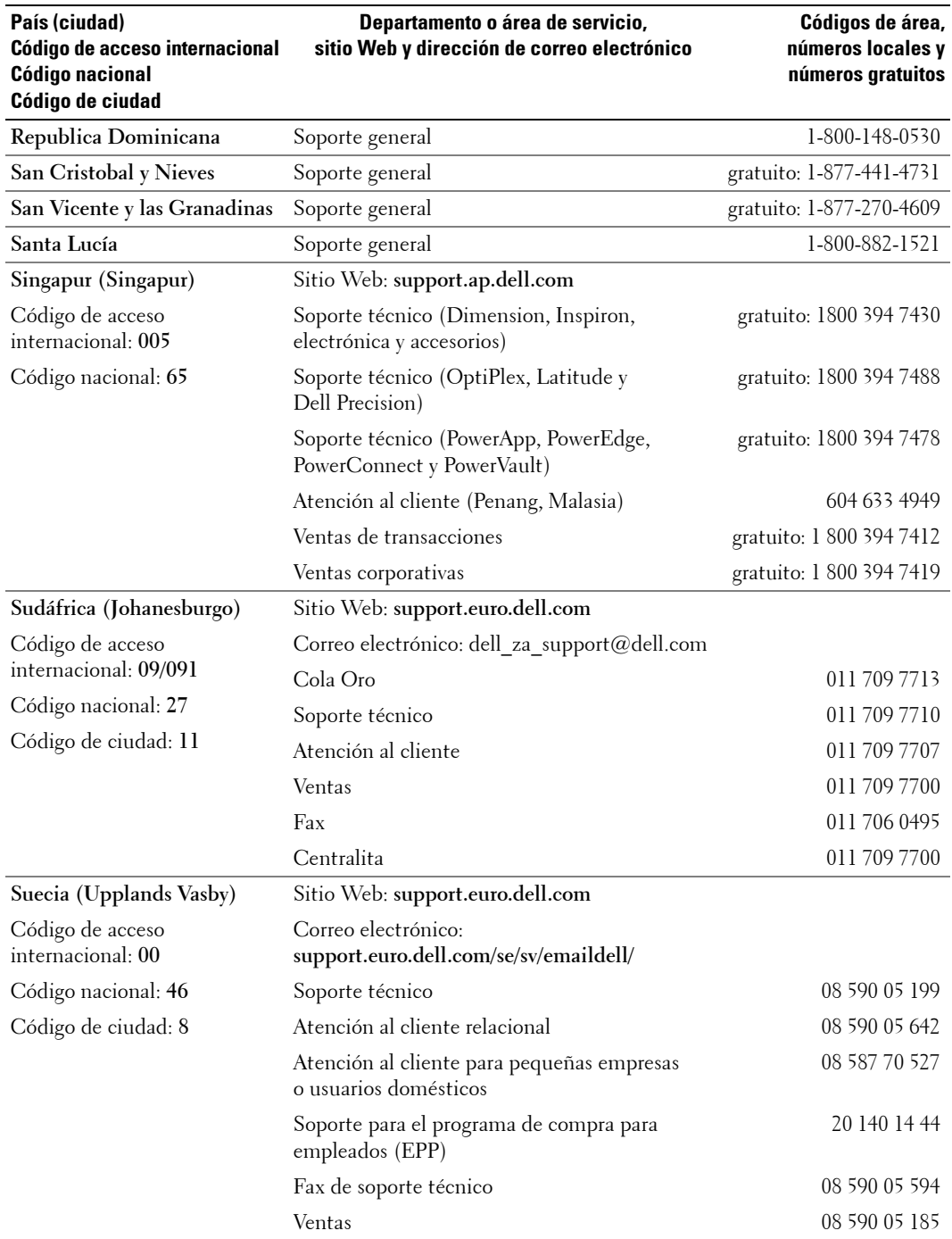

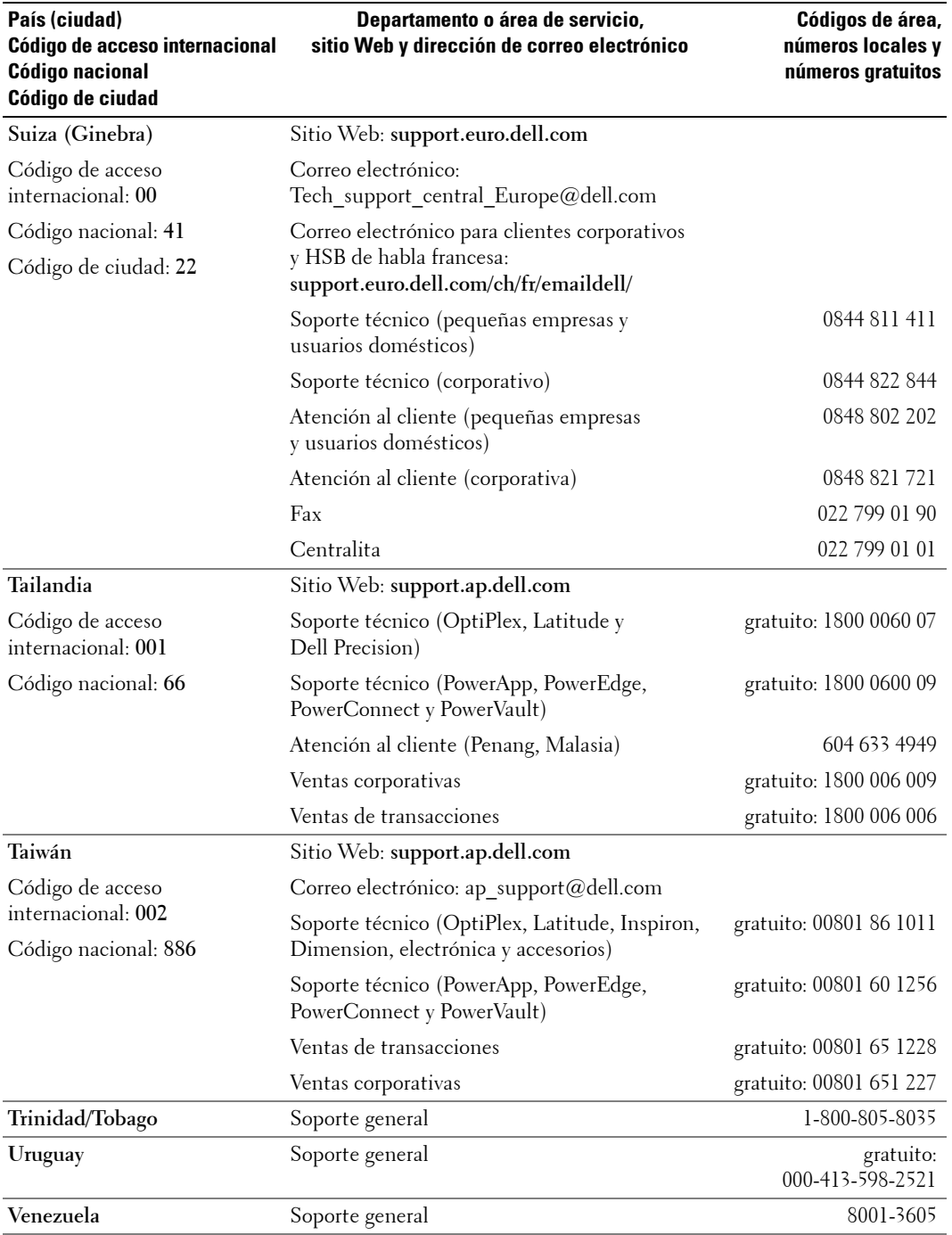

# **Õndice**

# **A**

Acerca de [botones del panel lateral, 139](#page-138-0) [conectores laterales, 139](#page-138-0) [TV, 139](#page-138-0) Ajustar, 160 [brillo, 159](#page-158-0) [color, 159](#page-158-0) [Ajustes de hora, 164](#page-163-0) Ajustes del [temporizador, 164](#page-163-0) [Altavoces, 141](#page-140-0) Audio, 160

#### **B**

BotÛn [bloquear, 164](#page-163-0) [desbloquear, 164](#page-163-0) Botones [Canal siguiente y anterior, 139](#page-138-0) [canales, 153](#page-152-0) [encendido, 139](#page-138-0) [Enter, 153](#page-152-0) [mando a distancia, 153](#page-152-0) Menú de TV, 139 [Panel lateral, 140](#page-139-0) [PIP, 153](#page-152-0) [volumen, 153](#page-152-0)

## **C**

[Cables, 142](#page-141-0) [Canal, 164](#page-163-0) [bloquear, 163](#page-162-0) Coaxial [cable, uso, 146](#page-145-0) conexión, 148 ubicación, 141 Código de acceso [crear, 163](#page-162-1) Conector compuesto (lado de AV) [cable, uso, 146](#page-145-1) conexión, 149 ubicación, 140 Conector de componentes AV1 [cable, uso, 147](#page-146-0) conexión, 150 ubicación, 141 Conector de S-vídeo (lado de AV) [cable, uso, 147](#page-146-1) conexión, 149 ubicación, 140 [Conectores, 140](#page-139-0) [calidad, 146](#page-145-0) [coaxial, 141](#page-140-0) [componentes \(AV1\), 141](#page-140-0) [compuesto \(lado de AV\), 140](#page-139-0) [encendido, 141](#page-140-0) [HDMI, 141](#page-140-0) [panel lateral, 140](#page-139-0) [S-vÌdeo \(lado de AV\), 140](#page-139-0) ubicación de los, 141 [VGA, 141](#page-140-0) [VOD, 141](#page-140-0) Configuración, 164 Configuración de fábrica [restaurar, 164](#page-163-0)

[Contenido del](#page-141-0)  paquete, 142 Control parental código de acceso, 163

## **D**

Dell [contactar, 181](#page-180-0)

## **E**

En pantalla, menú, 157 [Especificaciones, 177](#page-176-0)

#### **F**

Funciones de [seguridad, 175](#page-174-0)

#### **H**

HDMI [cable, uso, 148](#page-147-1) conexión, 150 ubicación, 141

#### **I**

[Imagen fuera de](#page-160-0)  imagen, 161 [Imagen junto a](#page-160-0)  [imagen, 161](#page-160-0)

Free Manuals Download Website [http://myh66.com](http://myh66.com/) [http://usermanuals.us](http://usermanuals.us/) [http://www.somanuals.com](http://www.somanuals.com/) [http://www.4manuals.cc](http://www.4manuals.cc/) [http://www.manual-lib.com](http://www.manual-lib.com/) [http://www.404manual.com](http://www.404manual.com/) [http://www.luxmanual.com](http://www.luxmanual.com/) [http://aubethermostatmanual.com](http://aubethermostatmanual.com/) Golf course search by state [http://golfingnear.com](http://www.golfingnear.com/)

Email search by domain

[http://emailbydomain.com](http://emailbydomain.com/) Auto manuals search

[http://auto.somanuals.com](http://auto.somanuals.com/) TV manuals search

[http://tv.somanuals.com](http://tv.somanuals.com/)